**UDC-/UDCM-\*GS-\*-IO\*-Serie Parametrierung von Ultraschall-Doppelbogensensoren mit IO-Link-Schnittstelle**

**Handbuch**

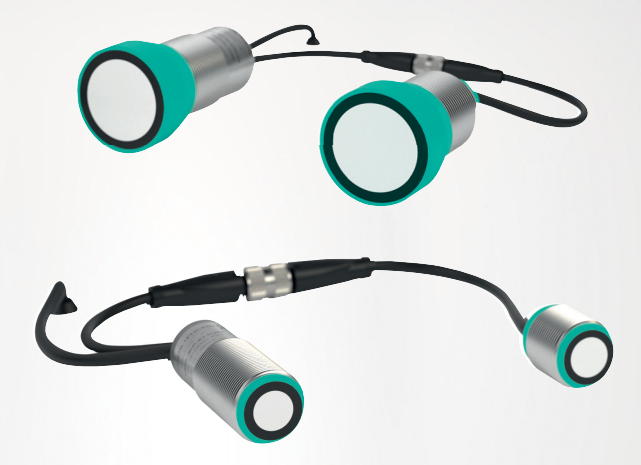

 $C \in \circledcirc$  IO-Link

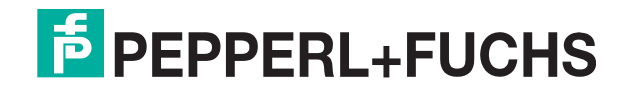

Your automation, our passion.

Es gelten die Allgemeinen Lieferbedingungen für Erzeugnisse und Leistungen der Elektroindustrie, herausgegeben vom Zentralverband Elektroindustrie (ZVEI) e. V. in ihrer neuesten Fassung sowie die Ergänzungsklausel: "Erweiterter Eigentumsvorbehalt".

#### **Weltweit**

Pepperl+Fuchs-Gruppe Lilienthalstr. 200 68307 Mannheim Deutschland Telefon: +49 621 776 - 0 E-Mail: info@de.pepperl-fuchs.com [https://www.pepperl-fuchs.com](http://pepperl-fuchs.com)

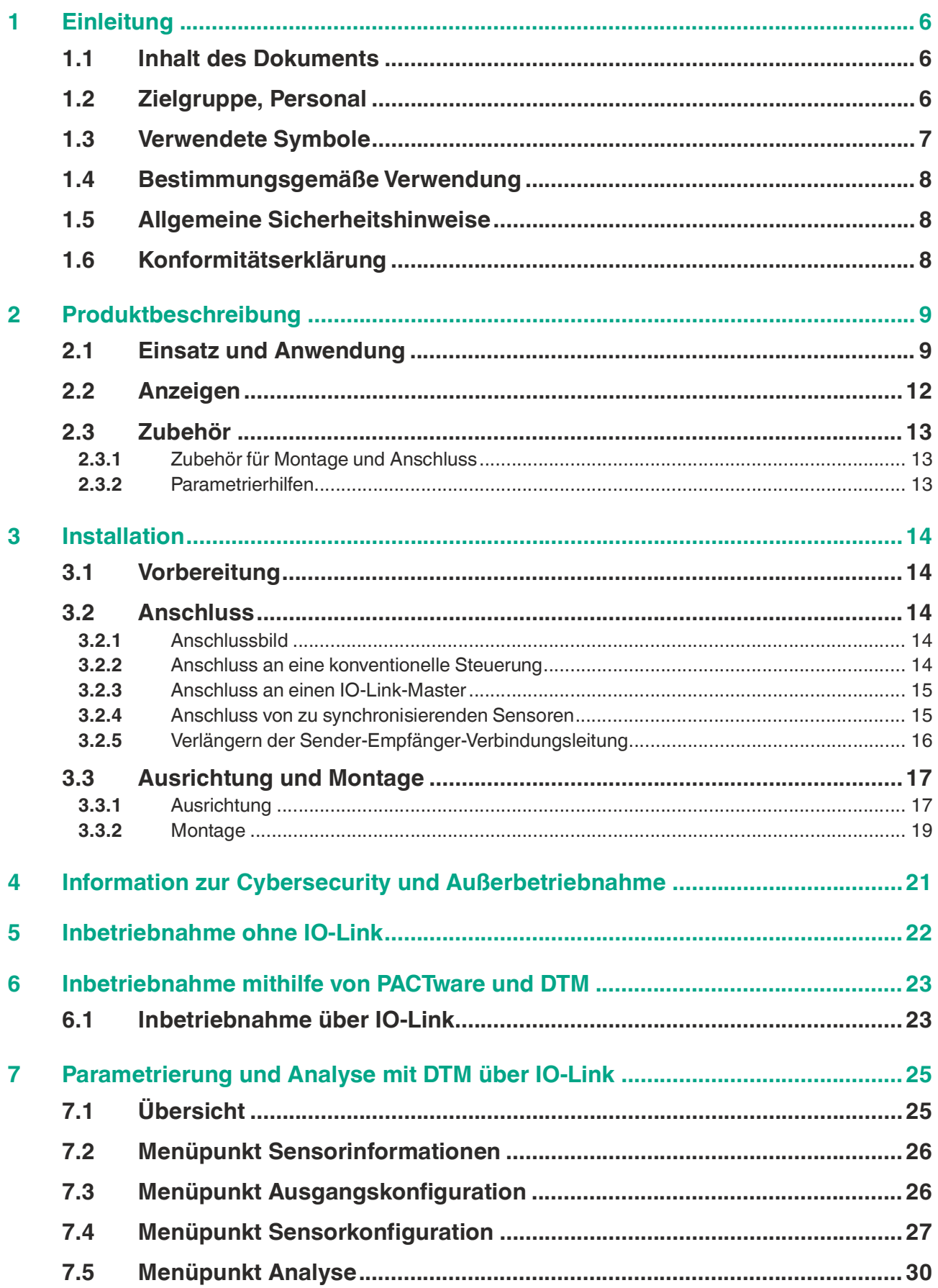

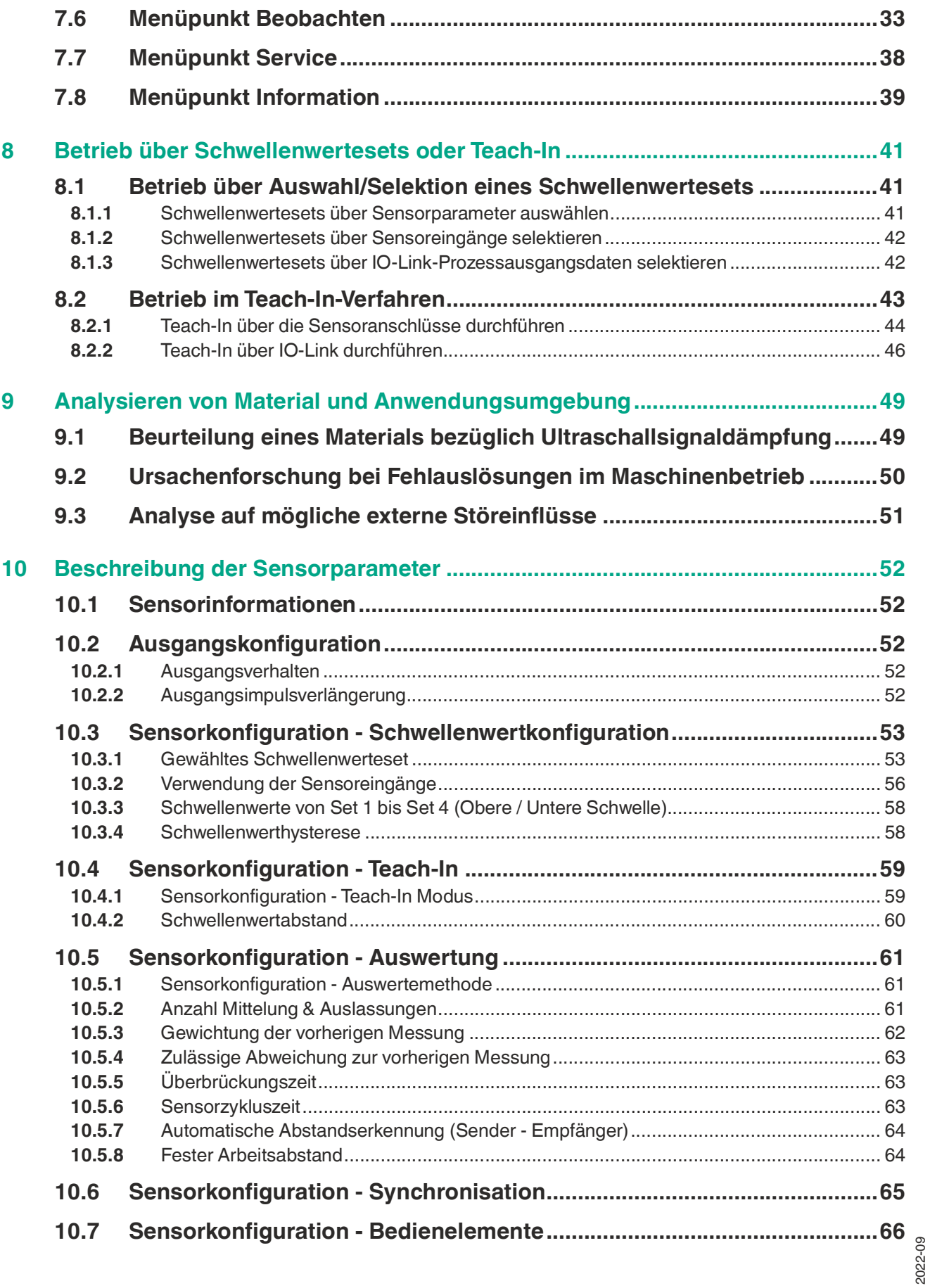

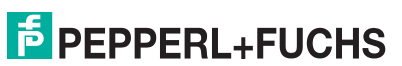

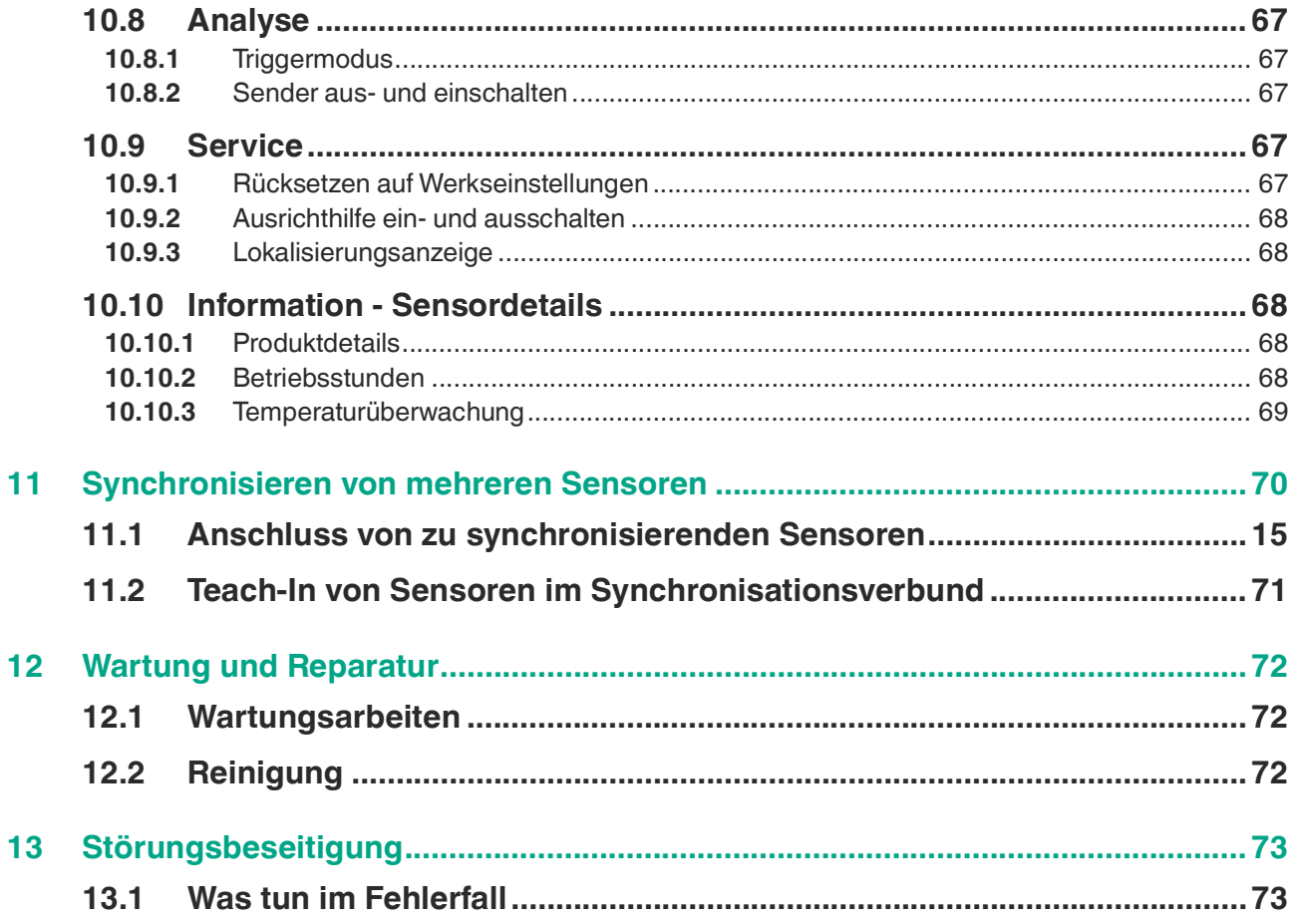

# **1 Einleitung**

## **1.1 Inhalt des Dokuments**

<span id="page-5-1"></span><span id="page-5-0"></span>Dieses Dokument beinhaltet Informationen, die Sie für den Einsatz Ihres Produkts in den zutreffenden Phasen des Produktlebenszyklus benötigen. Dazu können zählen:

- Produktidentifizierung
- Lieferung, Transport und Lagerung
- Montage und Installation
- Inbetriebnahme und Betrieb
- Instandhaltung und Reparatur
- Störungsbeseitigung
- Demontage
- Entsorgung

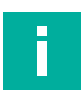

#### **Hinweis!**

Entnehmen Sie die vollständigen Informationen zum Produkt der weiteren Dokumentation im Internet unter www.pepperl-fuchs.com.

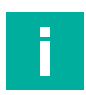

#### **Hinweis!**

Sie finden spezifische Geräteinformationen wie z. B. das Baujahr, indem Sie den QR-Code auf dem Gerät scannen. Alternativ geben Sie die Seriennummer in der Seriennummernsuche unter www.pepperl-fuchs.com ein.

Die Dokumentation besteht aus folgenden Teilen:

- vorliegendes Dokument
- Datenblatt

Zusätzlich kann die Dokumentation aus folgenden Teilen bestehen, falls zutreffend:

- EU-Baumusterprüfbescheinigung
- EU-Konformitätserklärung
- Konformitätsbescheinigung
- Zertifikate
- Control Drawings
- Betriebsanleitung
- Handbuch funktionale Sicherheit
- <span id="page-5-2"></span>• weitere Dokumente

## **1.2 Zielgruppe, Personal**

Die Verantwortung hinsichtlich Planung, Montage, Inbetriebnahme, Betrieb, Instandhaltung und Demontage liegt beim Anlagenbetreiber.

Nur Fachpersonal darf die Montage, Inbetriebnahme, Betrieb, Instandhaltung und Demontage des Produkts durchführen. Das Fachpersonal muss die Betriebsanleitung und die weitere Dokumentation gelesen und verstanden haben.

Machen Sie sich vor Verwendung mit dem Gerät vertraut. Lesen Sie das Dokument sorgfältig.

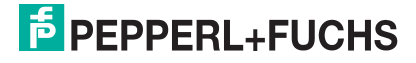

## **1.3 Verwendete Symbole**

<span id="page-6-0"></span>Dieses Dokument enthält Symbole zur Kennzeichnung von Warnhinweisen und von informativen Hinweisen.

#### **Warnhinweise**

Sie finden Warnhinweise immer dann, wenn von Ihren Handlungen Gefahren ausgehen können. Beachten Sie unbedingt diese Warnhinweise zu Ihrer persönlichen Sicherheit sowie zur Vermeidung von Sachschäden.

Je nach Risikostufe werden die Warnhinweise in absteigender Reihenfolge wie folgt dargestellt:

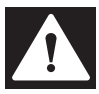

### **Gefahr!**

Dieses Symbol warnt Sie vor einer unmittelbar drohenden Gefahr.

Falls Sie diesen Warnhinweis nicht beachten, drohen Personenschäden bis hin zum Tod.

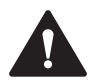

#### **Warnung!**

Dieses Symbol warnt Sie vor einer möglichen Störung oder Gefahr.

Falls Sie diesen Warnhinweis nicht beachten, können Personenschäden oder schwerste Sachschäden drohen.

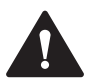

## **Vorsicht!**

Dieses Symbol warnt Sie vor einer möglichen Störung.

Falls Sie diesen Warnhinweis nicht beachten, können das Produkt oder daran angeschlossene Systeme und Anlagen gestört werden oder vollständig ausfallen.

#### **Informative Hinweise**

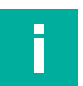

#### **Hinweis!**

Dieses Symbol macht auf eine wichtige Information aufmerksam.

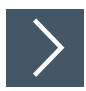

#### **Handlungsanweisung**

**1.** Dieses Symbol markiert eine Handlungsanweisung. Sie werden zu einer Handlung oder Handlungsfolge aufgefordert.

## **1.4 Bestimmungsgemäße Verwendung**

<span id="page-7-0"></span>Die Ultraschall-Doppelbogensensoren der UDC-/UDCM-\*GS-\*-IO\*-Serie finden überall dort Verwendung, wo eine automatische Unterscheidung zwischen Einzellagen und Doppellagen von Materialien oder Materialkompositionen erforderlich ist, um Maschinen zu schützen und Ausschuss zu vermeiden. Es können dabei jegliche feste, flächige Materialien zum Einsatz kommen. Die im Gerät verwendeten Ultraschallwandler sind auf die Auskopplung des Ultraschalls in gasförmige Medien (ideal: Luft) hin konzipiert, weshalb das Gerät untergetaucht in einem flüssigen Medium nicht funktioniert.

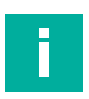

#### **Hinweis!**

Ultraschallsensoren der UDC-/UDCM-\*GS-\*-IO\*-Serie sind keine Sicherheitsbauteile im Sinne der EG-Maschinenrichtlinie 2006/42/EG. Sie dürfen nicht eingesetzt werden, um Gefahren von Personen oder Körperteilen abzuwenden.

Betreiben Sie das Gerät ausschließlich wie in dieser Anleitung beschrieben, damit die sichere Funktion des Geräts und der angeschlossenen Systeme gewährleistet ist. Der Schutz von Betriebspersonal und Anlage ist nur gegeben, wenn das Gerät entsprechend seiner bestimmungsgemäßen Verwendung eingesetzt wird.

Die Verantwortung für das Einhalten der örtlich geltenden Sicherheitsbestimmungen liegt beim Betreiber.

<span id="page-7-1"></span>Verwenden Sie ausschließlich das empfohlene Originalzubehör.

## **1.5 Allgemeine Sicherheitshinweise**

Die Verantwortung hinsichtlich Planung, Montage, Inbetriebnahme, Betrieb, Instandhaltung und Demontage liegt beim Anlagenbetreiber.

Installation und Inbetriebnahme aller Geräte dürfen nur von Fachpersonal durchgeführt werden.

Das Gerät ist nur für eine sachgerechte und bestimmungsgemäße Verwendung zugelassen. Bei Zuwiderhandlung erlischt jegliche Garantie und Herstellerverantwortung.

Falls schwerwiegende Störungen an dem Gerät auftreten, setzen Sie das Gerät außer Betrieb. Schützen Sie das Gerät gegen versehentliche Inbetriebnahme. Schicken Sie das Gerät gegebenenfalls zur Überprüfung an Pepperl+Fuchs.

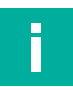

#### **Hinweis! Entsorgung**

<span id="page-7-2"></span>Elektronikschrott ist gefährlich. Beachten Sie bei der Entsorgung die einschlägigen Gesetze im jeweiligen Land sowie die örtlichen Vorschriften.

### **1.6 Konformitätserklärung**

Dieses Produkt wurde unter Beachtung geltender europäischer Normen und Richtlinien entwickelt und gefertigt.

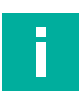

#### **Hinweis!**

Eine Konformitätserklärung kann separat angefordert werden.

Der Hersteller des Produktes, die Pepperl+Fuchs Group in D-68307 Mannheim, besitzt ein zertifiziertes Qualitätssicherungssystem gemäß ISO 9001.

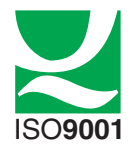

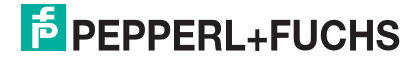

# **2 Produktbeschreibung**

## **2.1 Einsatz und Anwendung**

<span id="page-8-1"></span><span id="page-8-0"></span>Die Ultraschall-Doppelbogensensoren der UDC-/UDCM-\*GS-\*-IO\*-Serie messen die Dämpfung des ausgesandten Ultraschallsignals, verursacht durch ein in die Messstrecke zwischen Sender und Empfänger eingebrachtes Material. Die am Empfänger ankommende Restamplitude des Ultraschallsignals wird in Relation zu den eingestellten Schwellenwerten bewertet und dem entsprechenden Zustand (="Luft", "Einzelbogen" oder "Doppelbogen") zugeordnet. Der erkannte Zustand wird anschließend über die Schaltausgänge des Sensors und über die IO-Link Prozessdaten rückgemeldet. In den IO-Link Prozessdaten wird zusätzlich die gemessene Amplitude als Analogwert zur Verfügung gestellt.

Gemessen werden kann auf jegliche Art von flächigen Materialien wie beispielsweise Papier, Pappe, Metallbleche, Kunststofffolien und Kunststoffplatten, Glasscheiben, Wafer, Holzplatten und ähnliches. Dabei spielen Farbe, Transparenz und Oberflächenstruktur der Materialien keine Rolle, wie für das technologische Prinzip Ultraschall üblich.

Typischerweise werden Ultraschall-Doppelbogensensoren in einer Vielzahl von Anwendungen eingesetzt wie unter anderem:

- Doppelbogenerkennung an diversen Maschinen in der Verpackungsindustrie, sowie im Druck- und Papierbereich (z.B. Druck-, Stanz-, Zusammentrag-, Falzmaschinen)
- Doppellagenerkennung an Maschinen in den Bereichen Holz-, Glas- und Blechverarbeitung, sowie in der Batterieproduktion
- Kontinuierliche Qualitätskontrolle bei der Herstellung von mehrschichtigen Bahnmaterialien (z.B. Wellpappen, Getränkeverpackungsmaterialien)
- Sicherstellung der korrekten Lagenanzahl bei der Herstellung mehrschichtiger Materialien wie beispielsweise Küchenpapier, Toilettenpapier und Taschentüchern

Der Sensor kann, je nach Anwendungsfall, auf folgende Arten betrieben werden:

1. Durch Auswahl eines der 3 implementierten Schwellenwertesets:

Jedes Schwellenwerteset deckt jeweils einen sehr breiten Materialbereich ab. Dadurch kann der Sensor in den meisten Anwendungen mit nur einer Einstellung betrieben werden und braucht bei Materialwechseln nicht umgestellt oder neu eingelernt zu werden. Die<br>Schwellenwerte jedes Schwellenwertesets sind voreingestellt, können jedoch bedarfsgerecht angepasst werden. Falls ein einzelnes Schwellenwerteset nicht den kompletten, auf der Maschine gefahrenen Materialbereich abdecken kann, kann im laufenden Betrieb dynamisch zwischen den Schwellenwertesets gewechselt werden.

- 2. Durch Einlernen eines spezifischen Materials: In manchen Anwendungen ist es erforderlich, den Sensor spezifisch auf ein Material oder eine Materialkonstellation bei mehrschichtigen Materialien einzulernen, um dieses ggf. sehr feinfühlig überwachen zu können.
- 3. Dauerhafter IO-Link-Betrieb:

Neben der Möglichkeit, den Sensor über die IO-Link-Schnittstelle parametrieren zu können, kann dieser auch im dauerhaften IO-Link-Betrieb verwendet werden. Dies ist zusätzlich oder alternativ zu den beiden vorgenannten Betriebsarten möglich. Über IO-Link werden neben dem erkannten Zustand auch die vom Sensor gemessenen Amplitudenwerte zur Verfügung gestellt. Dies ermöglicht dem Anwender auch eine komplett eigene Evaluierung dieser Werte in der nachgeschalteten, anwenderseitigen Steuerung. Die Ultraschall-Doppelbogensensoren sind über ihre IO-Link-Schnittstelle vielfältig an die jeweilige Anwendung anpassbar. Hierzu können folgende Eigenschaften angepasst wer- den:

- Auswählen eines Schwellenwertesets oder Umschaltung zwischen den Schwellenwertesets sowie die Anpassung der Schwellenwerte
- Durchführung eines Teach-Ins
- Einstellen der Parameter rund um das Schaltverhalten, die Auswertung und die Synchronisation

Eine Programmierung der Ultraschall-Doppelbogensensoren über IO-Link ist Offline mittels IODD oder DTM und einem FDT-Rahmenprogramm (z.B. PACTware) möglich oder Online durch eine SPS via IO-Link-Master und IODD.

Die Vorteile der Ultraschall-Doppelbogensensoren der UDC-/UDCM-\*GS-\*-IO\*-Serie sind:

- Betrieb mit nur einer Einstellung für einen sehr breiten Materialbereich
- Einfaches Umschalten der zur Auswertung verwendeten Schwellenwerte über 2 Sensoreingänge möglich
- Teach-In-Möglichkeit bei Bedarf oder für spezifische Anwendungen
- Automatisch synchronisierbar, zwecks Vermeidung gegenseitiger Beeinflussung mehrerer benachbart montierter Ultraschallsensoren
- Triggerbar für die Abtastung spezifischer Punkte auf dem Material, z. B. im zuführenden Schuppenstrom einer Maschine oder die Prüfung auf Vorhandensein von Kunden- oder Kreditkarten auf dem entsprechenden Anschreiben
- Integrierte visuelle Ausrichthilfe zur einfachen Ausrichtung bei der Montage
- Senkrechte Montage zum Material möglich
- IO-Link 1.1 Schnittstelle für Service- und Prozessdaten, sowie zur Parametrierung
- Bewährte zylindrische, kurze Gehäusebauform

#### **Was ist IO-Link?**

IO-Link ermöglicht die durchgängige Kommunikation und digitale Datenübertragung von der Steuerungs- bis in die Sensorebene. Die Intelligenz von Sensoren kann dank IO-Link voll ausgeschöpft werden und ebnet den Weg zu Industrie 4.0 in der Automatisierungstechnik. Die international standardisierte Schnittstelle überzeugt von der Anlagenplanung über die Installation bis hin zu Betrieb und Wartung durch Effizienz und nachhaltiger Kostenreduzierung.

Einheitliche Gerätebeschreibungsdateien (sogenannte IODDs) und die Parametrierung über Softwaretools sorgen für eine komfortable Konfiguration und Integration von IO-Link-Sensoren. Die intelligente und transparente Parameterverwaltung erhöht die Flexibilität in der Anwendung und minimiert zudem Stillstandszeiten.

Auch bei komplexen Produktions- und Chargenwechseln lassen sich Parameter schnell und einfach anpassen. Dank der Transparenz bis in den Sensor stehen dem Anwender auch umfangreiche Parametrier- sowie Gerätediagnosemöglichkeiten zur Verfügung, die eine vorausschauende Wartung ermöglichen.

Besondere Vorteile ergeben sich

- im Servicefall (Störungsbeseitigung, Wartung und Gerätetausch),
- während der Inbetriebnahme (Klonen, Identifikation, Konfiguration und Lokalisierung)
- oder im Betrieb (Jobwechsel, kontinuierliche Parameterüberwachung und Online-Diagnose).

#### **Gerätebeschreibungsdatei IODD**

Die Parameter der Sensoren sind gerätespezifisch. In der Gerätebeschreibung IODD (IO Device Description) sind diese Parameter in einer standardisierten Form beschrieben. Die IODD ist in verschiedenen Engineeringtools unterschiedlicher Systemanbieter einlesbar, IODD-Unterstützung vorausgesetzt. Der Sensor lässt sich dann über das entsprechende Tool parametrieren oder diagnostizieren.

IODDs können bei IO-Link-Geräten für den IO-Link-Betrieb in eine Steuerungsumgebung integriert werden. Damit ist sowohl die Programmierung als auch der Prozessdatenaustausch z. B. mit einer SPS möglich. Außerdem ist die IODD für eine Programmierung und gegebenenfalls Diagnose in verschiedene Engineering Tools unterschiedlicher Systemanbieter einlesbar, IODD-Unterstützung vorausgesetzt

#### **DTM (Device Type Manager)**

Wird ein Sensor nicht dauerhaft in einer IO-Link Umgebung eingesetzt, soll aber dennoch parametriert werden, ist dies über einen PC mit installierter FDT-Rahmenapplikation (z.B. PACTware) und für den Sensor verfügbarem DTM (Device Type Manager, eine Art "Gerätetreiber") problemlos möglich. Diese Methode bietet gegenüber der Parametrierung über die IODD eine erweiterte Funktionalität sowie eine verbesserte grafische Darstellung und komfortablere Bedienung. Darüber hinaus sind Funktionen wie z. B. die "Analyse" nur über den zugehörigen DTM verfügbar.

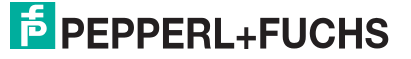

#### **Offline-Parametrierung**

Bei der Offline-Parametrierung werden IO-Link-Geräte bereits vor der Montage konfiguriert. Hierfür können Sie den IO-Link-USB-Master von Pepperl+Fuchs verwenden. Als FDT-Rahmenprogramm empfehlen wir die Software "PACTware" als Benutzeroberfläche.

Für den Sensor sind sowohl eine IODD als auch ein DTM verfügbar. Die Nutzung der IODD zur Offline-Parametrierung ist möglich. Wir empfehlen jedoch für eine Offline-Parametrierung den DTM zu verwenden, da dieser umfangreichere Funktionen bietet und komplexe Zusammenhänge durch grafische Darstellungen leichter verständlich darstellen kann. Auch sind einige Analysemöglichkeiten ausschließlich im DTM verfügbar, da dafür grafische Darstellungen nötig sind.

Der DTM ist direkt nach dessen Installation verwendbar.

Soll statt dem DTM die IODD für die Offline-Parametrierung verwendet werden, müssen Sie die IODD zunächst über die Software "IODD Interpreter DTM" transformieren. Über den "IODD Interpreter DTM" wird die IODD für eine Parametrierung in eine tabellarische Benutzeroberfläche transformiert.

Die einzelnen benötigten Softwarekomponenten sind in dem Softwarepaket "IO-Link-Offline Parameterization Tool" in den neuesten verfügbaren Versionen zusammengefasst. Sie finden das Softwarepaket im Internet über www.pepperl-fuchs.com mit entsprechender Dokumentation für Installation und Bedienung.

Wenn Sie das Softwarepaket "IO-Link-Offline Parameterization Tool" verwenden, einen aktiven Internetzugang haben und ihr Gerät über den IO-Link-USB-Master von Pepperl+Fuchs angeschlossen haben, findet die PACTware automatisch die richtige IODD über das Internet.

Deutlich einfacher und komfortabler ist die Offline-Parametrierung unter Verwendung des ebenfalls zur Verfügung stehenden DTMs (siehe Anmerkungen Abschnitt DTM). Beachten Sie ferner, dass einige Analysemöglichkeiten ausschließlich über den DTM verfügbar sind, da dafür graphische Anzeigemöglichkeiten zwingend nötig sind.

Die für die Einbindung in ein IO-Link-System und für die Parametrierung und Diagnose erforderliche Gerätebeschreibungsdatei (IODD), sowie den zum Gerät passenden DTM, finden Sie auch im Internet über www.pepperl-fuchs.com auf der dem UDC-/UDCM-\*GS-\*-IO\*-Sensor zugehörigen Produktseite.

#### **Online-Parametrierung**

Für die Inbetriebnahme von Maschinen und Anlagen müssen Sie Master und IO-Link-Geräte in die jeweilige Steuerungsumgebung integrieren. Dazu wird abhängig von den eingesetzten Komponenten unterschiedliche Software benötigt.

Anschließend können Sie die Konfiguration und Parametrierung der Geräte mit Hilfe eines IO-Link-Konfigurationstools durchführen. Im laufenden Betrieb können Sie Parametereinstellungen der IO-Link- Geräte überprüfen sowie Zustands- und Diagnosedaten auslesen und überwachen. Die Integration von IO-Link-Daten in ein Anwendungsprogramm geschieht über sogenannte Funktionsbausteine.

## **2.2 Anzeigen**

<span id="page-11-0"></span>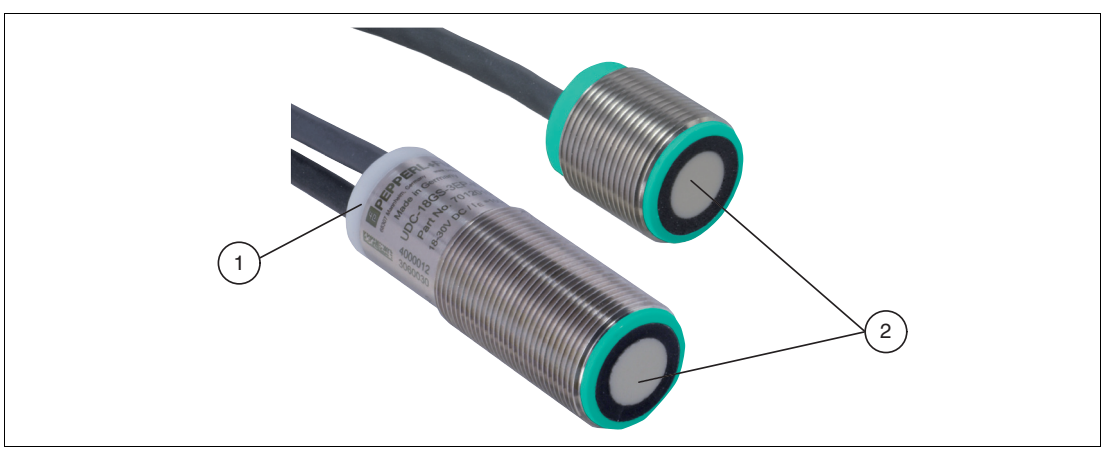

Abbildung 2.1 Anzeigeelement am Sensor (am Beispiel UDC-18GS-\*-IO\*-Serie)

- **1** LED gelb/grün/rot (nur an Empfänger-Endkappe)
- **2** Schallaktive Fläche (jeweils an Sender und Empfänger)

#### **LED-Anzeigen**

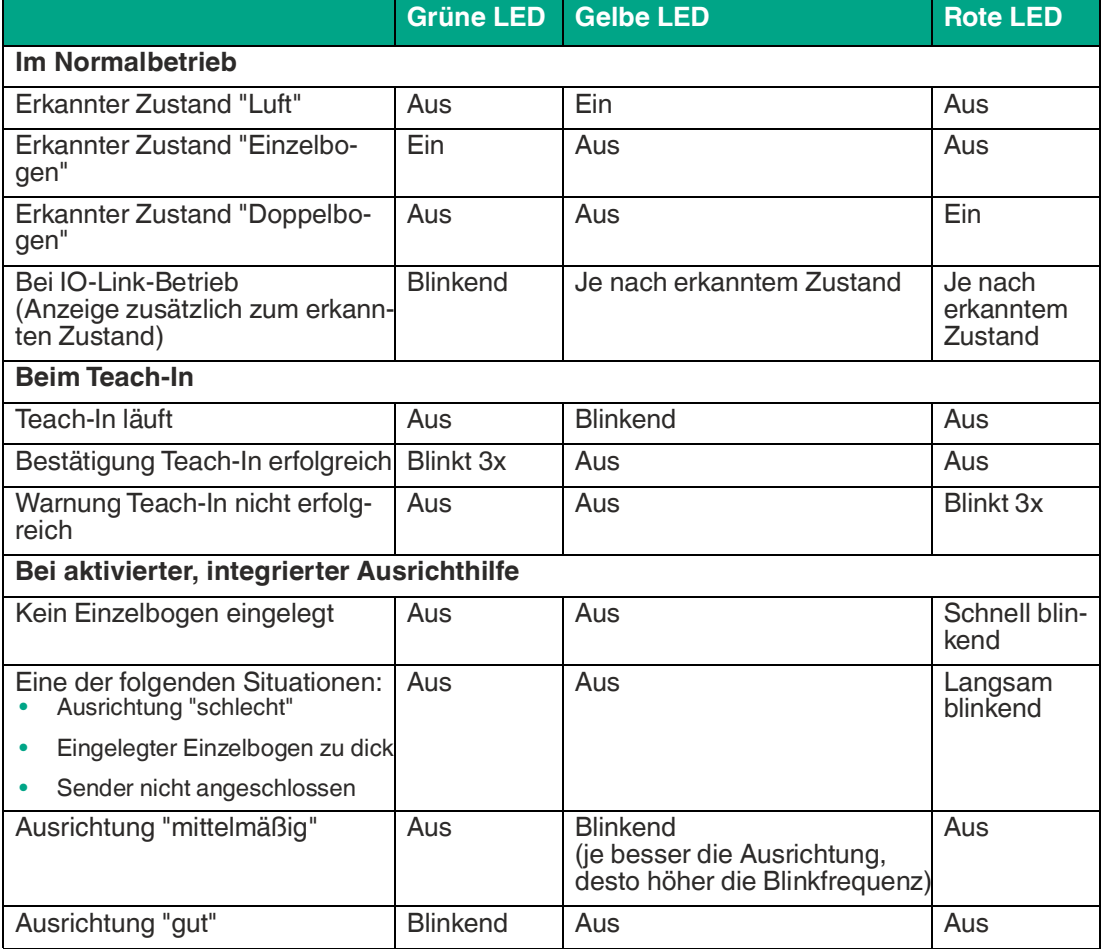

<span id="page-11-1"></span>Tabelle 2.1

## **2.3 Zubehör**

Es steht Ihnen verschiedenes Zubehör zur Verfügung.

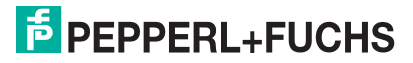

## **2.3.1 Zubehör für Montage und Anschluss**

<span id="page-12-0"></span>Für die Montage und den Anschluss der Sensoren der UDC-/UDCM-\*GS-\*-IO\*-Serie sind verschiedene Komponenten verfügbar. Details finden Sie im Internet über **www.pepperlfuchs.com** auf der Produktseite für den betreffenden Sensor oder auf dem betreffenden Datenblatt.

Folgende Zubehörarten sind verfügbar:

- Montagehilfe MH-UDB01 bzw. MH-UDB02
- Verlängerungskabel für die Sender-Empfängerleitung
- Anschluss- und Verbindungskabel
- Mechanische Ausrichthilfe AA-UDB-18GM-01 für Geräte der UD\*-18GS-Serie

#### **Hinweis!**

i

Für Montage, Anschluss und Inbetriebnahme stehen folgende Produktinformationen im Internet über **www.pepperl-fuchs.com** auf der Produktseite für den betreffenden Sensor zur Verfügung: Datenblatt, Inbetriebnahmeanleitung, Handbuch. Zudem enthält der jeweilige DTM umfangreiche kontextbezogene Hilfetexte.

## **2.3.2 Parametrierhilfen**

<span id="page-12-1"></span>Folgende Parametrierhilfen stehen zur Auswahl bereit:

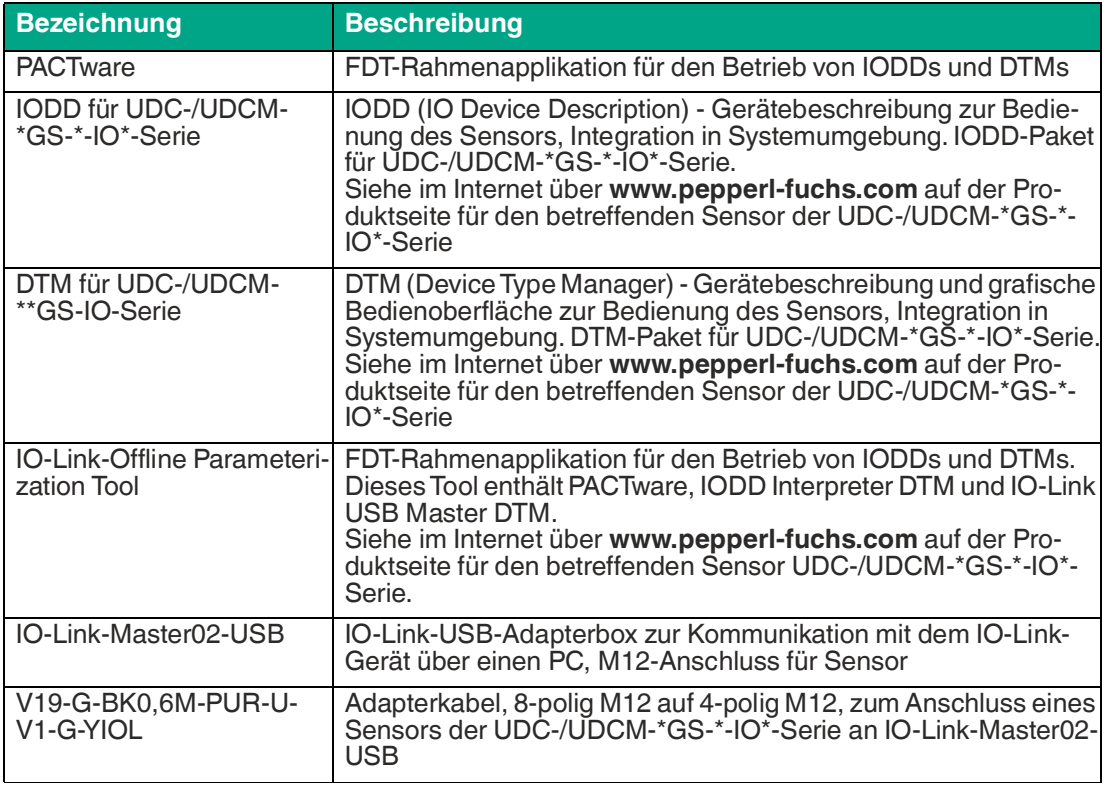

Tabelle 2.2

# <span id="page-13-0"></span>**3 Installation**

## **3.1 Vorbereitung**

<span id="page-13-1"></span>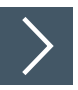

## **Gerät auspacken**

- **1.** Prüfen Sie Verpackung und Inhalt auf Beschädigung.
	- Benachrichtigen Sie bei Beschädigung den Spediteur und verständigen Sie den Lieferanten.
- **2.** Prüfen Sie den Lieferumfang anhand Ihrer Bestellung und der Lieferpapiere auf Vollständigkeit und Richtigkeit.

 $\mapsto$  Bei auftretenden Fragen wenden Sie sich an Pepperl+Fuchs.

<span id="page-13-2"></span>**3.** Bewahren Sie die Originalverpackung für den Fall auf, dass das Gerät zu einem späteren Zeitpunkt eingelagert oder verschickt werden soll.

## **3.2 Anschluss**

## **3.2.1 Anschlussbild**

<span id="page-13-3"></span>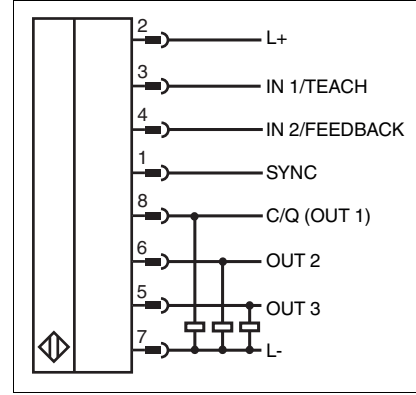

<span id="page-13-4"></span>Abbildung 3.1

## **3.2.2 Anschluss an eine konventionelle Steuerung**

### **Hinweis!**

Wird die Möglichkeit zur Synchronisation nicht genutzt, so sollte bei Betrieb ohne IO-Link der Synchronisationseingang mit Masse (0V) verbunden werden.

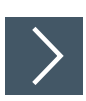

Um den Sensor anzuschließen, gehen Sie wie folgt vor:

- **1.** Stecken Sie ein vorbereitetes Anschlusskabel auf den dafür vorgesehenen Kabelstecker am Empfänger.
- **2.** Drehen Sie die Überwurfmutter über den Kabelstecker, bis zum Endanschlag. Damit ist das Versorgungskabel gegen versehentliches Herausziehen gesichert.
- **3.** Schließen Sie die Gegenseite des Anschlusskabels an und schalten Sie die Versorgungsspannung ein.

**←** Der Sensor ist nun betriebsbereit.

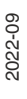

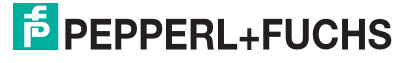

### **3.2.3 Anschluss an einen IO-Link-Master**

#### <span id="page-14-0"></span>**Hinweis!**

Verwenden Sie für die Verbindung das im Kapitel "Zubehör" aufgeführte Adapterkabel von einem 8-poligen auf einen 4-poligen M12-Anschluss.

Bei Anschluss des Sensors an einen IO-Link-Masterport des Typs Class B ist zusätzlich ein 3 poliger Adapter zu verwenden.

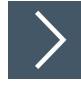

### **Ansteuerung über IO-Link**

Um den Sensor für die Ansteuerung über IO-Link vorzubereiten, gehen Sie wie folgt vor:

**1.** Verbinden Sie den Empfänger über das Adapterkabel mit einem IO-Link-Master. Drehen Sie die Überwurfmuttern der Stecker bis zum Endanschlag. Verwenden Sie für die Verbindung 4 adriges Sensorkabel.

<span id="page-14-1"></span>Der Sensor ist nun für die IO-Link-Kommunikation vorbereitet.

#### **3.2.4 Anschluss von zu synchronisierenden Sensoren**

Um Geräte im automatischen Multiplex- oder Gleichtaktbetrieb betreiben zu können, müssen Sie die SYNC-Anschlüsse dieser Sensoren miteinander verbinden. Dieser Zusammenschluss darf keine zusätzliche Verbindung zu L+ oder L- haben.

Um Geräte im externen Synchronisationsmodus betreiben zu können, müssen Sie die SYNC-Anschlüsse dieser Sensoren mit dem externen Taktgeber verbinden.

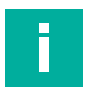

#### **Hinweis!**

Werden die SYNC-Anschlüsse von zu synchronisierenden Sensoren bei angelegter Versorgungsspannung erstmals verdrahtet, müssen danach alle Geräte des Sensorverbundes kurz von der Versorgungsspannung getrennt und anschließend wieder verbunden werden ("Power-Cycle"). Erst danach läuft die Synchronisation in diesem Verbund zuverlässig gemäß den getroffenen Einstellungen.

Werden in einem synchronisiert laufenden Verbund nachträglich entsprechend parametrierte Geräte hinzugefügt oder entfernt, läuft der Verbund auch ohne "Power-Cycle" zuverlässig weiter. Es ist lediglich darauf zu achten, dass bei hinzukommenden Geräten zuerst deren SYNC-Anschluss verdrahtet und erst im Anschluss deren Versorgungsspannung eingeschaltet wird.

## **3.2.5 Verlängern der Sender-Empfänger-Verbindungsleitung**

<span id="page-15-0"></span>Die Länge der Sender-Empfänger-Verbindungsleitung ist standardmäßig so ausgelegt, dass bei einer Montage der Doppelbogenkontrolle am Bogenrand und optionaler Verwendung der Pepperl+Fuchs-Montagewinkel keine Kabelüberlänge vorhanden ist, die an der Maschine aufgewickelt werden müsste. Wenn beispielsweise die Geräte in der Bogenmitte oder maschinenspezifisch montiert werden sollen, muss die Verbindungsleitung zwischen Sender und Empfänger passend verlängert werden.

Zur Verlängerung der Sender-Empfänger-Verbindungsleitung kann entweder ein oder eine Kaskade der von Pepperl+Fuchs zu diesem Zweck angebotenen Verlängerungsleitungen verwendet werden. Je nach eingesetztem Gerät muss dabei die maximal zulässige Verlängerungslänge der Verbindungsleitung berücksichtigt werden:

- UDC-18GS-\*-IO\*-Serie: Zulässige Verlängerung maximal um 6 m
- UDC(M)-30GS-\*-IO\*-Serie: Zulässige Verlängerung maximal um 12 m

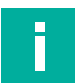

#### **Hinweis!**

Verwenden Sie zur Verlängerung der Verbindungsleitung zwischen Sender und Empfänger der Ultraschall-Doppelbogenkontrollen ausschließlich die von Pepperl+Fuchs zu diesem Zweck benannten Kabel. Die Verwendung anderer Kabel führt zu Beeinträchtigungen der Sensorfunktion bis hin zum Funktionsverlust.

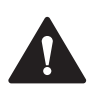

#### **Vorsicht!**

Gefahr des Funktionsverlusts bei anwenderseitiger Kürzung von Kabel!

Sowohl die Verbindungsleitung zwischen Sender und Empfänger als auch Verlängerungsstücke des Verbindungskabels dürfen vom Anwender nicht gekürzt oder anderweitig modifiziert werden. Dies kann sonst zur Beeinträchtigung der Sensorfunktion bis hin zum Funktionsverlust führen.

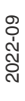

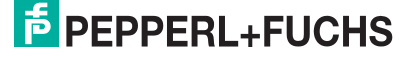

# **3.3 Ausrichtung und Montage**

## **3.3.1 Ausrichtung**

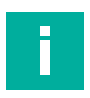

#### <span id="page-16-1"></span><span id="page-16-0"></span>**Hinweis!**

Um die volle Leistungsfähigkeit des Doppelbogensensors zu erreichen, sind eine exakte Ausrichtung und Montage von Sensor und Empfänger erforderlich. Bei Verwendung der Pepperl+Fuchs-Montagewinkel MH-UDB01 oder MH-UDB02 ist die optimale Ausrichtung schon gewährleistet. Für alle anderen Montagesituationen beachten Sie die nachfolgenden Angaben bezüglich Ausrichtgenauigkeit, Abständen und Mindestabdeckungen. Für eine einfache Ausrichtung können Sie die integrierte visuelle Ausrichthilfe am Empfänger aktivieren und nutzen.

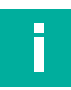

#### **Hinweis!**

Wenn 2 Maschinenteile mit Ihren Aufnahmen für je eines der UDC-18GS-\*-IO-\*-Sensorteile zueinander exakt positioniert werden sollen, bietet sich die Verwendung der im Zubehör des Sensors gelisteten mechanischen Ausrichthilfe AA-UDB-18GM-01 an. Mit diesem Hilfsmittel lassen sich die Maschinenteile bereits vor der Montage des Sensors perfekt ausrichten, sodass der Sensor später nur noch in den entsprechenden Aufnahmen der Maschine fixiert werden muss. Details zur Verwendung dieser mechanischen Ausrichthilfe können Sie deren Datenblatt entnehmen.

## **Ausrichtgenauigkeit**

Die nachfolgende Abbildung zeigt den maximal zulässigen Winkel- und Sensorversatz von Sender und Empfänger.

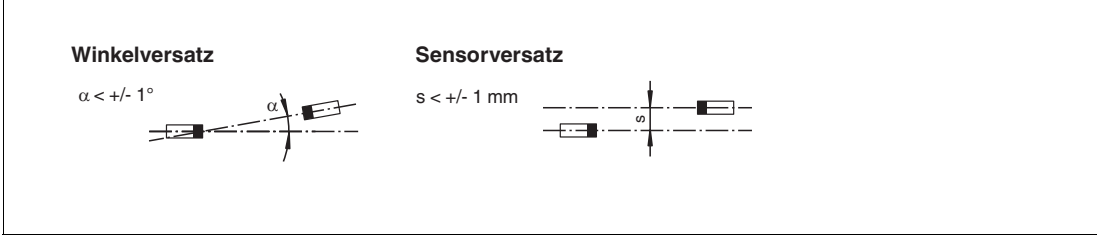

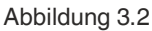

## **Abstände und Mindestüberdeckungen**

Beachten Sie auch die für eine zuverlässige Funktion erforderlichen Mindestabstände, Mindestmaterialbreiten und Mindestüberdeckungen, die Sie abhängig vom verwendeten Gerät den nachfolgenden Abbildungen entnehmen können.

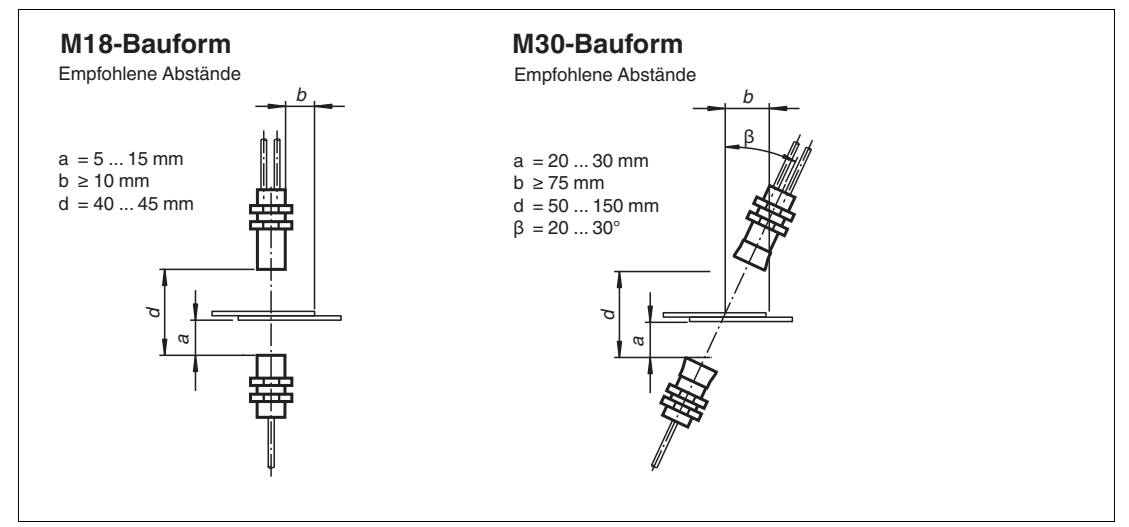

#### Abbildung 3.3

Im Allgemeinen ist aufgrund des gepulsten Betriebs eine senkrechte Montage der Doppelbogenkontrollen über dem Material möglich.

Bei senkrecht montierten M18-Geräten muss die Ansprechzeit mindestens 6 ms betragen.

Je nach zu detektierendem Material kann es jedoch hilfreich oder sogar erforderlich sein, den Sensor in einem bestimmten Winkel zur Material-Lotrechten auszurichten.

Speziell bei dickeren Papieren und Pappen empfehlen wir die Schrägstellung der M18-Geräte mit einem Winkel von ß = ca. 20 ... 35° zur Material-Lotrechten (siehe folgende Abbildung).

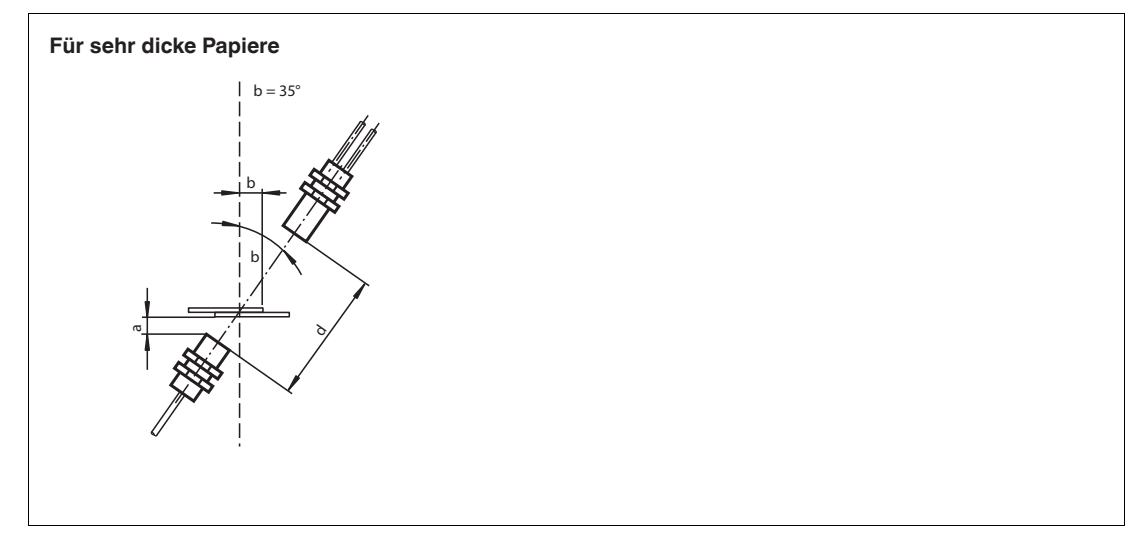

Abbildung 3.4

Wenn Sie ein M30-Gerät verwenden, empfehlen wir, das Gerät generell in einem Winkel von mindestens 20° zur Material-Lotrechten schräg zu stellen (siehe obige Abbildung zu M30- Bauform).

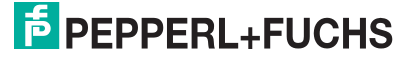

## **3.3.2 Montage**

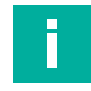

#### <span id="page-18-0"></span>**Hinweis!**

Beachten Sie die Hinweise zur Ausrichtgenauigkeit in Kapitel "Ausrichtung", wenn Sie nicht die Pepperl+Fuchs-Montagewinkel MH-UDB01 oder MH-UDB02 für die Montage verwenden.

Stellen Sie in diesem Fall die korrekte Ausrichtung der Sensorteile zueinander sicher. Dazu können Sie die integrierte visuelle Ausrichthilfe verwenden. Alternativ können Sie die korrekte Ausrichtung der Sensorteile zueinander auch mit Hilfe des DTMs verifizieren und sichergestellt.

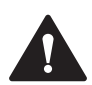

#### **Vorsicht!**

Fehlfunktion möglich bei falscher Montage von M30-Geräten

Bei der Montage der M30-Geräte darf jeder Geräteteil nicht gegen den Ultraschallwandler gekontert montiert werden. Die Montage ist ausschließlich unter Verwendung von 2 Muttern zur Befestigung vor und nach dem Halter je Geräteteil zulässig. Ansonsten kann es zu Fehlfunktionen des Geräts kommen.

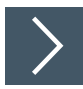

## **Montage mit Montagewinkeln**

- **1.** Befestigen Sie beide Teile des Sensors mit den beiliegenden Muttern in der vorgesehenen Montageposition mithilfe der Montagewinkel.
- **2.** Ziehen Sie die Muttern fest. Beachten Sie dabei das maximal zulässige Drehmoment gemäß Datenblatt des jeweiligen Sensors.

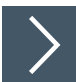

#### **Montage mit kundenseitiger Montagevorrichtung und integrierter visueller Ausrichthilfe am Empfänger**

- **1.** Befestigen Sie beide Teile des Sensors lose mit den beiliegenden Muttern in der vorgesehenen Montageposition. Ziehen Sie die Schrauben/Muttern noch nicht fest, sodass Sie die Teile noch zueinander ausrichten können.
- **2.** Bei UDC-18GS-Geräten: Legen Sie 1 Blatt eines handelsüblichen Kopierpapiers (Grammatur ca. 60 ... 90 g/m²) in den Sensor zwischen Sender und Empfänger ein. Bei UDC(M)-30GS-Geräten: Legen Sie 2 Blätter eines handelsüblichen Kopierpapiers (Grammatur ca. 60 ... 90 g/m²) in den Sensor zwischen Sender und Empfänger ein.
- **3.** Aktivieren Sie die Ausrichthilfe durch gleichzeitiges Verbinden von IN1 und IN2 mit L+. Alternativ können Sie die Ausrichthilfe über IO-Link auch über den DTM im Menüpunkt "Service" einschalten.(siehe Kapitel [7.7](#page-37-0)).
	- Die zuvor statisch leuchtende LED beginnt nun zu blinken und zeigt die aktuelle Ausrichtgüte an. Dabei gilt die folgende Abfolge:
		- Rot blinkend
		- Gelb langsam bis schneller blinkend
		- Grün blinkend
- **4.** Richten Sie Sender und Empfänger so zueinander aus, dass die grüne LED blinkt.
	- Sender und Empfänger sind optimal zueinander ausgerichtet, wenn die grüne LED bei aktivierter Ausrichthilfe und eingelegtem Einzelbogen blinkt.
- **5.** Schrauben Sie das Gerät in der gefundenen, optimal ausgerichteten Position fest. Beachten Sie dabei für die Muttern das maximal zulässige Drehmoment gemäß Datenblatt des jeweiligen Sensors.

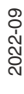

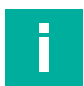

#### **Hinweis!**

Blinkt trotz guter Ausrichtung ausschließlich die rote LED, wurde entweder kein Einzelbogen eingelegt oder der Sender des Sensors ist nicht angeschlossen bzw. arbeitet nicht korrekt.

Im 1. Fall legen Sie einen Einzelbogen in die Doppelbogenkontrolle ein und aktivieren Sie die Ausrichthilfe neu.

Im 2. Fall prüfen Sie die Verkabelung zwischen Sender und Empfänger, bevor Sie die Ausrichthilfe erneut aktivieren.

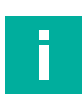

## **Hinweis!**

Bei aktivierter integrierter Ausrichthilfe behalten die Sensorausgänge ihren vorherigen Zustand bei.

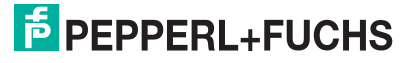

# **4 Information zur Cybersecurity und Außerbetriebnahme**

## <span id="page-20-0"></span>**Information zur Cybersecurity**

Aus Security-Sicht sind für das Produkt vom verantwortlichen Anlagenbetreiber folgende Vorkehrungen zu treffen:

- Das Gerät physisch gegen den Zugriff von Unbefugten absichern
- Sicherstellen, dass das IO-Link-Gerät über eine Punkt-zu-Punktverbindung mit der Gegenstation kommuniziert.

Das Produkt verfügt über eine proprietäre Pepperl+Fuchs-Service-Schnittstelle, die die vorhandenen Anschlussleitungen nutzt. Diese Schnittstelle dient ausschließlich dem initialen Speichern und Aktualisieren der Firmware bei der Herstellung. Nach dem Einschalten wird die Schnittstelle nach 20 s deaktiviert.

### **Außerbetriebnahme**

Das Gerät speichert einstellbare Parameterdaten, Temperaturinformationen und die Betriebszeit. Eine Löschung der Parameterdaten kann über das Rücksetzen auf die Werkseinstellungen erfolgen.

Der Betriebszeitzähler und die Temperaturinformationen können nicht gelöscht werden. Um diese Daten zu löschen, muss das Gerät physisch zerstört werden.

# **5 Inbetriebnahme ohne IO-Link**

<span id="page-21-0"></span>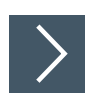

- **1.** Schalten Sie die Versorgungsspannung an.
	- In Abhängigkeit des aktuell erkannten Zustands ("Luft", "Einzelbogen", "Doppelbogen") leuchtet am Sensor eine der drei zur Verfügung stehenden Anzeige-LED-Farben auf.
	- Der Sensor arbeitet nun mit den voreingestellten Parametern.

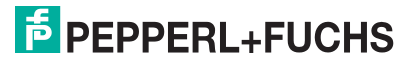

# **6 Inbetriebnahme mithilfe von PACTware und DTM**

<span id="page-22-0"></span>Für eine einfache und umfängliche Parametrierung des Sensors über IO-Link steht ein DTM zum Download zur Verfügung. Siehe im Internet über **www.pepperl-fuchs.com** auf der Produktseite für den betreffenden Sensor der UDC-/UDCM-\*GS-\*-IO\*-Serie. Mit diesem DTM sind eine Konfiguration und Diagnose des Geräts sowie tiefergehende Analysen zum Dämpfungsverhalten jeweiliger Materialien möglich.

In diesem Handbuch ist die Parametrierung mithilfe der FDT-Rahmenapplikation "PACTware" beschrieben, in die der betreffende DTM (Device Type Manager) geladen wird. Grundsätzlich können Sie auch eine andere geeignete FDT-Rahmenapplikation verwenden. Statt der Verwendung des DTM ist auch eine Parametrierung mithilfe der zugehörigen IODD möglich. Einige Analysemöglichkeiten stehen dort jedoch nicht zur Verfügung, da sie graphische Darstellungen benötigen.

## **6.1 Inbetriebnahme über IO-Link**

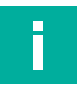

#### <span id="page-22-1"></span>**Hinweis!**

Für den Anschluss des Sensors an den IO-Link-Master ist ein M12-Verbindungskabel erforderlich. Geeignete Verbindungskabel können Sie über **www.pepperl-fuchs.com** auf der Produktseite für den betreffenden Sensor finden.

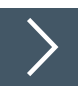

## **Voraussetzungen für die Inbetriebnahme**

Um den Sensor über IO-Link mithilfe der Software "PACTware DC" und dem zugehörigen DTM (Device Type Manager) anzusprechen, gehen Sie wie folgt vor:

- **1.** Stellen Sie sicher, dass PACTware DC und die notwendigen DTMs (Device Type Manager) bzw. die Gerätebeschreibung IODD für den Sensor sowie den IO-Link-Master installiert sind.
- **2.** Verbinden Sie den Sensor über ein M12-Verbindungskabel mit einem IO-Link USB Master.
- **3.** Verbinden Sie den IO-Link-USB Master über ein USB-Kabel mit einem USB-Anschluss ihres PCs.

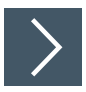

## **Aufbau der Sensorkommunikation mit PACTware DC**

**1.** Starten Sie PACTware DC durch Doppelklicken auf das PACTware DC-Symbol.

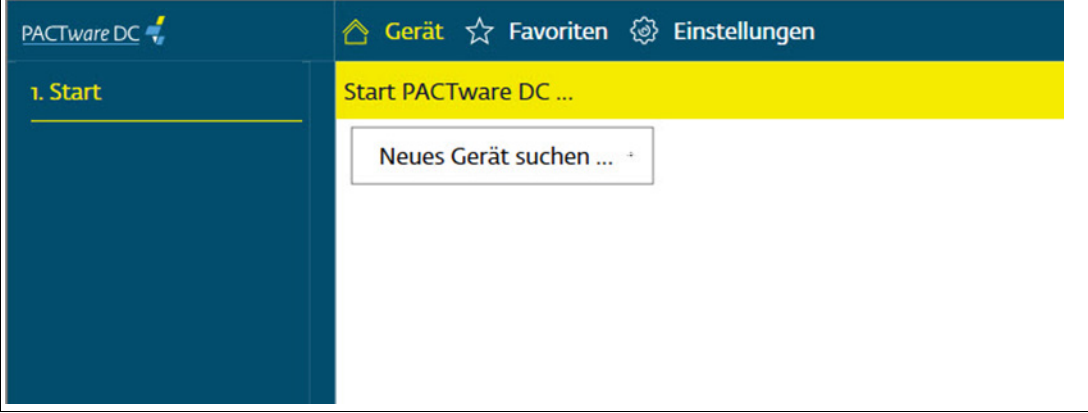

Abbildung 6.1

**2.** Klicken Sie oben auf **Neues Gerät suchen**.

 Wenn der IO-Link USB Master am PC angeschlossen ist, wird er von der PACTware DC erkannt.

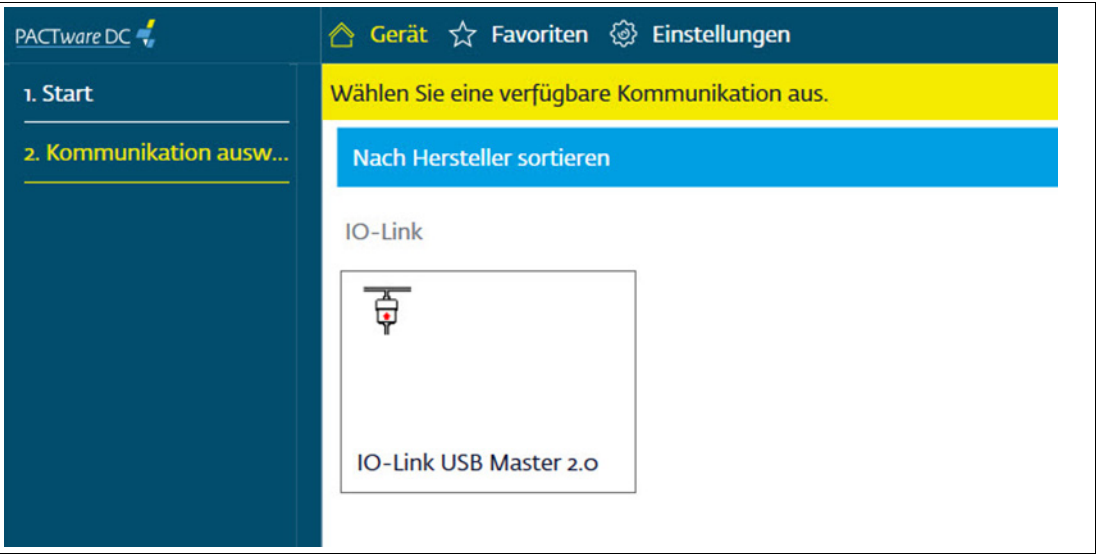

Abbildung 6.2

**3.** Klicken Sie im Projekt auf **IO-Link USB Master...**.

 Wenn der Ultraschallsensor am IO-Link USB Master angeschlossen ist, baut die PACTWare DC automatisch die Verbindung zum Sensor auf.

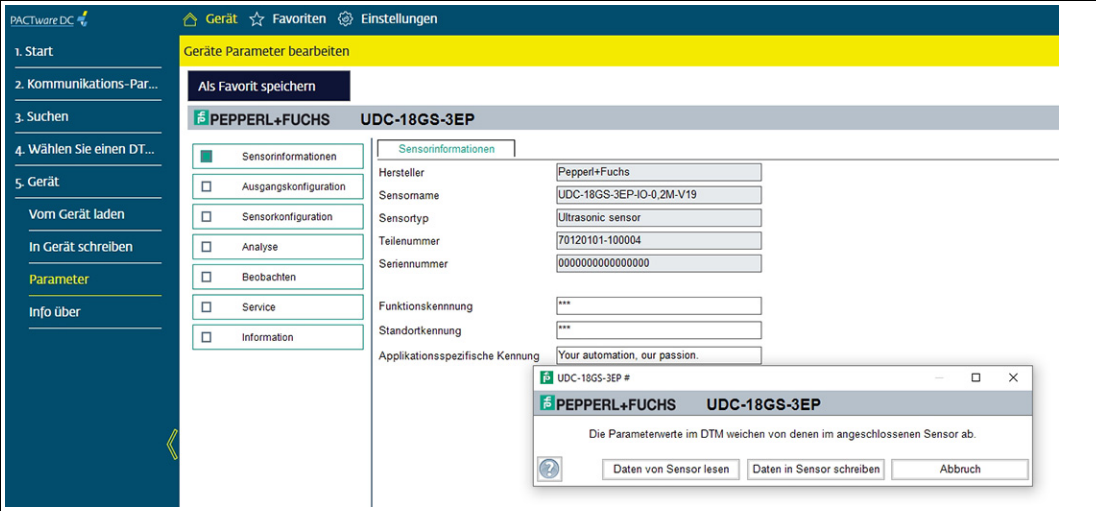

Abbildung 6.3

- **4.** Wählen Sie **Daten von Sensor lesen**.
	- Die PACTware DC liest und übernimmt die Parameterwerte aus dem Sensor in den DTM und startet den kontinuierlichen Datenaustausch mit dem Sensor.

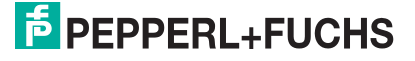

# **7 Parametrierung und Analyse mit DTM über IO-Link**

## **7.1 Übersicht**

<span id="page-24-1"></span><span id="page-24-0"></span>Die Parameter der Sensoren sind gerätespezifisch. In dem DTM (Device Type Manager) sind diese Parameter in einer anschaulichen Form und teilweise grafisch unterstützt beschrieben. Der DTM ist in verschiedenen Engineeringtools unterschiedlicher Systemanbieter einlesbar, DTM-Unterstützung vorausgesetzt. Der Sensor lässt sich dann über das entsprechende Tool (z.B. PACTware) parametrieren oder diagnostizieren. Nachfolgend sind die Menüs des DTM unter Verwendung der FDT-Rahmenapplikation "PACTware" beschrieben.

Für eine einfache und umfängliche Parametrierung des Sensors über IO-Link und eine Analyse des Sensorverhaltens bietet Ihnen der nachfolgend beschriebene DTM (Device Type Manager) eine Vielzahl von Möglichkeiten.

Neben der Parametrierung des Sensors können Sie über die Menüs **Analyse** und **Beobachten** das Sensorverhalten im Betrieb darstellen und aufzeichnen, um ihn dann für Ihre Anwendung optimal einzustellen.

#### **Hinweis!**

Die folgenden Screenshots des DTM in dem Rahmenprogramm PACTware sind exemplarisch auf Basis des Geräts UDC-18GS-3EP-IO-V19 erstellt, jedoch inhaltlich ebenso für alle weiteren Varianten der Doppelbogenfamilie UDC-18GS-\* und UDC\*-30GS-\* gültig

#### **Kontextbezogene Hilfetexte über F1**

Sie können im DTM kontextbezogene Hilfetexte aufrufen, indem Sie im angezeigten Menü das Symbol "?" anklicken oder auf den gewünschten Parameter klicken und dann die Taste F1 drücken. Danach öffnet eine Anzeige mit Informationen zu den Einstellmöglichkeiten des betreffenden Menüs und seiner Parameter.

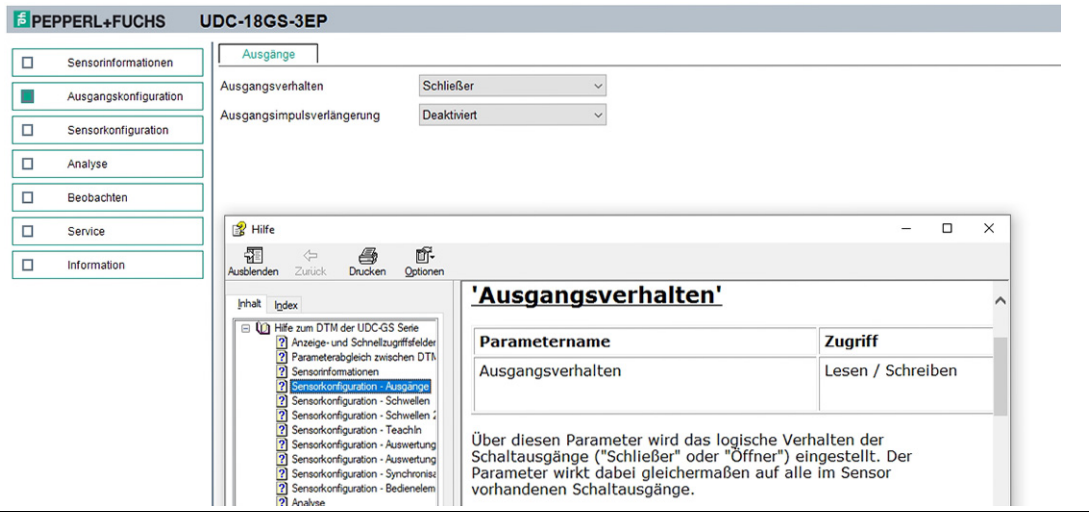

Abbildung 7.1

# **7.2 Menüpunkt Sensorinformationen**

<span id="page-25-0"></span>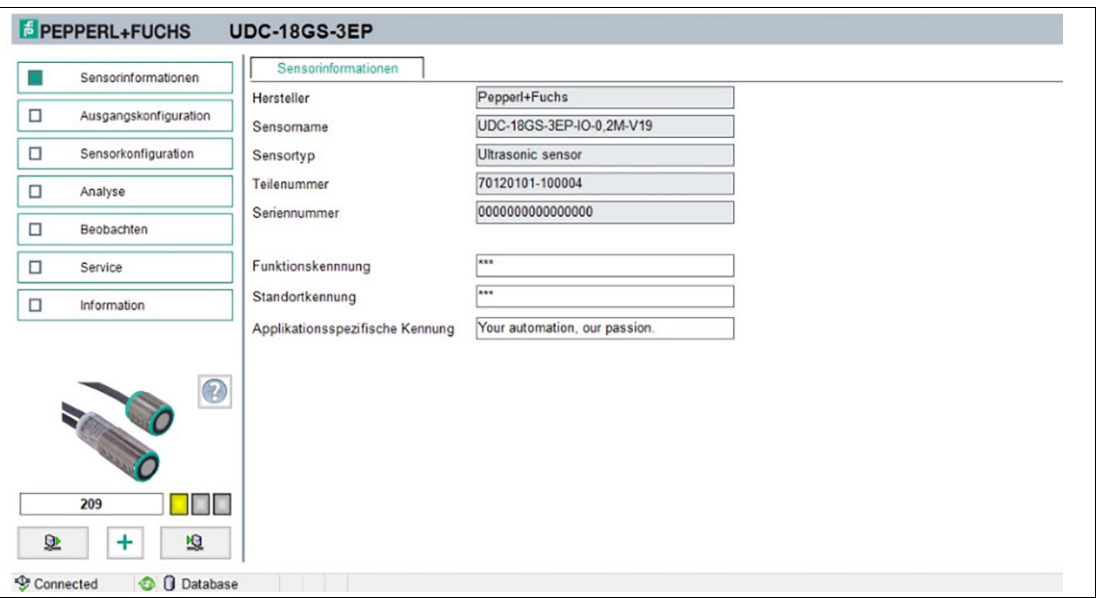

Abbildung 7.2

#### Im Menüpunkt **Sensorinformationen**

- werden fest programmierte Hersteller- und Geräteinformationen angezeigt. Diese Felder können nur gelesen werden.
- können Sie anwendungsspezifische Kennungen für die Identifikation und Kennzeichnung Ihres Sensors in der Systemumgebung eingeben. In die Felder "Funktionskennung", "Standortkennung" und "Applikationsspezifische Kennung" können Textinformationen (String) eingegeben werden.

## **7.3 Menüpunkt Ausgangskonfiguration**

<span id="page-25-1"></span>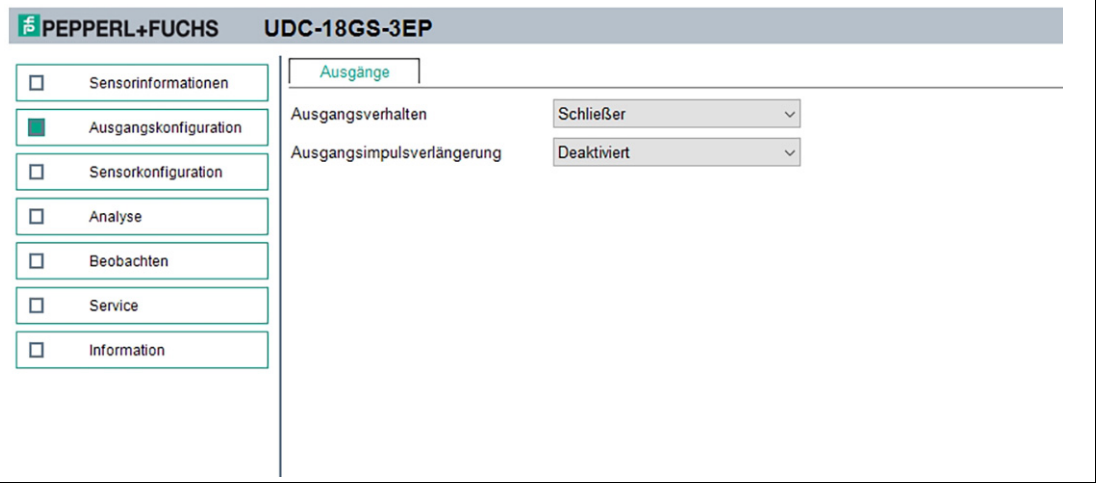

Abbildung 7.3

Im Menüpunkt **Ausgangskonfiguration** bestehen die Möglichkeiten, das Ausgangsverhalten und eine Ausgangsimpulsverlängerung einzustellen.

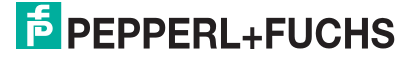

# **7.4 Menüpunkt Sensorkonfiguration**

## <span id="page-26-0"></span>**Übersicht des Menüpunkts Sensorkonfiguration**

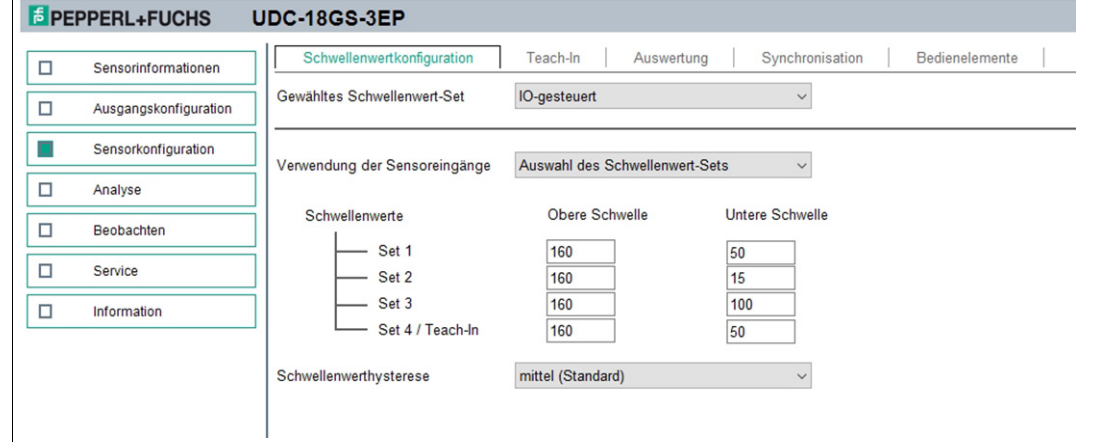

#### Abbildung 7.4

Der Menüpunkt **Sensorkonfiguration** besteht aus den 5 Registerkarten

- Schwellenwertkonfiguration
- Teach-In
- Auswertung
- Synchronisation
- Bedienelemente

## **Registerkarte Schwellenwertkonfiguration**

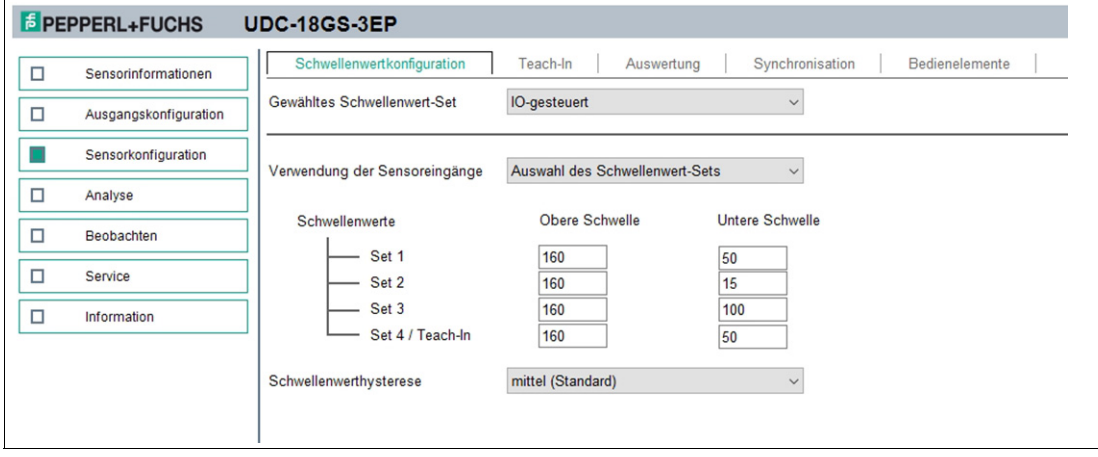

#### Abbildung 7.5

In der Registerkarte **Schwellenwertkonfiguration** können Sie die im Sensor zur Verfügung stehenden Schwellenwerte sehen und im Bedarfsfall verändern. Darüber hinaus legen Sie hier fest, in welcher Betriebsart der Sensor verwendet wird (Auswahl eines Schwellenwertesets, Teach-In Betrieb, Betrieb über IO-Link) und ob die beiden Sensoreingänge aktiv sind. Außerdem können Sie noch die Schwellenwerthysterese einstellen.

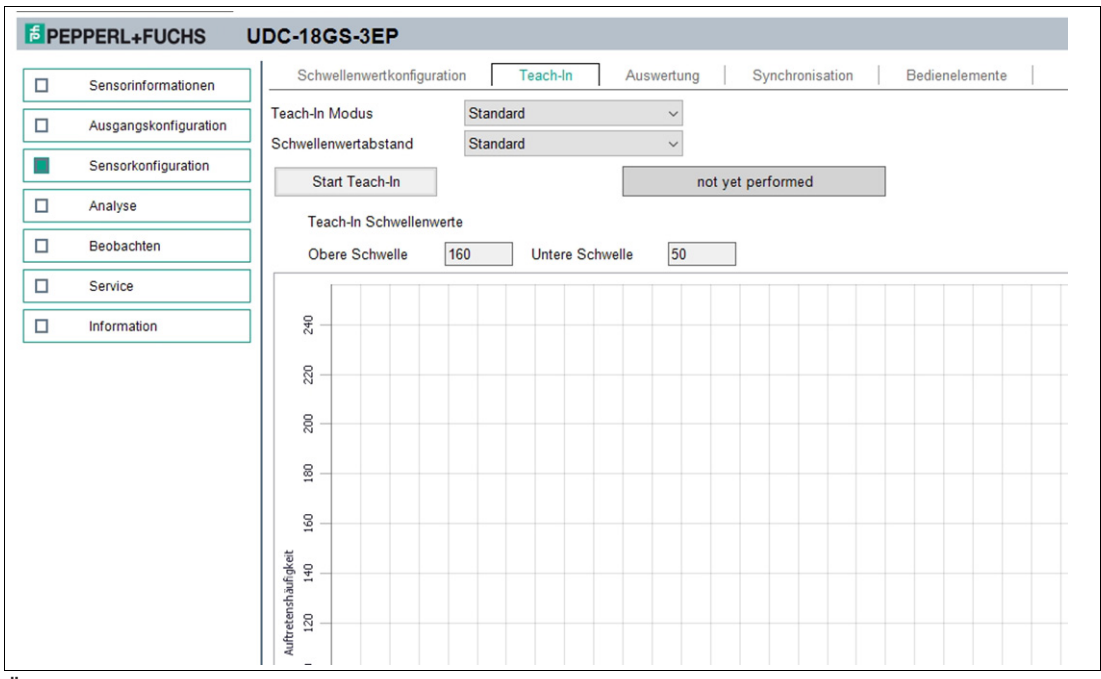

**Registerkarte Teach-In**

Über die Registerkarte **Teach-In** können Sie das angeschlossene Gerät auf ein Material spezifisch einlernen. Darüber hinaus besteht die Möglichkeit nähere Information über die beim Einlernen erfassten Amplitudenwerte zu erhalten. Diese Informationen können Sie gemeinsam mit den Geräteparameterwerten in einer Datei speichern. Auf diese Art gespeicherte Datensätze können Sie im Nachgang zur weiteren Beurteilung auf dieser Registerkarte auch wieder laden.

## **Registerkarte Auswertung**

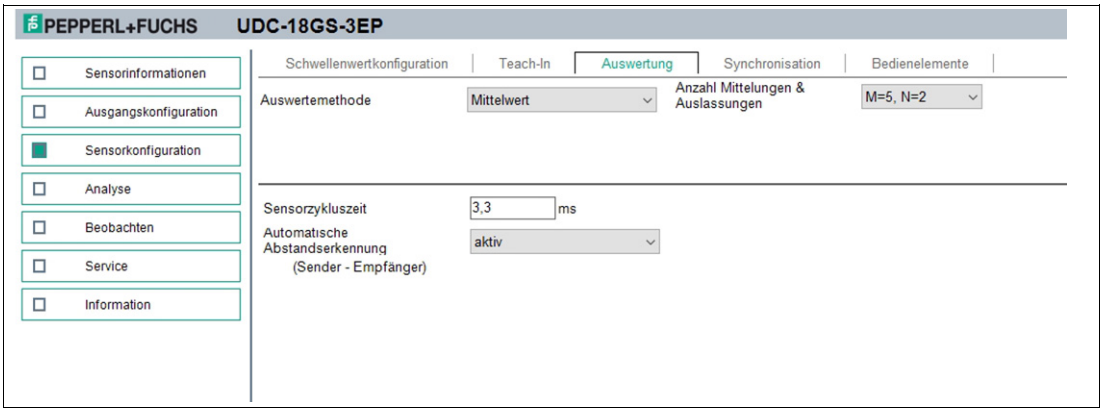

Abbildung 7.6

In der Registerkarte **Auswertung** können Sie Funktionen einstellen, die das Auswerteverhalten bei der Sensormessung beeinflussen.

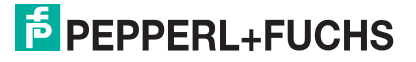

## **Registerkarte Synchronisation**

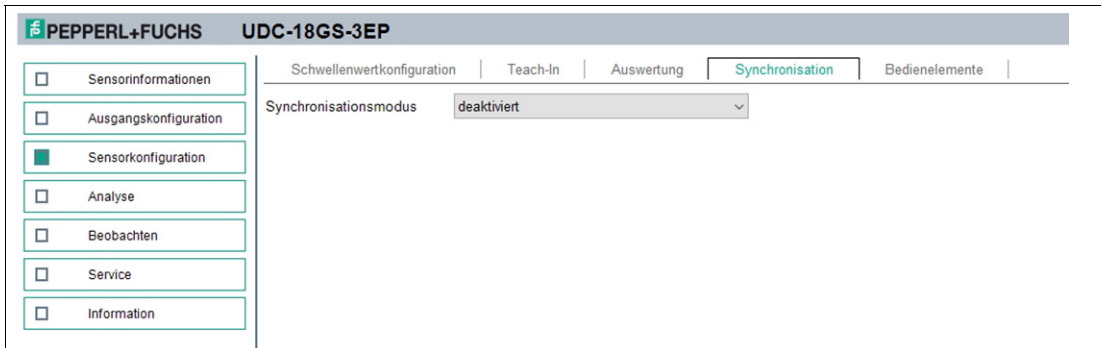

#### Abbildung 7.7

In der Registerkarte Synchronisation können Sie die gewünschte Synchronisationsart einstellen, falls Sie bei Betrieb von mehreren Ultraschallsensoren des gleichen Typs eine gegenseitige Beeinflussung unterdrücken wollen. Details zu den einzelnen Synchronisationsarten sind im Kapitel "Synchronisieren von mehreren Sensoren" beschrieben.

### **Registerkarte Bedienelemente**

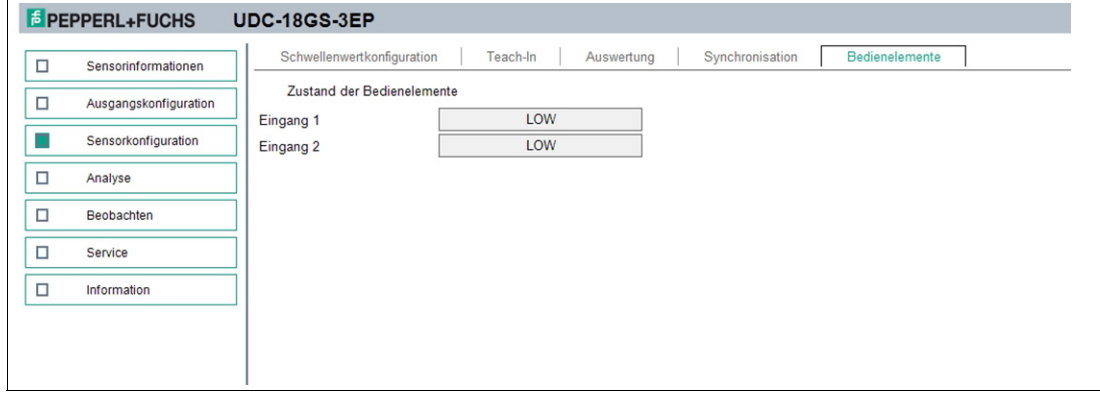

#### Abbildung 7.8

In der Registerkarte **Bedienelemente** können Sie die korrekte elektrische Funktion der beiden Sensoranschlüsse IN1/TEACH und IN2/FEEDBACK prüfen.

# **7.5 Menüpunkt Analyse**

<span id="page-29-0"></span>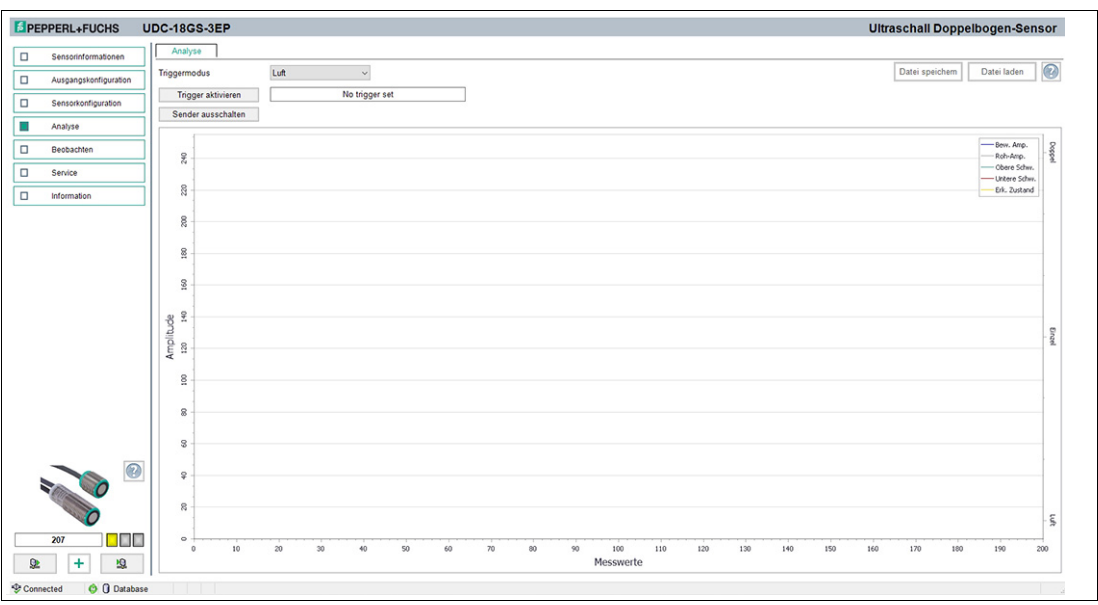

Abbildung 7.9

Durch die im Menüpunkt "Analyse" zur Verfügung gestellten Informationen und Funktionen werden dem Anwender die folgenden Analysen ermöglicht:

- Beurteilung eines Materials bzgl. seines Dämpfungsverhaltens auf das Ultraschallsignal
- Ursachenforschung für etwaig auftretende, ggf. auch nur sporadische Fehlauslösungen im laufenden Maschinenbetrieb
- Analyse der Anwendungssituation auf mögliche externe Störeinflüsse (z. B. EMV, andere Ultraschallsignale), die die Messung des Doppelbogensensors beeinträchtigen.

In der Analysegrafik sind folgende Daten dargestellt:

- Roh-Amplitude "Roh-Amp."
- Bewertete Amplitude "Bew. Amp."
- Schwellenwerte "Obere Schw.", "Untere Schw."
- Erkannter Zustand "Erk. Zustand"

Die Zusammenhänge zwischen diesen Daten sind dabei wie folgt:

Bei jeder Messung wird ein neuer Amplitudenwert vom Sensor erfasst, dies ist die "Roh-Amplitude" (Roh-Amp). Dieser neu erfasste Amplitudenwert wird vom Sensor entsprechend der gesetzten Parameterwerte im Bereich "Auswertung" mit den Roh-Amplitudenwerten aus den vorherigen Messungen verrechnet. Der daraus resultierende Amplitudenwert ist die "bewertete Amplitude" (Bew. Amp.). Diese wird nun vom Sensor in Relation zu den gesetzten Schwellenwerten betrachtet und daraus der "erkannte Zustand" (Erk. Zustand) abgeleitet.

Die Daten können Sie per "sofort"-Trigger" direkt aufnehmen. Nach der Aufnahme werden diese dann augenblicklich in der Grafik dargestellt. Darüber hinaus können Sie auch auf folgende Ereignisse triggern, um die Daten rund um dieses Ereignis aufgezeigt zu bekommen:

- Kein Bogen = Luft
- einen Bogen = Einzelbogen
- mehrere Bögen = Doppelbogen

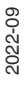

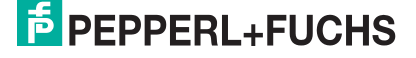

## **Menübeschreibung**

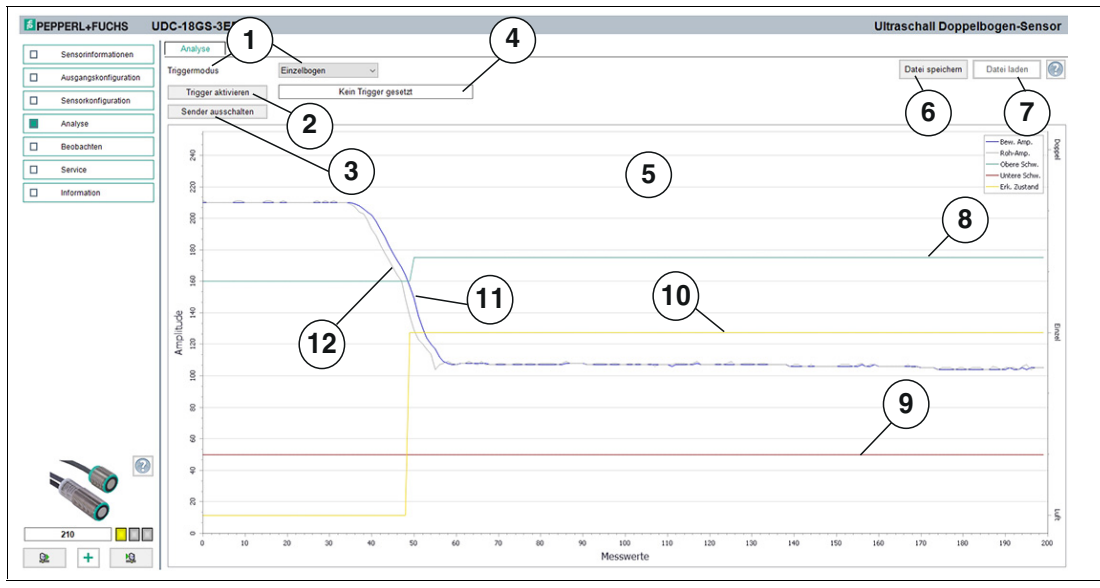

Abbildung 7.10

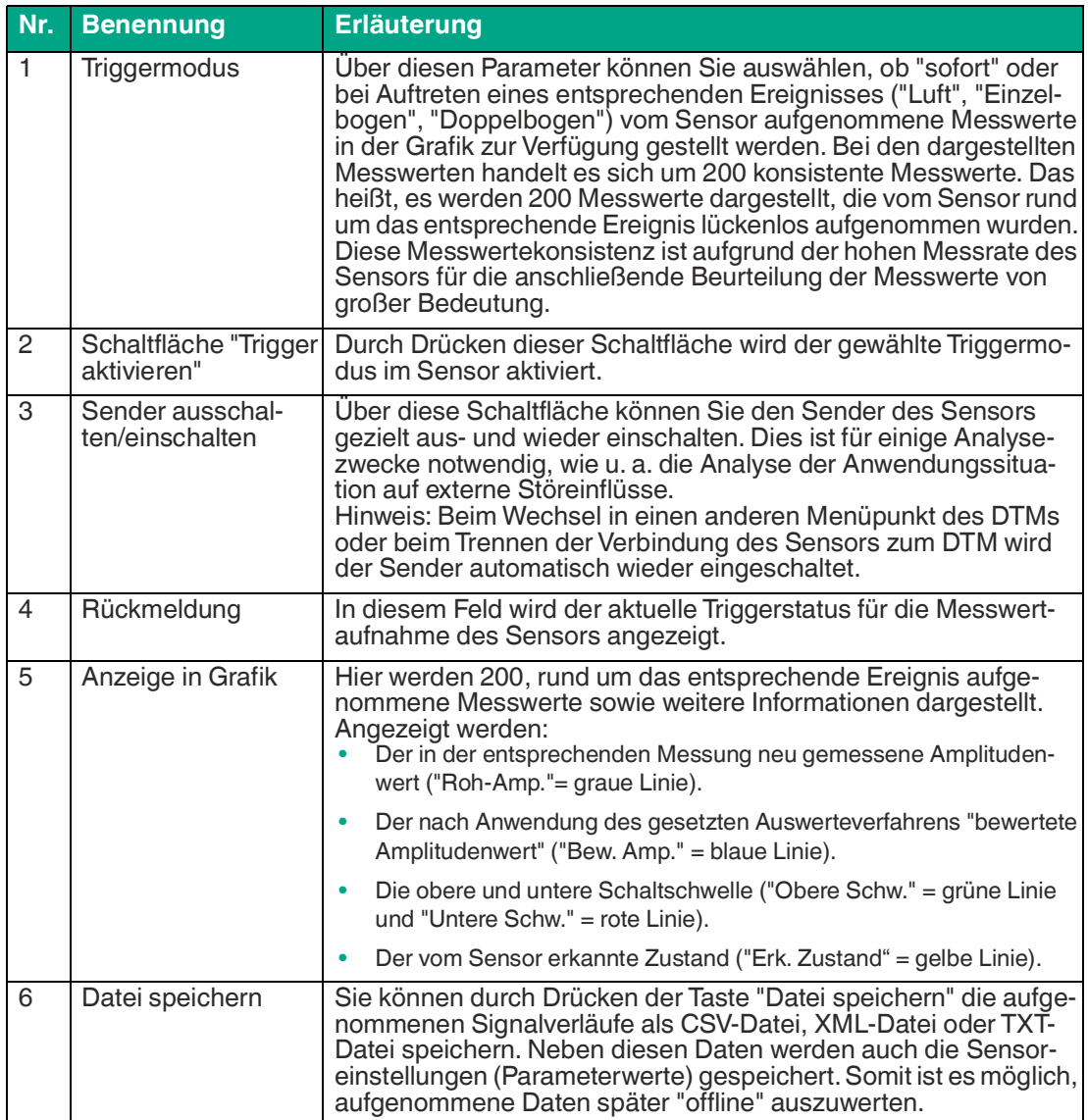

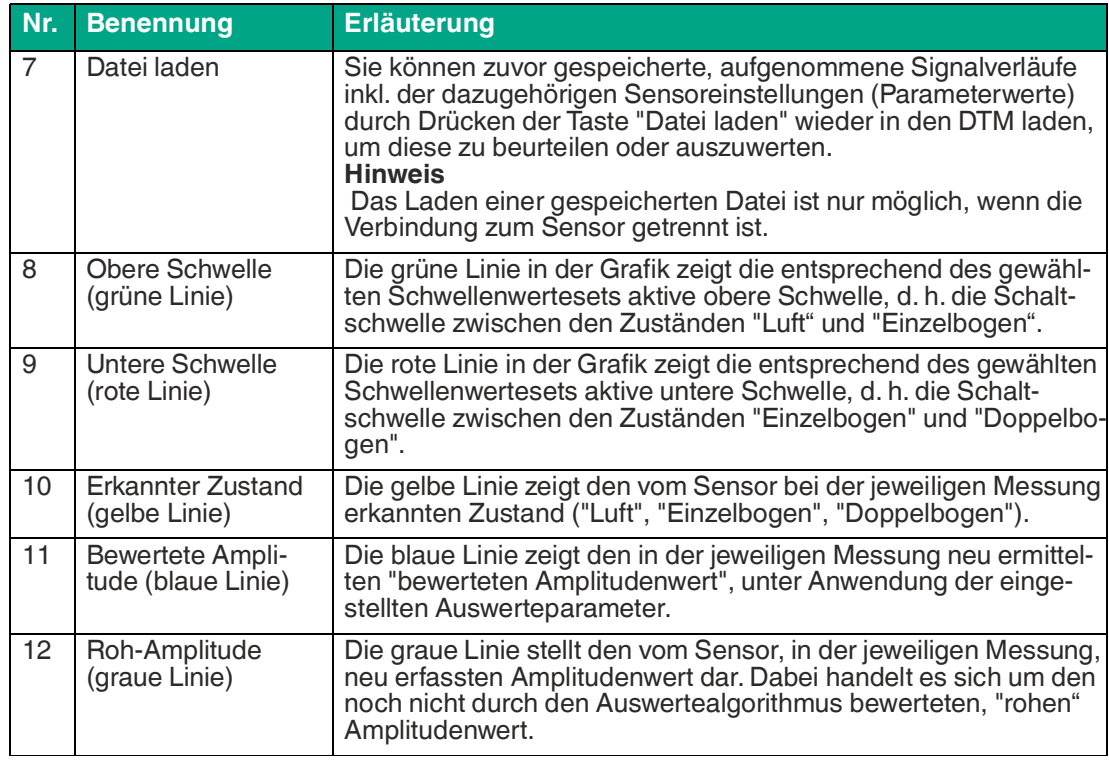

Tabelle 7.1

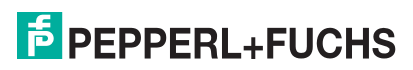

# **7.6 Menüpunkt Beobachten**

<span id="page-32-0"></span>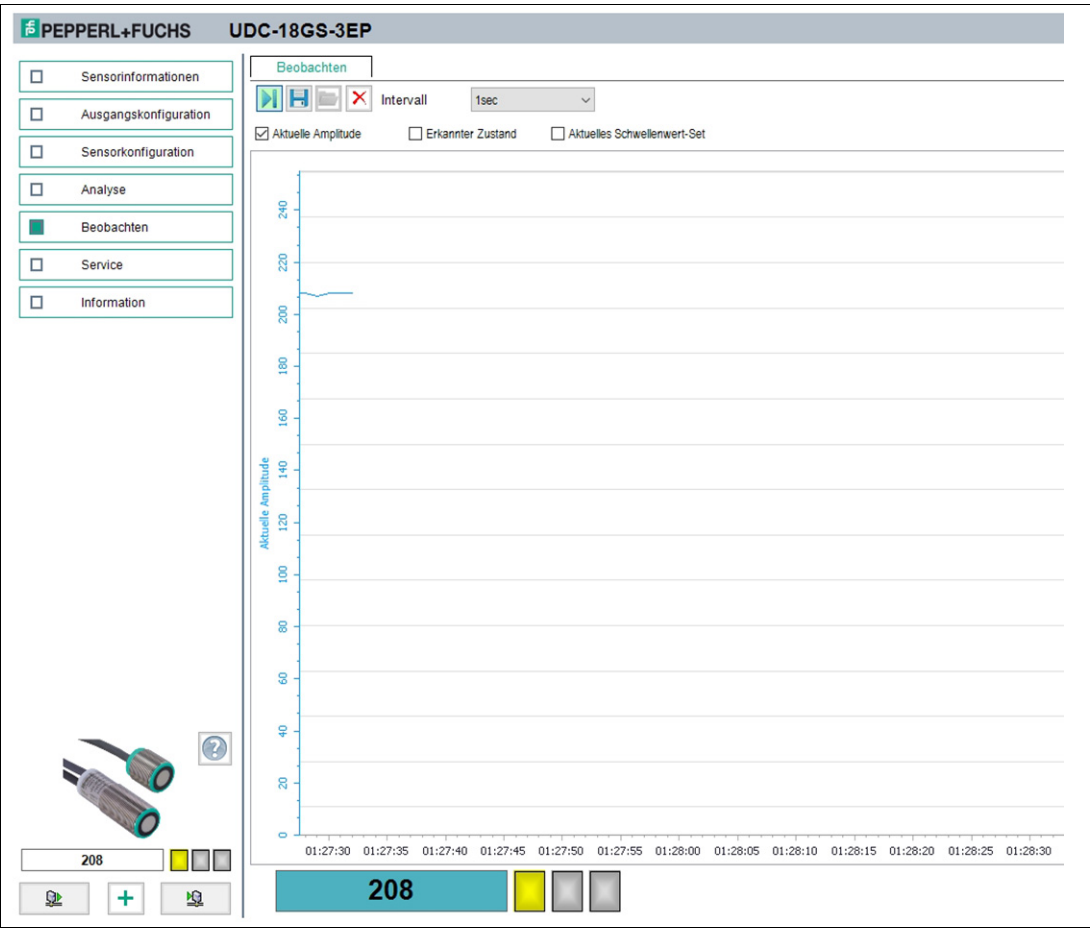

Abbildung 7.11

Im Menüpunkt **Beobachten** können Sie Messwerte des Ultraschall-Doppelbogensensors über die Zeit, sowie den erkannten Zustand und das bei dieser Auswertung verwendete Schwellenwerteset verfolgen und aufzeichnen. Dies kann z. B. bei der Inbetriebnahme des Sensors sehr hilfreich sein, um festzustellen, ob sich der Sensor wie beabsichtigt verhält.

## **Hinweis!**

i

Bei den in dieser Grafik dargestellten Messwerten handelt es sich nicht um konsistente, also aufeinanderfolgende Messwerte. Vielmehr sind in der Grafik einzelne Momentaufnahmen dargestellt, die in festen, größeren Intervallen aufgenommen wurden. Der Sensor führt aufgrund seiner hohen Messwiederholrate zwischen 2 in dieser Grafik dargestellten Messwerten eine Vielzahl an weiteren Messungen durch. Diese Grafik dient deshalb rein zur qualitativen, ggf. längerfristigen Beobachtung des allgemeinen Amplitudenlevels eines Materials.

Sie ist nicht geeignet:

- zur Beurteilung eines Materials bezüglich seiner Ultraschalldämpfung,
- zur Ursachenanalyse bei sporadisch auftretenden Fehlauslösungen im Maschinenbe- trieb,
- zur Ursachenanalyse auf mögliche externe Störeinflüsse.

Für alle diese Fälle stehen Ihnen unter dem Menüpunkt "Analyse" umfangreiche Werkzeuge und zielführende Möglichkeiten zur Verfügung. Für weitere Details zum Analysieren von Material und Anwendungsumgebung, siehe Kapitel [9](#page-48-0).

Beim erstmaligen Aufrufen des Menüpunkts **Beobachten** im DTM startet die automatische Aufzeichnung der Messwerte in der Grafik. Die Aufzeichnung läuft ab diesem Zeitpunkt dauerhaft im Hintergrund mit. Die Anzeige der Messwerte funktioniert nach einem sogenannten Folge-Modus-Prinzip ("Follow-Mode"). Sie wird entsprechend der Zoom-Einstellungen der x-Achse immer dem aktuellen Messwert folgen und ihn sichtbar in der Anzeige halten. Die in dieser Trendgrafik angezeigten Daten können Sie in einer Datei zur späteren Auswertung in verschiedenen Dateiformaten speichern. Durch Setzen der Häkchen vor den zur Verfügung stehenden Messgrößen bzw. Ausgangszuständen wird ausgewählt, welche Daten in der Grafik dargestellt werden.

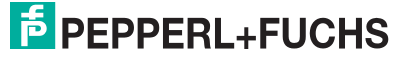

## **Menübeschreibung**

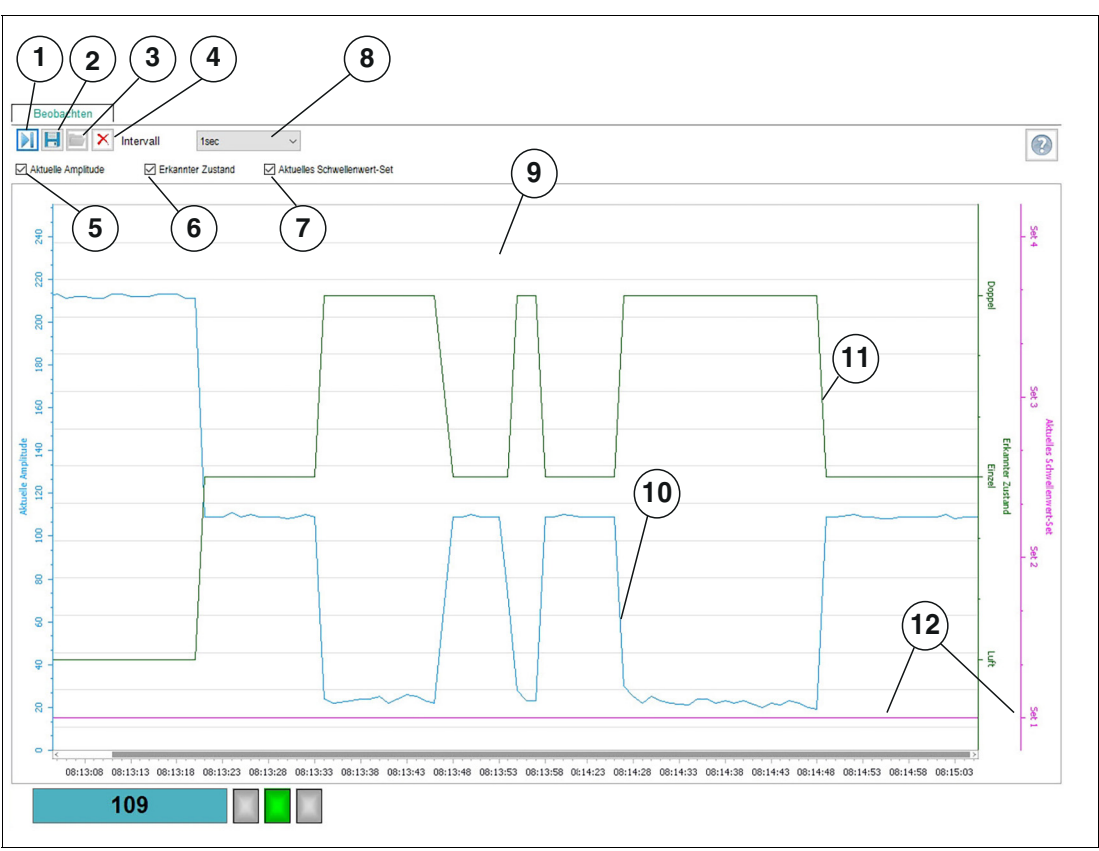

Abbildung 7.12

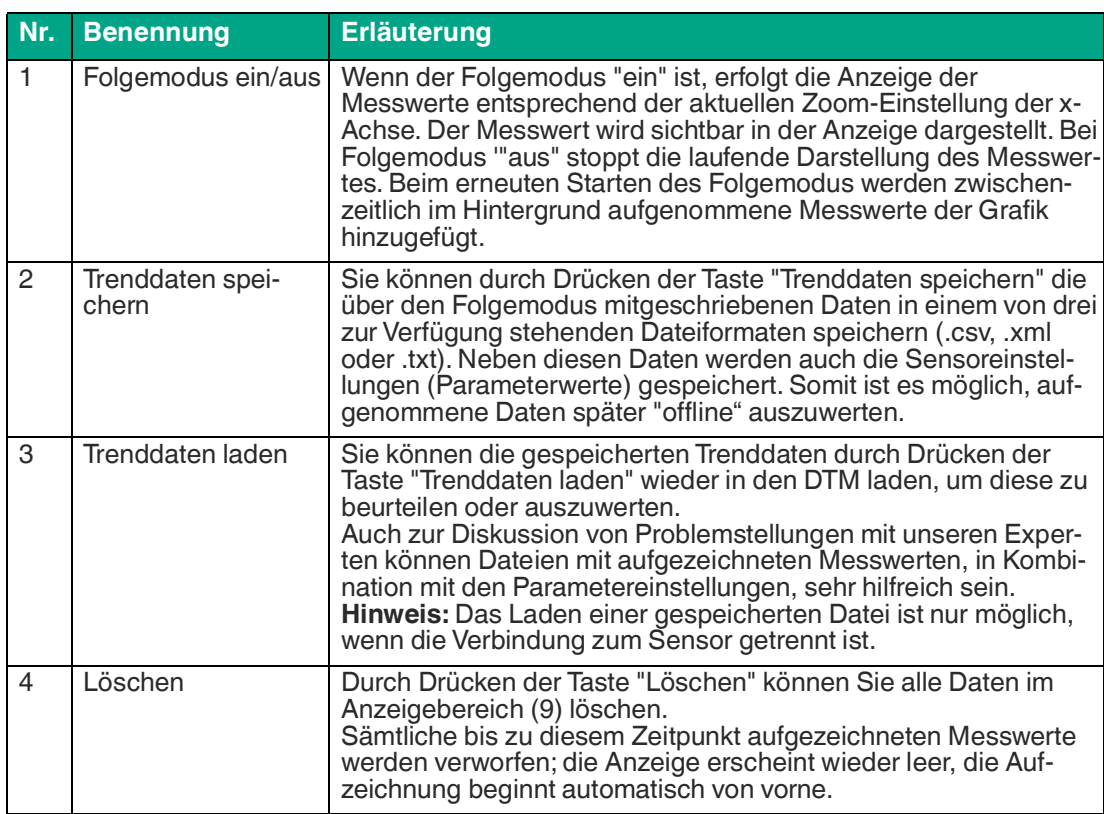

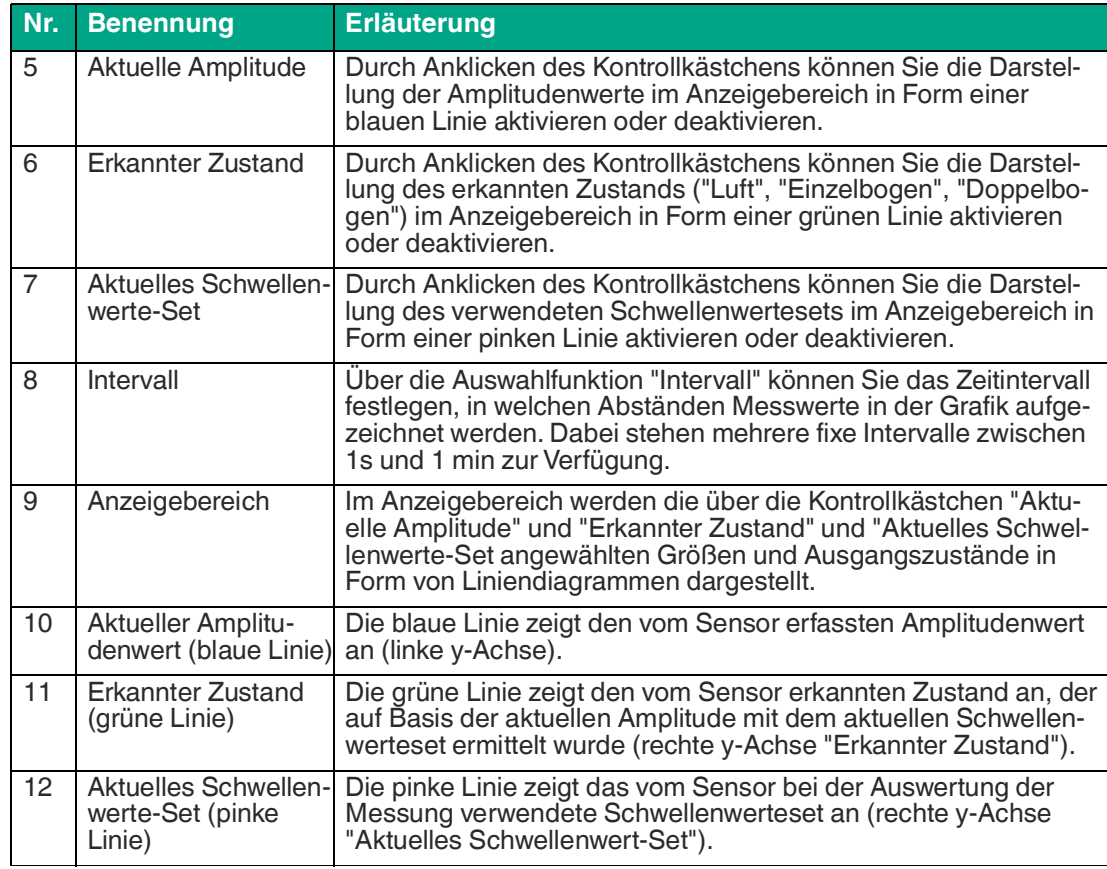

Tabelle 7.2

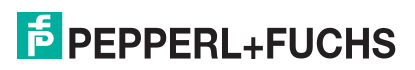
# **Skalieren der x-Achse und navigieren zu interessanten Messwerten**

Je nach verwendetem Eingabegerät und den damit vorhandenen Eingabemöglichkeiten sind das Zoomen der aufgenommenen Grafik sowie das Verschieben der Ansicht auf verschiedenen Wegen möglich. Der DTM trägt dabei der Bedienung via Tasten auf einer Tastatur, via Maus mit Scrollrad oder via Touchscreen gleichermaßen Rechnung, soweit die jeweilige Funktion jeweils sinnvoll anwendbar ist.

#### **Auf einen Bereich in der Grafik zoomen**

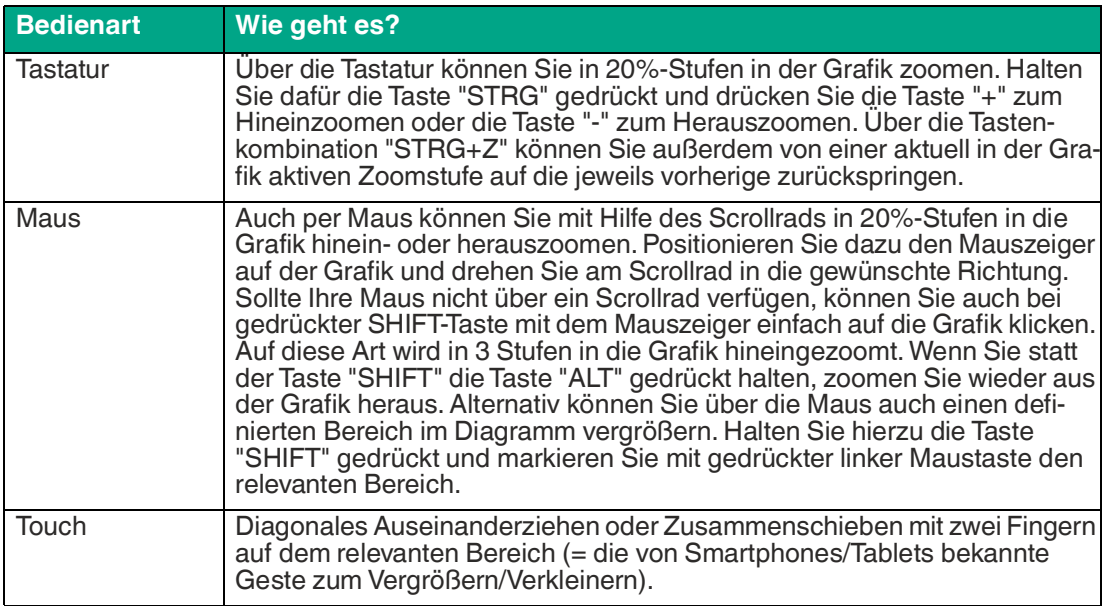

Tabelle 7.3

#### **Scrollen/Verschieben des sichtbaren Ausschnitts der Grafik**

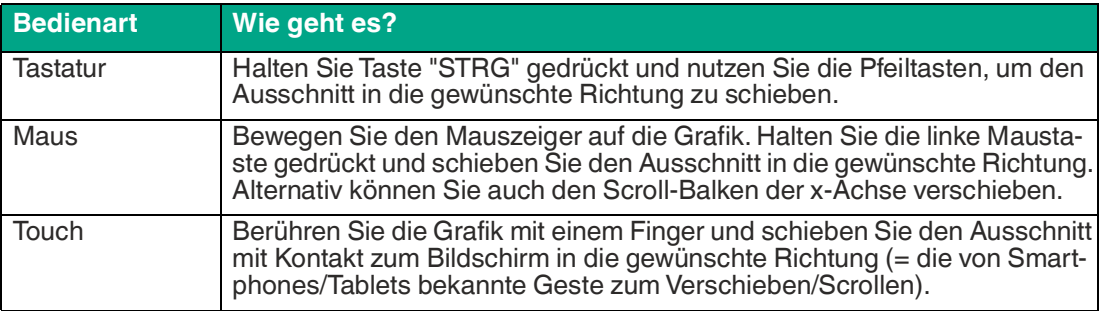

Tabelle 7.4

# **7.7 Menüpunkt Service**

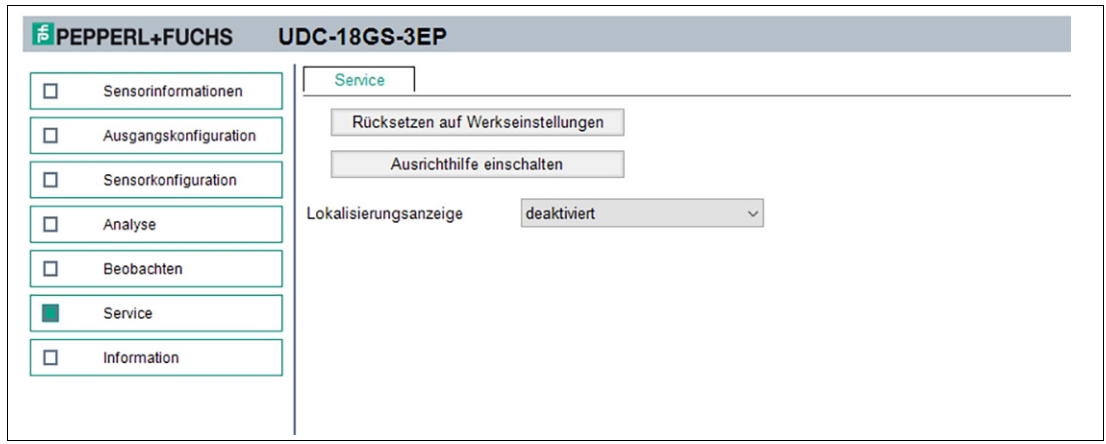

#### Abbildung 7.13

Im Menüpunkt **Service** stehen Ihnen die folgenden Servicefunktionen zur Verfügung:

- **Rücksetzen auf Werkseinstellung:** Ein Betätigen der Schaltfläche und die Bestätigung der darauf folgenden Sicherheitsnachfrage bewirkt das Zurücksetzen des Sensors in den Auslieferungszustand. Alle zuvor getätigten Parameteränderungen gehen dadurch verloren.
- **Ausrichthilfe einschalten:** Durch Betätigen dieser Schaltfläche wird die im Sensor integrierte Ausrichthilfe eingeschaltet. Wenn die Ausrichthilfe im Sensor aktiviert ist, wechselt die Beschriftung der Schaltfläche auf "Ausrichthilfe ausschalten". Durch erneutes Betätigen der Schaltfläche wird dann die Ausrichthilfe wieder abgeschaltet. Beim Wechsel in einen anderen Menüpunkt des DTMs oder beim Trennen der Verbindung des Sensors zum DTM wird die Ausrichthilfe automatisch wieder ausgeschaltet.
- **Lokalisierungsanzeige:** Das Setzen der "Lokalisierungsanzeige" auf "aktiviert" bewirkt ein simultanes Blinken der LEDs. Mithilfe dieser Funktion können Sie einen Sensor in einer Anlage oder Maschine leichter lokalisieren. Standardmäßig ist diese Funktion deaktiviert, das bedeutet, die LEDs zeigen Status- und Diagnose-Informationen an.

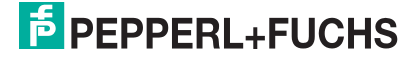

# **7.8 Menüpunkt Information**

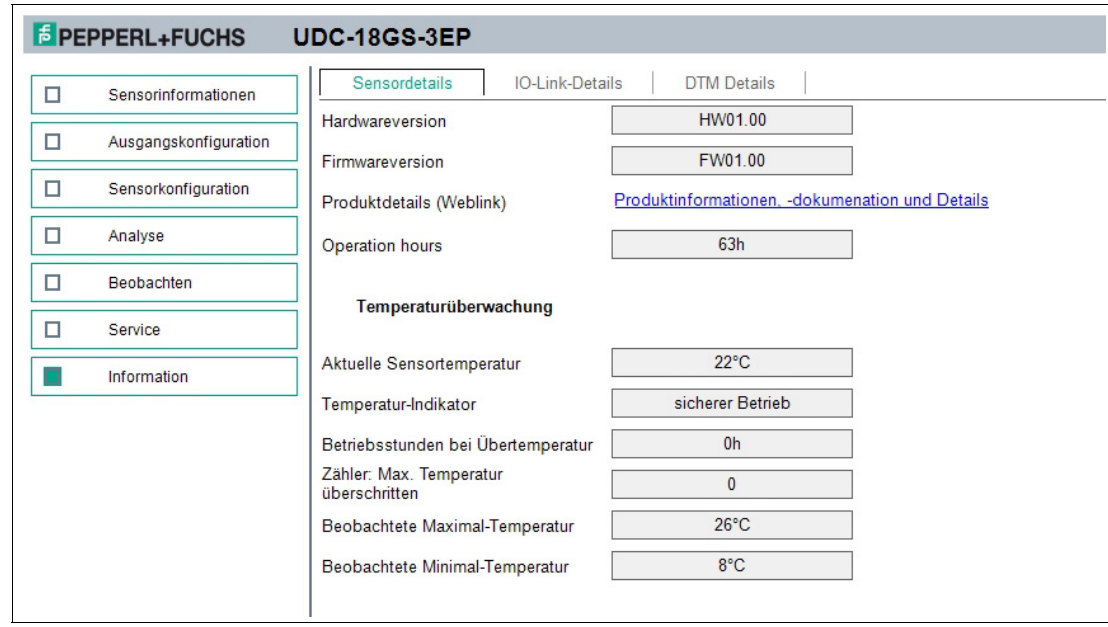

Abbildung 7.14

Der Menüpunkt **Information** besteht aus den 3 Registerkarten:

- **Sensordetails:** Informationen zu Hard- und Softwareversion, Betriebsstunden und Temperaturüberwachung
- **IO-Link-Details:** Informationen zu Geräte-ID, Hersteller-ID und Informationen zu IO-Link-Kommunikationsparametern
- **DTM-Details:** Informationen zur DTM-Version

#### **Registerkarte Sensordetails**

#### **Produktdetails**

Neben Informationen zu im Sensor verwendeter Hard- und Software können Sie durch Klicken auf den Link bei "Produktdetails" direkt auf die Pepperl+Fuchs Produktseite dieses Geräts gelangen. Dort finden Sie folgende Informationen:

- Datenblatt,
- Inbetriebnahmeanleitung
- **Handbuch**
- sowie weitere Informationen und Dateien zu Ihrem Gerät.

#### **Betriebsstundenanzeige**

Die Betriebsstundenanzeige gibt an, wie viele Stunden Ihr Gerät bereits mit Spannung versorgt und damit in Betrieb war.

#### **Temperaturüberwachung:**

Mit Hilfe der Daten aus der Temperaturüberwachung lässt sich ableiten, wie stark die thermischen Belastungen Ihres Geräts in seiner Anwendungsumgebung sind und waren. Alle in diesem Block aufgeführten Werte beruhen auf den vom integrierten Temperaturfühler des Sensors gemessenen Temperaturen.

So zeigen die aktuelle Sensortemperatur und der Temperaturindikator den aktuellen thermischen Ist-Zustand im Gerät inkl. entsprechender Bewertung an.

Die restlichen Werte in der Temperaturüberwachung zeigen die thermische Historie an. Sie erhalten über diese Werte folgende Informationen:

- wie viele Stunden Ihr Sensor im Übertemperaturbereich betrieben wurde,
- wie oft hierbei Wechsel aus dem spezifizierten Bereich in den Übertemperaturbereich stattfanden

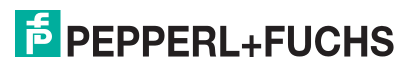

• sowie die während des bisherigen Sensorlebens aufgetretene tiefste und höchste im Sensor gemessene Temperatur.

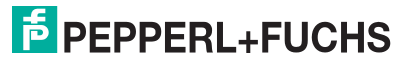

# **8 Betrieb über Schwellenwertesets oder Teach-In**

# **8.1 Betrieb über Auswahl/Selektion eines Schwellenwertesets**

Sie können den Sensor über die Auswahl eines Schwellenwertesets betreiben. Hinter einem Schwellenwerteset verbirgt sich ein Pärchen an Schwellenwerten, die so gewählt sind, dass sie das jeweils individuelle Dämpfungsverhalten unterschiedlichster Materialien gleichermaßen berücksichtigen. Somit ist es in vielen Anwendungen möglich, das komplette, auf der Maschine gefahrene Materialspektrum mit nur einer Einstellung zuverlässig zu detektieren und in die Zustände "Luft"/"Einzelbogen"/"Doppelbogen" zu klassifizieren.

Falls der auf einer Maschine gefahrene Materialbereich doch zu breit für nur eine einzige Einstellung sein sollte, bietet der Sensor die Möglichkeit, im laufenden Betrieb einfach zwischen verschiedenen Schwellenwertesets zu wechseln.

Es stehen 3 Schwellenwertesets zur Verfügung, deren Schwellenwerte im Bedarfsfall individuell konfiguriert werden können. Ab Werk sind die Schwellen der 3 Schwellenwertesets so gewählt, dass sie je ein definiertes, breites Materialspektrum und gemeinsam die komplette Materialspektrumsbreite des Sensors abdecken. Zusätzlich steht noch ein 4. Schwellenwerteset zur Verfügung, dessen Schwellenwerte Sie auch via Teach-In verändern können, siehe Kapitel [8.2.](#page-42-0)

Die Auswahl des im Sensor zur Auswertung verwendeten Schwellenwertesets kann auf insgesamt 3 Arten erfolgen:

- Direkte Auswahl des gewünschten Schwellenwertesets über einen Sensorparameter
- Selektion eines Schwellenwertesets in Abhängigkeit der Pegel an den Sensoreingängen IN1 und IN2
- Selektion eines Schwellenwertesets in Abhängigkeit von 2 Bits in den IO-Link Prozessausgangsdaten

#### **8.1.1 Schwellenwertesets über Sensorparameter auswählen**

Über den Sensorparameter "Gewähltes Schwellenwerteset" können Sie eines der Schwellenwertesets 1 bis 3 direkt auswählen. Der Sensor verwendet dann die zugehörigen Schwellenwerte für die Auswertung der gemessenen Amplitudenwerte und deren Klassifizierung in "Luft"/"Einzelbogen"/"Doppelbogen".

 Darüber hinaus können Sie auch das "Schwellenwerteset 4 / Teach-In" auswählen. Die Schwellenwerte dieses Schwellenwertesets können neben der Parametrierung über IO-Link auch via Teach-In verändert werden, siehe Kapitel [8.2.](#page-42-0)

Die direkte Auswahl eines Schwellenwertesets über den Parameter "Gewähltes Schwellenwerteset" eignet sich für alle Anwendungen, in denen dauerhaft ein Schwellenwerteset verwendet werden kann. Ebenso ist es für Anwendungen geeignet, in denen nur selten zwischen Schwellenwertesets umgeschaltet werden muss.

Beachten Sie, dass jede Änderung des Schwellenwertesets über diesen Parameter einen EEPROM-Schreibzugriff auf eine Speicherzelle zur Folge hat. Da die Schreibzyklenzahl bei EEPROMs typischerweise begrenzt ist, empfehlen wir für Anwendungen mit häufigen Wechseln der Schwellenwerteeinstellungen, die Auswahl des entsprechenden Schwellenwertesets über eine der beiden folgenden Methoden vorzunehmen:

- Schwellenwertesets über Sensoreingänge selektieren
- Schwellenwertesets über IO-Link-Prozessausgangsdaten selektieren

Diese Methoden sind in den nachfolgenden beiden Unterkapiteln beschrieben.

# **8.1.2 Schwellenwertesets über Sensoreingänge selektieren**

Über die Pegel an den Sensoreingängen IN1 und IN2 kann ein Schwellenwerteset IO-gesteuert selektiert werden. Um den Sensor auf diese Art zu betreiben, müssen 2 Sensorparameter wie folgt eingestellt sein:

- Parameter "Gewähltes Schwellenwerteset" auf "IO-gesteuert"
- Parameter "Verwendung der Sensoreingänge" auf "Auswahl des Schwellenwertesets"

Die folgende Übersicht zeigt, mit welchen Pegeln an den beiden Sensoreingängen IN1 und IN2 welches Schwellenwerteset selektiert wird:

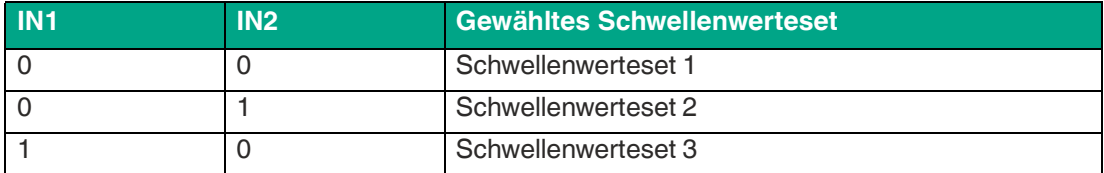

Tabelle 8.1

Ein über die Pegel gewähltes Schwellenwerteset wird im Sensor sofort aktiv. D.h. die neuen Schwellenwerte werden direkt bei der nächsten Messung zur Auswertung verwendet.

Das Schwellenwerteset kann dynamisch, auch im laufenden Betrieb der Anlage, jederzeit und so oft wie nötig gewechselt werden. Das gewählte Schwellenwerteset wird nicht dauerhaft im Sensor gespeichert. Daher ergeben sich im IO-gesteuerten Betrieb keine negativen Einflüsse hinsichtlich der maximal möglichen Schreibzugriffe auf das EEPROM im Sensor.

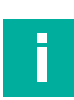

#### **Hinweis!**

Die Kombination IN1=1 und IN2=1 führt nicht zur Auswahl von "Schwellenwerteset 4 / Teach-In". Es wird stattdessen die integrierte visuelle Ausrichthilfe aktiviert. Details dazu siehe Kapitel [3.3](#page-16-0).

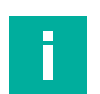

#### **Hinweis!**

Nicht angeschlossene Eingänge sind gleichbedeutend mit dem Zustand 0.

# **8.1.3 Schwellenwertesets über IO-Link-Prozessausgangsdaten selektieren**

Alternativ zu den beiden zuvor beschriebenen Möglichkeiten können Sie ein Schwellenwerteset auch über 2 Bits in den IO-Link-Prozessausgangsdaten auswählen. Diese Betriebsweise setzt eine dauerhafte IO-Link-Verbindung voraus, da nur in diesem Fall kontinuierlich Prozessdaten zwischen Sensor und IO-Link-Master ausgetauscht werden.

Um den Sensor auf diese Art zu betreiben, stellen Sie den Sensorparameter "Gewähltes Schwellenwerteset" auf "PDO-gesteuert".

Zwischen den Zuständen der beiden Bits in den Prozessausgangsdaten und dem gewählten Schwellenwerteset gilt folgender Zusammenhang:

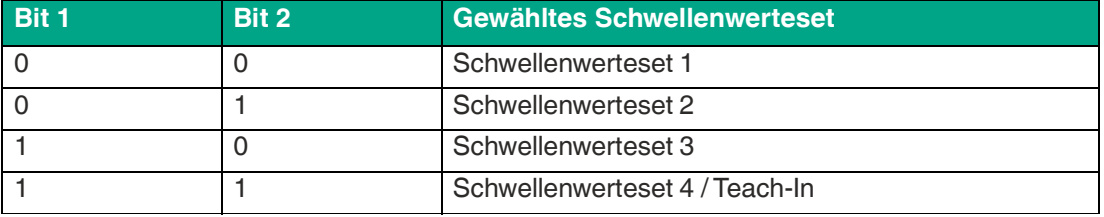

Tabelle 8.2

Ein über die beiden Bits in den Prozessdaten gewähltes Schwellenwerteset wird im Sensor sofort aktiv. D.h. die neuen Schwellenwerte werden direkt bei der nächsten Messung zur Auswertung verwendet.

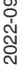

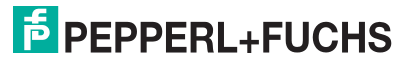

Das Schwellenwerteset kann dynamisch, auch im laufenden Betrieb der Anlage, jederzeit und so oft wie nötig gewechselt werden. Das gewählte Schwellenwerteset wird nicht dauerhaft im Sensor gespeichert. Daher ergeben sich im PDO-gesteuerten Betrieb keine negativen Einflüsse hinsichtlich der maximal möglichen Schreibzugriffe auf das EEPROM im Sensor.

#### **Hinweis!**

Im PDO-gesteuerten Betrieb des Sensors spielen die Zustände an den beiden Sensoreingängen IN1 und IN2 keine Rolle und werden ignoriert. Um jedoch einen logisch konsistenten Parametersatz zu haben und jegliche externen Einflüsse zu vermeiden, empfehlen wir für diesen Betriebsfall den Parameter "Verwendung der Sensoreingänge" auf "inaktiv" zu stellen.

Beachten Sie, dass in diesem Fall die integrierte visuelle Ausrichthilfe ebenfalls nicht mehr über die Sensoreingänge aktiviert werden kann.

Eine Aktivierung der visuellen Ausrichthilfe über IO-Link bleibt nach wie vor möglich.

# <span id="page-42-0"></span>**8.2 Betrieb im Teach-In-Verfahren**

Neben der im vorherigen Kapitel beschriebenen Betriebsweise des Sensors mittels selektiertem Schwellenwerteset ist es auch möglich, den Sensor im Teach-In Modus zu betreiben. Dabei werden die zur Auswertung verwendeten Schwellenwerte per Teach-In spezifisch auf das aktuell gefahrene Material eingestellt.

In den meisten Fällen ist in dieser Betriebsart der Einlernvorgang bei jedem Materialwechsel erneut durchzuführen, um stets zum jeweiligen Material passende Schwellenwerteeinstellungen zu haben. Die gefundenen Schwellenwerte werden im "Schwellenwerteset 4 / Teach-In" abgelegt.

Der Betrieb des Sensors im Teach-In Verfahren kann in den folgenden Fällen sinnvoll sein:

- Wenn es erforderlich ist, die Doppelbogenkontrolle sehr feinfühlig auf spezifische, oftmals dünne Materialien einzulernen.
- Wenn auf einer Maschine eine sehr große Bandbreite an Materialien mit unterschiedlichsten Dämpfungsverhalten gefahren wird. Hierfür erscheint ein Einlernen auf das jeweilige Material vom Maschinenablauf her möglicherweise einfacher als eine spezifische Selektion eines Schwellenwertesets je Material.
- In einem Retrofit-Fall, bei dem die Maschine bereits zuvor in diesem Betriebsmodus betrieben wurde und an dieser grundlegenden Maschinenbetriebsart festgehalten werden soll.
- Wenn extrem inhomogen dämpfende Materialien mit einem gewählten Schwellenwerteset nicht sauber detektiert werden können, z. B. Einzelbogen wird stellenweise schon als Doppelbogen erkannt. Speziell dann, wenn der Anwender auf aufwendige Analysen des Dämpfungsverhaltens mit anschließender Auswahl eines passenden Schwellenwertesets verzichten möchte.

#### **Hinweis!**

Im Auslieferzustand sind die Parameter des Doppelbogensensors auf den Betrieb des Sensors über die Auswahl eines Schwellenwertesets konfiguriert. Um den Sensor im Teach-In-Verfahren betreiben zu können, müssen Sie zunächst Anpassungen an einigen Sensorparametern vornehmen. Dafür ist eine Verbindung zum Sensor über IO-Link erforderlich.

Die zu tätigenden Einstellungen an den Sensorparametern sind abhängig davon, mit welcher Methode der Einlernvorgang im Maschinenbetrieb erfolgen soll:

- Über die Sensoranschlüsse IN1/TEACH und IN2/FEEDBACK
- Über IO-Link unter Verwendung von IODD oder DTM

# **8.2.1 Teach-In über die Sensoranschlüsse durchführen**

Die Verwendung der beiden Sensoranschlüsse IN1/TEACH und IN2/FEEDBACK bietet sich an, wenn der Einlernvorgang beispielsweise von einer SPS durchgeführt und dessen Erfolg auch automatisch kontrolliert werden soll.

Um die Sensoranschlüsse dafür nutzen zu können, müssen Sie 2 Sensorparameter wie folgt einstellen:

- Parameter "Gewähltes Schwellenwerteset" auf "Schwellenwerteset 4 / Teach-In"<br>• Parameter "Verwendung der Sensereingänge" auf "Teach-In"
- Parameter "Verwendung der Sensoreingänge" auf "Teach-In"

Der Sensoranschluss IN1/TEACH wird durch Setzen dieser Parameterwerte zu einem Eingang, über den ein neuer Teach-Vorgang im Sensor ausgelöst werden kann.

Der Sensoranschluss IN2/FEEDBACK wird zu einem Ausgang, über den nach einem erfolgten Teach-Vorgang signalisiert wird, ob der Einlernvorgang erfolgreich war oder nicht.

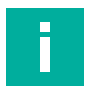

# **Hinweis!**

Die genannten Parameter finden Sie im DTM unter dem Menüpunkt "Sensorkonfiguration" auf der Registerkarte "Schwellenwertkonfiguration".

### **Anschluss**

Details zur elektrischen Verdrahtung des Sensors finden Sie entweder in der dem Sensor beiliegenden Inbetriebnahmeanleitung oder siehe Kapitel [3.2.2](#page-13-0).

Um das Teach-In von einer Steuerung vornehmen zu können, wie z. B. einer SPS, verbinden Sie außerdem

- den Sensoranschluss IN1/TEACH mit einem digitalen Ausgang der Steuerung
- und den Sensoranschluss IN2/FEEDBACK mit einem digitalen Eingang der Steuerung.

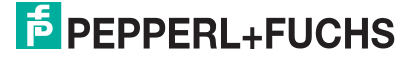

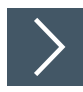

# **Einlernvorgang mit IN1/Teach und IN2/FEEDBACK**

**1.** Legen Sie einen Einzelbogen des einzulernenden Materials in die Doppelbogenkontrolle ein.

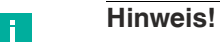

Zur Durchführung eines Teach-In muss sich ein Einzelbogen des einzulernenden Materials zwischen Sender und Empfänger der Doppelbogenkontrolle befinden. Wenn ein mehrlagiges Material eingelernt werden soll, z. B. 3-lagiges Küchenpapier oder ähnliches, so ist das für die Anwendung als "Gut-Material" / "Gut-Zustand" einzustufende Material einzulegen.

- **2.** Geben Sie über den Steuerungsausgang einen HIGH-Pegel auf den Sensoreingang IN1/TEACH. Mit 1 s Verzögerung startet der Einlernvorgang.
- **3.** Bewegen Sie das Einzelbogenmaterial innerhalb der Kontrolle.

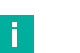

#### **Hinweis!**

Durch das Bewegen des Einzelbogenmaterials innerhalb der Doppelbogenkontrolle während des Teach-Vorgangs bekommt der Sensor speziell bei aus Ultraschallsicht inhomogenen Materialien, wie z. B. Papier oder Pappe, stets das auch im Material tatsächlich vorkommende Spektrum an auftretenden Amplituden mit. Dadurch kann vom Sensor, im Anschluss an den Einlernvorgang, die Schwelle üblicherweise sehr gut passend zum Material gesetzt werden.

Achten Sie darauf, dass das einzulernende Material während des Einlernvorgangs zu keiner Zeit den Detektionsbereich der Doppelbogenkontrolle verlässt. Andernfalls ist ein erfolgreiches Abschließen des Einlernvorgangs nicht möglich, da die Messwerte im Bereich der Amplituden für den Zustand "Luft" liegen und deshalb keine sinnvolle Schwelle gesetzt werden kann.

**4.** Nachdem der Sensor genügend Amplitudenwerte auf das Material erfassen konnte, beenden Sie den Einlernvorgang, indem Sie den Pegel des Sensoreingangs IN1/TEACH auf LOW legen.

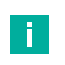

## **Hinweis!**

Die Zeitdauer, bis der Sensor genügend Amplitudenwerte erfasst hat, hängt von der Sensorzykluszeit des Sensors ab. Bei einer Sensorzykluszeit von 3,3 ms ist beispielsweise mit einer Zeitdauer von ca. 5 s zu rechnen. Bei langer Zykluszeit dauert die Erfassung einer ausreichenden Anzahl an Messwerten ggf. deutlich länger.

- **5.** Nach dem Beenden des Einlernvorgangs erfolgt eine Rückmeldung über die LED und den IN2/FEEDBACK-Ausgang des Sensors, ob der Einlernvorgang erfolgreich war oder nicht.
	- War der Einlernvorgang erfolgreich, blinkt die grüne LED 3-mal. In der gleichen Sequenz gibt der IN2/FEEDBACK-Ausgang entsprechende HIGH-Pegel aus. Die neuen Schwellenwerte werden im Sensor direkt aktiv.
	- War der Einlernvorgang nicht erfolgreich, blinkt die rote LED 3-mal und der Spannungspegel des IN2/FEEDBACK-Ausgangs bleibt dauerhaft LOW. In diesem Fall werden die vorherigen Schwellenwerte unverändert beibehalten.

# **8.2.2 Teach-In über IO-Link durchführen**

Ist der Sensor in der Anlage mit einem IO-Link-Master verbunden, bietet es sich an, den Teach-In Vorgang über IO-Link auszulösen.

Um im Betrieb des Sensors im Teach-In Verfahren stets die eingelernten Schwellenwerte zur Auswertung zu verwenden, müssen Sie die folgende Parametereinstellung im Sensor vornehmen:

• Parameter "Gewähltes Schwellenwerteset" auf "Schwellenwerteset 4 / Teach-In"

In manchen Anwendungen kann es sinnvoll sein, nur im Ausnahmefall auf ein Material spezifisch einzulernen. Daher kann es sinnvoller sein eines der zur Verfügung stehenden Schwellenwertesets 1..3 für je einen breiten Materialbereich auszuwählen. Ein spezifisches Einlernen auf ein Material kann bei außergewöhnlich inhomogen dämpfenden Materialien erforderlich sein, die mit keinem der 3 definierten Schaltschwellensets sauber detektiert werden können. Soll der Sensor in diesem Anwendungsszenario komplett über IO-Link gesteuert werden, stellen Sie den Parameter "Gewähltes Schwellenwerteset" auf "PDO-gesteuert". In dieser Einstellung kann das zur Auswertung im Sensor verwendete Schwellenwerteset über 2 Bits in den Prozessausgangsdaten gewählt und dynamisch gewechselt werden. Je nach Kombination der Bitzustände ist eines der Schwellenwertesets 1..3 oder das Schwellenwerteset 4 (Teach-In) aktiv.

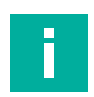

#### **Hinweis!**

Im PDO-gesteuerten Betrieb des Sensors spielen die Zustände an den beiden Sensoreingängen IN1 und IN2 keine Rolle und werden ignoriert. Um jedoch einen logisch konsistenten Parametersatz zu haben und jegliche externen Einflüsse zu vermeiden, empfehlen wir für diesen Betriebsfall den Parameter "Verwendung der Sensoreingänge" auf "inaktiv" zu stellen.

Beachten Sie, dass in diesem Fall die integrierte visuelle Ausrichthilfe ebenfalls nicht mehr über die Sensoreingänge aktiviert werden kann.

Eine Aktivierung der visuellen Ausrichthilfe über IO-Link bleibt nach wie vor möglich.

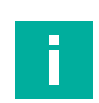

#### **Hinweis!**

Alle genannten Parameter finden Sie im DTM unter dem Menüpunkt "Sensorkonfiguration" auf der Registerkarte "Schwellenwertkonfiguration".

# **Anschluss**

Für Details zur elektrischen Anschluss des Sensors an einen IO-Link-Master siehe Kapitel [3.2.3.](#page-14-0)

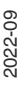

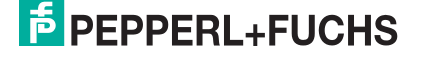

 $\mathbf{1}$ 

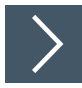

# **Einlernvorgang über IO-Link mithilfe des DTMs**

#### **Hinweis!**

Die Durchführung eines Teach-Ins über IO-Link ist auch unter Verwendung der IODD möglich. Details hierzu entnehmen Sie dem IO-Link-Parameter-Datasheet des Sensors. Der Ablauf eines Einlernvorgangs bei Verwendung der IODD ist identisch mit dem bei Verwendung des DTM. Die IODD bietet jedoch keine Grafikelemente, weshalb darin auch keine grafische Darstellung der Teach-Histogrammdaten möglich ist. Diese Funktion ist somit ausschließlich im DTM zu finden.

- **1.** Stellen Sie die Verbindung mit dem Sensor über IO-Link her und wechseln Sie im DTM im Menüpunkt "Sensorkonfiguration" auf die Registerkarte "Teach-In".
- **2.** Legen Sie einen Einzelbogen des einzulernenden Materials in die Doppelbogenkontrolle ein.

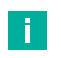

 $\mathbf{L}$ 

#### **Hinweis!**

Zur Durchführung eines Teach-In muss sich ein Einzelbogen des einzulernenden Materials zwischen Sender und Empfänger der Doppelbogenkontrolle befinden. Wenn ein mehrlagiges Material eingelernt werden soll, z. B. 3-lagiges Küchenpapier oder ähnliches, so ist das für die Anwendung als "Gut-Material" / "Gut-Zustand" einzustufende Material einzulegen.

**3.** Drücken Sie im DTM auf die Schaltfläche "Start Teach-In".

 Der Einlernvorgang läuft nun. Dies wird im DTM auch im Feld neben den Schaltflächen durch die gelb hinterlegte Meldung "Teach-In läuft – noch nicht genug Werte" signalisiert.

**4.** Bewegen Sie das Einzelbogenmaterial innerhalb der Kontrolle.

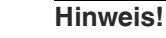

Durch das Bewegen des Einzelbogenmaterials innerhalb der Doppelbogenkontrolle während des Teach-Vorgangs bekommt der Sensor speziell bei aus Ultraschallsicht inhomogenen Materialien, wie z. B. Papier oder Pappe, stets das auch im Material tatsächlich vorkommende Spektrum an auftretenden Amplituden mit. Dadurch kann vom Sensor, im Anschluss an den Einlernvorgang, die Schwelle üblicherweise sehr gut passend zum Material gesetzt werden.

Achten Sie darauf, dass das einzulernende Material während des Einlernvorgangs zu keiner Zeit den Detektionsbereich der Doppelbogenkontrolle verlässt. Andernfalls ist ein erfolgreiches Abschließen des Einlernvorgangs nicht möglich, da die Messwerte im Bereich der Amplituden für den Zustand "Luft" liegen und deshalb keine sinnvolle Schwelle gesetzt werden kann.

**5.** Wenn der Sensor genug Werte aufgenommen hat, wechselt die Anzeige neben den Schaltflächen auf "Teach-In läuft – genug Werte". Gleichzeitig wechselt die Hintergrundfarbe des Anzeigefelds auf blau".

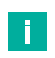

#### **Hinweis!**

Die Zeitdauer, bis der Sensor genügend Amplitudenwerte erfasst hat, hängt von der Sensorzykluszeit des Sensors ab. Bei einer Sensorzykluszeit von 3,3 ms ist beispielsweise mit einer Zeitdauer von ca. 5 s zu rechnen. Bei langer Zykluszeit dauert die Erfassung einer ausreichenden Anzahl an Messwerten ggf. deutlich länger.

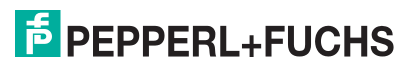

## **Abbrechen eines laufenden Einlernvorgangs**

Einen über den DTM gestarteten Einlernvorgang können Sie jederzeit durch Drücken der Schaltfläche "Teach-In abbrechen" abbrechen. Dabei werden die Schwellenwerte nicht verändert und bleiben auf den Werten wie vor dem Einlernversuch.

#### **Interpretation des Teach-In-Histogramms**

Nach einem über den DTM erfolgreich durchgeführten Einlernvorgang werden in der Grafik auf der Registerkarte "Teach-In" die während des Teach-Ins aufgetretenen Amplitudenwerte mit ihrer jeweiligen Häufigkeit dargestellt. Aus dieser Darstellung kann man ablesen:

- Wie stark die Schwankungsbreite auf das eingelernte Material ist. Daraus ergibt sich, ob das Material aus Ultraschallsicht eher als "homogen" oder "inhomogen" hinsichtlich seiner Dämpfung zu werten ist.
- Ob es bei den Amplituden einen Schwerpunkt gibt oder ob die Amplitudenwerte tatsäch- lich über die gesamte Bandbreite schwanken.
- zen des Geräts liegen. Die beiden zuletzt genannten Informationen machen die Funkti-<br>onsreserve abschätzbar und auch die Zuverlässigkeit des Sensors in der Anwendung auf das jeweilige Material.

Alles in allem können Sie somit aus diesen Daten ableiten, ob eine stabile Detektion des jeweiligen Materials mit dem Sensor möglich ist oder nicht.

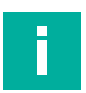

#### **Hinweis!**

Wurde nach dem letzten Verbinden des Sensors mit dem DTM oder seit dem letzten Einschalten des Sensors noch kein Teach-In durchgeführt, ist die Grafik leer. Die Histogrammdaten werden nicht dauerhaft im Sensor gespeichert

Die Histogrammgrafik ist ausschließlich im DTM verfügbar und nicht in der IODD.

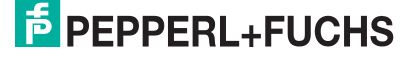

# **9 Analysieren von Material und Anwendungsumgebung**

# **9.1 Beurteilung eines Materials bezüglich Ultraschallsignaldämpfung**

<span id="page-48-0"></span>Die Beurteilung eines oder mehrerer Materialien, hinsichtlich ihres Dämpfungsverhaltens auf das Ultraschallsignal, ist speziell bei Doppelbogenanwendungen aus folgenden Gründen hilfreich:

- Um zu überprüfen, ob die Schwellenwerte passend zu den Materialien gewählt wurden.
- Zur Beurteilung der Funktionsreserve des Sensors bei unterschiedlichen auf der Maschine gefahrenen Materialien.
- Um zu überprüfen, ob sämtliche auf der Maschine gefahrenen Materialien mit nur einer Einstellung für das Schwellenwerteset sicher detektiert werden können oder ob mehr als ein Schwellenwerteset verwendet werden muss.
- Zur Analyse, ob ein Material eher eine konstante oder eine schwankende Ultraschallsignaldämpfung über die gesamte Fläche des Bogens aufweist.

Die Analyse eines Materials erfolgt somit stets in zweierlei Hinsicht:

- Zum einen wird das absolute Amplitudenlevel in Relation zu den Schaltschwellen betrachtet.
- Zum anderen wird die Homogenität eines Materials in Bezug auf dessen Ultraschallsignaldämpfung bewertet.

Auch wenn viele Materialien für das menschliche Auge "homogen" oder "gleichmäßig" erscheinen, dämpfen einige das Ultraschallsignal nicht an allen Stellen im Material gleich stark. Dies ist insbesondere bei Papieren der Fall. Dort variiert das Dämpfungsverhalten aufgrund der Fasernanordnung innerhalb des Materials. Es gibt also in Papieren Stellen mit höherer Dämpfung und mit niedrigerer Dämpfung. Je nach Grammatur, Recyclinganteil und Volumen sind die Unterschiede in der Signaldämpfung eines Papieres mehr oder weniger stark ausgeprägt. Folien und Bleche hingegen dämpfen meist sehr gleichmäßig. Sie gelten also aus Ultraschalldämpfungssicht als "homogen".

Letztlich spielen beide Aspekte eine bedeutende Rolle, die absoluten Amplitudenlevel als auch die Homogenität eines Materials, um ein zur Applikation passendes Schwellenwerteset auswählen oder die Schwellen adäquat setzen zu können.

Zum Erfassen entsprechender Analysedaten gehen Sie wie folgt vor:

- **1.** Legen Sie eine Einzellage des zu untersuchenden Materials zwischen Sender und Empfänger des Doppelbogensensors ein.
- **2.** Wählen Sie im DTM den Triggermodus "Sofort" und aktivieren Sie den Trigger im Sensor durch Drücken der Schaltfläche "Trigger aktivieren".
- **3.** Bewegen Sie das Material während der Messwertaufnahmen innerhalb der Doppelbogenkontrolle hin und her, sodass möglichst viele Stellen des Materials erfasst werden.
- **4.** Analysieren Sie die Daten.

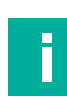

#### **Hinweis!**

Achten Sie beim Bewegen des Materials während der Messwertaufnahme darauf, dass das Material während der Messdatenerfassung die Schallstrecke zwischen Sender und Empfänger nicht verlässt und die Mindestüberdeckungen und Mindestabstände jederzeit eingehalten werden (siehe Kapitel [3.3.1](#page-16-1)).

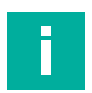

#### **Hinweis!**

Beachten Sie, dass auch der Winkel des Doppelbogensensors zum Material einen entscheidenden Einfluss auf die gemessenen Amplitudenwerte und ggf. auch deren Schwankungsbreite hat. Je nach Material sollten Sie bei Ihrer Analyse auch mit verschiedenen Winkeln des Sensors zum Material experimentieren, um die bestmögliche Ausrichtung und Einstellung zu finden.

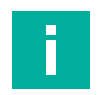

#### **Hinweis!**

Die Analysedaten für das Dämpfungsverhalten eines Materials können Sie auch unter Verwendung des Triggermodus "Einzelbogen" aufnehmen. Auf diese Art aufgenommene Messdaten enthalten auch den Einfahrmoment der Bogenkante. Dieser Moment ist in den meisten Fällen unkritisch, da etwaige Effekte auf die empfangene Schallamplitude durch die im Sensor aktive Auswertung unterdrückt werden. Im Einzelfall kann es jedoch interessant sein diesen Moment auf Basis der Messdaten näher zu untersuchen, z. B. bei Verzicht auf jegliche Auswertealgorithmen im Gerät >> Auswertemethode = "Keine".

Möchten Sie im Triggermodus "Einzelbogen" Daten aufnehmen, entfernen Sie zunächst das Material aus der Doppelbogenkontrolle und aktivieren Sie anschließend den Trigger im Sensor. Danach führen Sie das Material in den Schallweg zwischen Sender und Empfänger ein. Bewegen Sie den Bogen während der Messwertaufnahme hin und her, sodass Sie Messwerte von mehreren Stellen auf dem Materialbogen erhalten.

# **9.2 Ursachenforschung bei Fehlauslösungen im Maschinenbetrieb**

Wenn es in Anwendungen zu Fehlauslösungen im laufenden Maschinenbetrieb kommt, ist die Ursachenforschung dafür unter Umständen sehr komplex. Erst recht, wenn die Fehlauslösung nur sporadisch auftritt.

Fehlauslösungen liegen beispielsweise vor, wenn der Doppelbogensensor beim Betrieb der Maschine ab und zu

- eine Einzellage eines Materials als Doppelbogen erkennt,
- einen Doppelbogen nicht als Doppellage, sondern nur als Einzellage erkennt.

Die Ursachen für den jeweiligen Fall können vielfältig sein und sind nicht immer direkt und einfach erkennbar. Wenn die Beurteilung des Materials hinsichtlich der Ultraschallsignaldämpfung keine Erkenntnisse liefert, können Sie in diesen Fällen mit Hilfe der Analyse-Triggerfunktion die Aufnahme von Messwerten rund um das Ereignis im Live-Betrieb der Maschine vornehmen. Auf Basis dieser konsistenten Messdaten aus dem originalen Maschinenbetrieb lässt sich die Ursache für die Fehlauslösung – ggf. unter Hinzunahme der Experten von Pepperl+Fuchs – oftmals nachvollziehen.

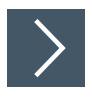

Gehen Sie dabei wie folgt vor:

- **1.** Wählen Sie den zur auftretenden Fehlauslösung passenden Trigger und aktivieren Sie diesen im Sensor. Wird beispielsweise ab und zu eine Einzellage fälschlicherweise als Doppelbogen erkannt, so ist der Triggermodus "Doppelbogen" zu wählen.
- **2.** Warten Sie bis der Trigger ausgelöst und die Daten in den DTM übertragen wurden.
- **3.** Analysieren Sie die Daten.

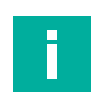

#### **Hinweis!**

Wenn möglich, sollte der entsprechende Trigger im laufenden Maschinenbetrieb unter originalen Betriebsbedingungen aktiviert und ausgelöst werden. Auf diese Art erhält man die für eine entsprechende Analyse aussagekräftigste Datenbasis, da es sich bei den Daten dann um echte Live-Daten handelt.

2022-0

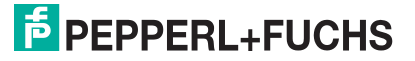

# **9.3 Analyse auf mögliche externe Störeinflüsse**

In manchen Anwendungen treten externe Störeinflüsse auf, die zu Fehlfunktionen des Doppelbogensensors führen können. Beispielsweise kann es durch starke, fremde Ultraschallsignale oder auch starke EMV-Einwirkungen vorkommen, dass ein Doppelbogensensor einen Doppelbogen nicht als solchen erkennen kann und den Doppelbogen somit als "Einzelbogen" meldet. Fremde Ultraschallsignale können unter anderem von nicht-synchronisierten, anderen Ultraschallsensoren mit ähnlicher Ultraschallwandlerfrequenz in unmittelbarer Umgebung stammen oder auch beispielsweise beim Reiben von Metall auf Metall unter unzureichender Schmierung in einem breitbandigen Frequenzspektrum entstehen. Trotz eines im Sensor selbstverständlich vorhandenen, engen Bandpassfilters um die Ultraschallwandlerfrequenz kann ein solcher Einfluss nicht völlig unterdrückt werden.

In den meisten Fällen mit externer Störbeeinflussung misst der Doppelbogensensor an seinem Empfänger eine erhöhte Amplitude. Diese liegt aufgrund der Störbeeinflussung höher als sie rein auf Basis des vom Sender ausgesandten und durch das dazwischenliegende Material gedämpften Signals sein sollte. Das durch die Störbeeinflussung verursachte Signal überlagert also das eigentliche Messsignal. Deshalb empfiehlt es sich, für derartige Analysen den Sender des Sensors abzuschalten. Ist der Sender deaktiviert, werden am Empfänger des Sensors ausschließlich die in der Anwendung auftretenden Störsignale empfangen, die die Messung beeinflussen. Auch deren Auswirkungen auf die gemessenen Amplituden im zeitlichen Verlauf werden nun sichtbar.

Zum Erfassen entsprechender Analysedaten gehen Sie wie folgt vor:

- **1.** Schalten Sie den Sender durch Drücken der Schaltfläche "Sender abschalten" im DTM aus.
- **2.** Wählen Sie den Triggermodus "sofort" und aktivieren Sie den Trigger durch Drücken der Schaltfläche "Trigger aktivieren".
- **3.** Warten Sie, bis der Sensor seine Messwerte aufgenommen hat.
- **4.** Analysieren Sie die Daten.
- **5.** Schalten Sie den Sender durch Drücken der Schaltfläche "Sender einschalten" im DTM wieder an.

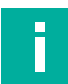

#### **Hinweis!**

Es kann in manchen Fällen sinnvoll sein, mehrere Aufnahmen der Signale bei abgeschaltetem Sender zu machen und diese miteinander zu vergleichen. Auf diese Weise lassen sich zyklisch wiederholende Störeinflüsse oder typische Signalverläufe der Störeinflüsse ermitteln. Diese Informationen können oft hilfreich sein, um die Ursache der Störeinflüsse zu finden.

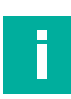

#### **Hinweis!**

Durch Trennen der Steckverbindung in der Sender-Empfänger-Leitung kann der Sender ebenfalls deaktiviert werden. Koppeln sich z. B. EMV-Einflüsse jedoch über diese Leitung und/oder den Senderkopf in den Sensor ein, können diese Einflüsse bei getrennter Sender-Empfänger-Leitung nicht erfasst werden und erscheinen nicht in der Analyse-Grafik. Deshalb ist die Senderabschaltung über die Schaltfläche im DTM in den meisten Fällen dem Auftrennen der Kabelverbindung vorzuziehen.

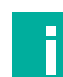

#### **Hinweis!**

Wurde der Sender nach Abschluss der Analysen über die Schaltfläche "Sender aktiveren" im DTM nicht wieder eingeschaltet, kann er auch über ein kurzzeitiges Abklemmen des Sensors von der Versorgungsspannung (Power Cycle) wieder aktiviert werden.

# **10 Beschreibung der Sensorparameter**

# **10.1 Sensorinformationen**

# **Funktionskennung**

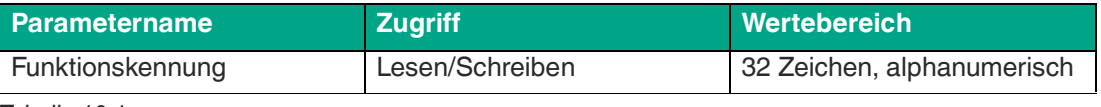

Tabelle 10.1

Über diesen Parameter können Sie dem Sensor eine beliebige Kennung geben, z. B. "Doppelbogensensor Papiereinzug".

# **Standortkennung**

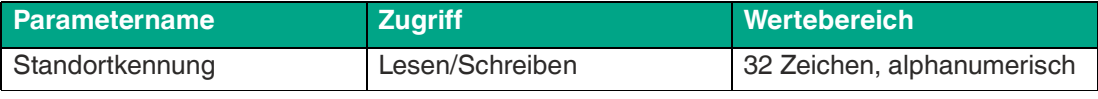

Tabelle 10.2

Über diesen Parameter können Sie dem Sensor eine beliebige Kennung geben, z. B. den Firmennamen und Ort des Kunden, in dessen Anlage der Sensor eingebaut ist.

# **Applikationsspezifische Kennung**

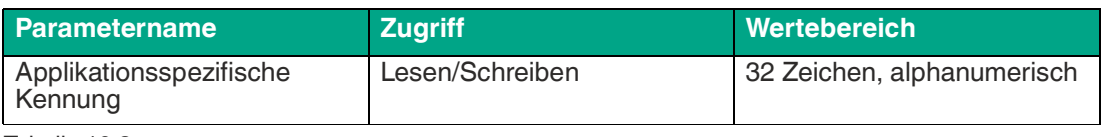

Tabelle 10.3

Über diesen Parameter können Sie dem Sensor eine beliebige Kennung geben, z. B. "Anleger 2" oder die Kennung des Sensors in der Anlagenplanung.

# **10.2 Ausgangskonfiguration**

# **10.2.1 Ausgangsverhalten**

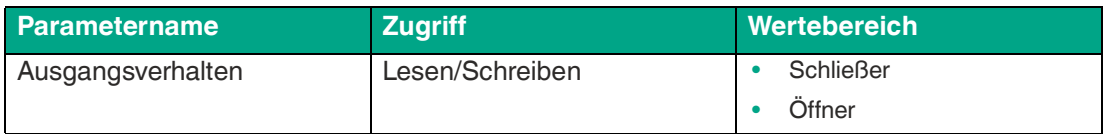

Tabelle 10.4

Über diesen Parameter können Sie das logische Verhalten der Schaltausgänge einstellen. Der Parameter wirkt dabei gleichermaßen auf alle Schaltausgänge des Sensors.

# **10.2.2 Ausgangsimpulsverlängerung**

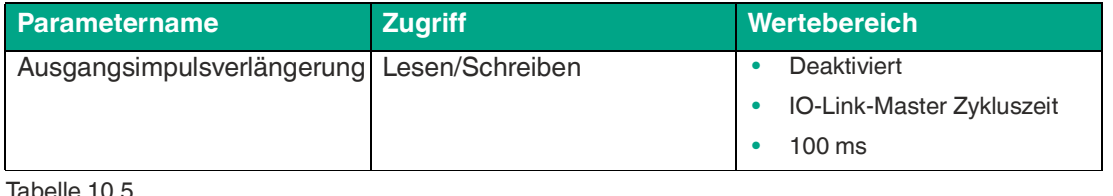

2022-09

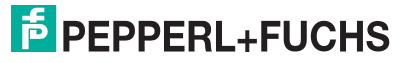

Standardmäßig entspricht die Ausgangsimpulslänge der Länge des tatsächlich aufgetretenen Ereignisses (Ausgangsimpulsverlängerung = Deaktiviert). Das heißt, z. B. der dem Zustand "Doppelbogen" zugehörige Ausgang bleibt so lange aktiv wie der Sensor den Zustand "Doppelbogen" erkennt. In schnellen Anwendungen kann diese Zeit sehr kurz sein. Ein evtl. in der Kommunikationskette nachfolgender IO-Link-Master oder eine Steuerung kann diesen kurzen Impuls ggf. nicht mehr oder nicht sicher wahrnehmen. Deshalb können Sie über diesen Parameter den Ausgangsimpuls verlängern.

Bei Einstellung auf "IO-Link-Master Zykluszeit" wird sichergestellt, dass ein nachfolgender IO-Link-Master eine Änderung der Zustandsbits in den zyklischen Prozessdaten sicher mitbekommt.

Die Einstellung "100 ms" stellt sicher, dass eine nachgelagerte Steuerung den Impuls sicher wahrnehmen kann.

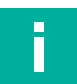

#### **Hinweis!**

Dieser Parameter wirkt gleichermaßen auf die physikalisch im Sensor vorhandenen Schaltausgänge, als auch auf die Zustandsbits in den zyklischen IO-Link-Prozessdaten.

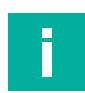

#### **Hinweis!**

Wenn die Ausgangsimpulsverlängerung aktiviert ist, kann es bei schnelleren Zustandswechseln (Luft/Einzelbogen/Doppelbogen) vorkommen, dass gleichzeitig mehr als 1 Schaltausgang aktiv bzw. mehr als 1 Zustandsbit in den IO-Link Prozessdaten gesetzt ist.

# **10.3 Sensorkonfiguration - Schwellenwertkonfiguration**

# **10.3.1 Gewähltes Schwellenwerteset**

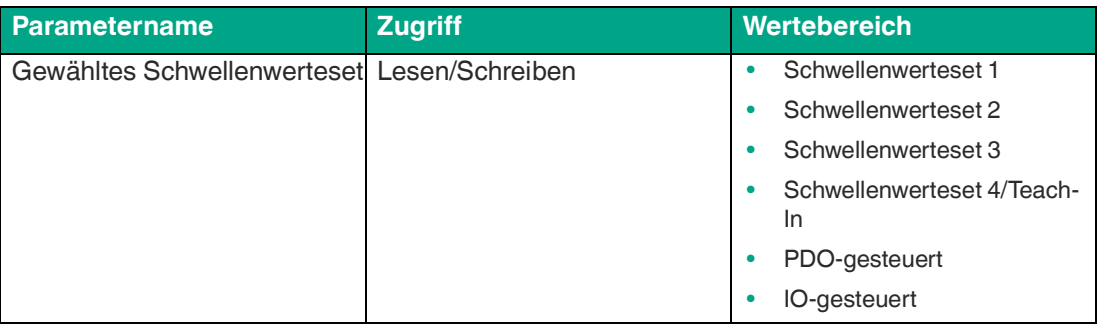

Über diesen Parameter können Sie ein Schwellenwerteset direkt auswählen. Alternativ können Sie den Sensor im Teach-In-Betrieb verwenden. Eine weitere Option ist, von extern eine Selektion des zu verwendenden Schwellenwertesets vorzunehmen, d. h. über die IO-Link Prozessdaten oder die beiden Sensoreingänge IN1 und IN2.

# **Direkte Auswahl eines Schwellenwertesets (Schwellenwerteset 1 bis 3)**

Wird für eine Anwendung lediglich ein festes Schwellenwerteset benötigt, können Sie dieses über diesen Parameter direkt einstellen. Hierfür stehen die Schwellenwertesets 1 ... 3 zur Auswahl zur Verfügung.

Über einen IO-Link-Zugriff auf diesen Parameter können Sie das direkt gewählte Schwellenwerteset jederzeit verändern. Dabei wird jedoch jedes Mal die Speicherzelle im EEPROM neu beschrieben. Für Anwendungen mit sehr häufigen Wechseln des ausgewählten Schwellenwertesets empfehlen wir deshalb die Auswahl des Schwellenwertesets entweder über die IO-Link-Prozessausgangsdaten oder über die Sensoreingänge IN1 und IN2.

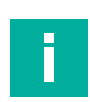

#### **Hinweis!**

Wenn Sie ein Schwellenwerteset über diesen Parameter direkt auswählen, spielen sowohl die Schwellenwerteset-Bits in den Prozessausgangsdaten, als auch die Zustände an den beiden Sensoreingängen IN1 und IN2 keine Rolle und werden ignoriert. Um jedoch einen logisch konsistenten Parametersatz zu haben und jegliche externe Einflüsse zu vermeiden, können Sie für diesen Betriebsfall den Parameter "Verwendung der Sensoreingänge" auf "inaktiv" stellen. Zu beachten ist, dass in diesem Fall die Ausrichthilfe des Sensors nicht mehr über die Sensoreingänge aktiviert werden kann.

### **Teach-In-Betrieb (Schwellenwerteset 4 / Teach-In)**

Erfordert eine Anwendung die sehr präzise, individuelle Einstellung des Sensors auf ein jeweiliges Material, empfehlen wir den Teach-In-Betrieb. Um den Sensor in diesem Modus zu betreiben, wählen Sie als "gewähltes Schwellenwerteset" die Option "Schwellenwerteset 4 / Teach-In" aus.

Das Einlernen des Sensors erfolgt immer auf einen Einzelbogen des jeweiligen Materials. Der Einzelbogen muss sich während des Teach-In-Vorgangs zwischen Sender und Empfänger der Doppelbogenkontrolle befinden. Der Einlernvorgang selbst kann entweder über den Sensoreingang IN1 oder über die IO-Link-Schnittstelle ausgelöst werden.

Anschließend erfolgt eine Rückmeldung, ob der Einlernvorgang erfolgreich war oder nicht:

- Im Fall von Verwendung des Sensoreingang IN1 erfolgt die Rückmeldung über den FEE-DBACK-Ausgang.
- Im Fall des Teach-Ins via IO-Link erfolgt die Rückmeldung über die dazugehörige Statusinformation.

Details und weitere Hinweise zur Verwendung des Sensors im Teach-In-Betrieb siehe Kapitel [10.4](#page-58-0)

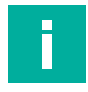

#### **Hinweis!**

Um den Sensor im Teach-In-Betrieb über die Anschlüsse IN1 und IN2 nutzen zu können, müssen Sie zuvor den Parameter "Verwendung der Sensoreingänge" auf "Teach-In" einstellen. Soll ein Einlernvorgang des Sensors ausschließlich über die IO-Link-Schnittstelle möglich sein, können Sie die beiden Anschlüsse IN1 und IN2 deaktivieren. Dies erfolgt durch Setzen des Parameters "Verwendung der Sensoreingänge" auf "inaktiv".

Beachten Sie, dass in diesem Fall die integrierte visuelle Ausrichthilfe ebenfalls nicht mehr über die Sensoreingänge aktiviert werden kann.

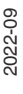

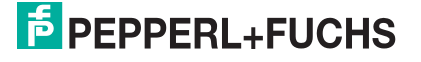

# **Auswahl des Schwellenwertsets über die IO-Link-Prozessausgangsdaten (PDO-gesteuert)**

Durch Setzen des Parameters "Gewähltes Schwellenwerteset" auf "PDO-gesteuert", erfolgt die letztliche Auswahl des im Sensor zur Auswertung verwendeten Schwellenwertesets über die beiden Bits in den IO-Link-Prozessausgangsdaten. Sie können damit das Schwellenwerteset auch dynamisch, auch im laufenden Betrieb der Anlage, jederzeit und so oft wie nötig via IO-Link wechseln.

Im PDO-gesteuerten Betrieb ergeben sich keine negativen Einflüsse hinsichtlich der maximal möglichen Schreibzugriffe auf das im Sensor verbaute EEPROM, da das gewählte Schwellenwerteset im Sensor nicht dauerhaft gespeichert wird.

Zwischen den Zuständen der beiden Bits in den Prozessausgangsdaten und dem gewählten Schwellenwerteset gilt folgender Zusammenhang:

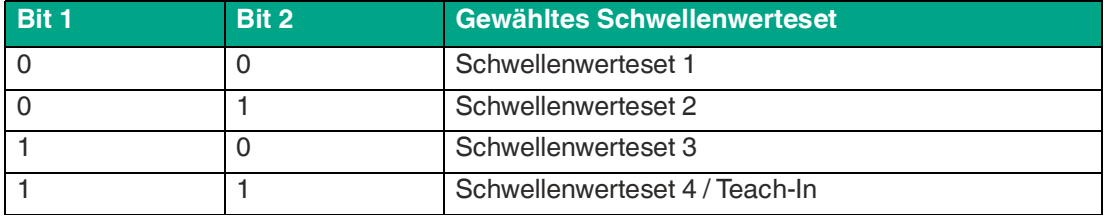

Tabelle 10.6

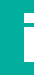

#### **Hinweis!**

Ein PDO-gesteuerter Betrieb des Sensors ist nur sinnvoll möglich, wenn der Sensor dauerhaft über IO-Link in die Anlage eingebunden ist. Die Messergebnisse des Sensors können in dieser Konstellation von der Steuerung über die IO-Link-Prozessdaten erfasst und verarbeitet werden. In besonders schnellen Anwendungen kann es an dieser Stelle jedoch zu zeitlichen Konflikten kommen. Dies ist beispielsweise möglich, wenn die Anwendung aus Gründen einer extrem kurzen Reaktionszeit einen Ansprechverzug des Sensors von nur 1,5 ms erfordert, die IO-Link-Master-Zykluszeit jedoch deutlich langsamer ist. Dieser Problemstellung kann dadurch begegnet werden, dass zusätzlich zu der für den IO-Link-Betrieb erforderlichen Verdrahtung mit dem IO-Link-Master die übrigen Schaltausgänge des Sensors an normale Steuerungseingänge verdrahtet werden. Diese Schaltausgänge behalten ihren normal kurzen Ansprechverzug auch wenn der Sensor parallel über IO-Link kommuniziert.

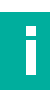

#### **Hinweis!**

Im PDO-gesteuerten Betrieb des Sensors spielen die Zustände an den beiden Sensoreingängen IN1 und IN2 keine Rolle und werden ignoriert. Um jedoch einen logisch konsistenten Parametersatz zu haben und jegliche externen Einflüsse zu vermeiden, empfehlen wir für diesen Betriebsfall den Parameter "Verwendung der Sensoreingänge" auf "inaktiv" zu stellen.

Beachten Sie, dass in diesem Fall die integrierte visuelle Ausrichthilfe ebenfalls nicht mehr über die Sensoreingänge aktiviert werden kann.

Eine Aktivierung der visuellen Ausrichthilfe über IO-Link bleibt nach wie vor möglich.

# **Auswahl des Schwellenwertesets über die beiden Sensoreingänge IN1 und IN2 (IO-gesteuert)**

Durch Setzen des Parameters "Gewähltes Schwellenwerteset" auf "IO-gesteuert", erfolgt die Auswahl des im Sensor zur Auswertung verwendeten Schwellenwertesets über die Zustände an den beiden Sensoreingängen IN1 und IN2. Sie können damit das Schwellenwerteset dynamisch, auch im laufenden Betrieb der Anlage, jederzeit und so oft wie nötig wechseln. Im IOgesteuerten Betrieb ergeben sich keine negativen Einflüsse hinsichtlich der maximal möglichen Schreibzugriffe auf das im Sensor verbaute EEPROM, da das gewählte Schwellenwerteset im Sensor nicht dauerhaft gespeichert wird.

Zwischen den Zuständen an den beiden Sensorausgänge und dem gewählten Schwellenwerteset gilt folgender Zusammenhang:

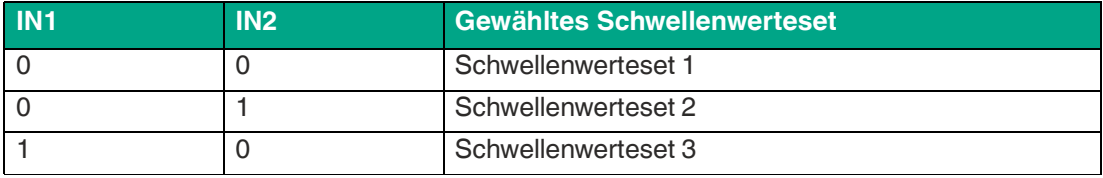

Tabelle 10.7

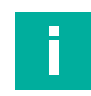

#### **Hinweis!**

Die Kombination IN1=1 und IN2=1 führt im Unterschied zum PDO-gesteuerten Betrieb und der entsprechenden Codierung über die Prozessdatenbits nicht zur Auswahl des Schwellenwertesets 4, sondern zur Aktivierung der im Sensor verbauten Ausrichthilfe (siehe Kapitel [3.3](#page-16-0)).

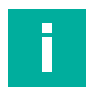

#### **Hinweis!**

Um den IO-gesteuerten Betrieb des Sensors zu ermöglichen, müssen Sie den Parameter "Verwendung der Sensoreingänge" auf "Auswahl eines Schwellenwertesets" einstellen.

# **10.3.2 Verwendung der Sensoreingänge**

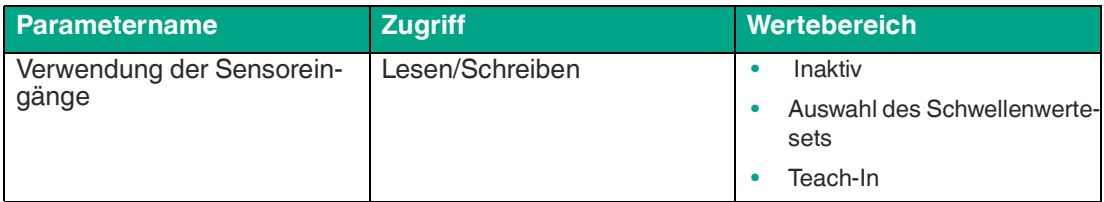

Tabelle 10.8

Dieser Parameter legt fest, ob die beiden Sensoranschlüsse "IN1/TEACH" und "IN2/FEED-BACK" aktiv sind und wenn ja, in welchem Modus sie verwendet werden.

Dabei stehen 3 Möglichkeiten zur Auswahl:

- Inaktiv
- Auswahl des Schwellenwertesets
- Teach-In

#### **Inaktiv**

Wenn der Parameter auf 'inaktiv' gesetzt wird, sind die beiden Anschlüsse IN1 und IN2 abgeschaltet und haben keine Funktionalität.

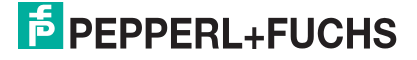

#### **Auswahl des Schwellenwertesets**

Wird als "Verwendung der Sensoreingänge" die Option "Auswahl des Schwellenwertesets" ausgewählt, werden die beiden Anschlüsse IN1 und IN2 des Sensors beide als Eingänge verwendet. Über diese Eingänge kann dann im IO-gesteuerten Betrieb des Sensors eines der Schwellenwertesets 1 bis 3 ausgewählt werden. Details zu dieser Funktionsweise finden Sie im vorangegangenen Kapitel "Gewähltes Schwellenwerteset", siehe Option "IO-gesteuert".

# **Hinweis!**

Um den IO-gesteuerten Betrieb des Sensors zu ermöglichen, muss der Parameter "Gewähltes Schwellenwertset" auf "IO-gesteuert" stehen.

#### **Teach-In**

Wird als "Verwendung der Sensoreingänge" die Option "Teach-In" ausgewählt, wird IN1 als Eingang verwendet. Darüber kann ein neuer Teach-In-Vorgang ausgelöst werden. IN2 wird zu einem Ausgang, über den nach einem durchgeführten Teach-In-Vorgang rückgemeldet wird, ob der Einlernvorgang erfolgreich war oder nicht. Durch diese Funktionsweise ist das automatisierte Teach-In über eine SPS möglich.

Weitere Details und Hinweise zum Teach-In finden Sie im Kapitel "Teach-In" sowie im Kapitel "Gewähltes Schwellenwerteset" im Abschnitt "Teach-In-Betrieb (Schwellenwerteset 4 / Teach-In)".

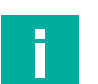

#### **Hinweis!**

Um den Sensor im Teach-In-Betrieb verwenden zu können, müssen Sie über den Parameter "Gewähltes Schwellenwerteset" eine der folgenden Optionen auswählen:

- Option "Schwellenwerteset 4 / Teach-In": In diesem Fall wird direkt das für den Teach-In-Betrieb vorgesehene Schwellenwerteset ausgewählt.
- Option "PDO-gesteuert": In diesem Fall wird das Schwellenwerteset in Abhängigkeit der beiden Bits in den IO-Link Prozessausgangsdaten ausgewählt. Diese sind beide auf "1" zu setzen, um das für den Teach-In-Betrieb vorgesehene Schwellenwerteset auszuwählen.

# **10.3.3 Schwellenwerte von Set 1 bis Set 4 (Obere / Untere Schwelle)**

Je Schwellenwerteset gibt es eine obere und eine untere Schwelle. Im Geräte-DTM werden diese in folgender Form dargestellt:

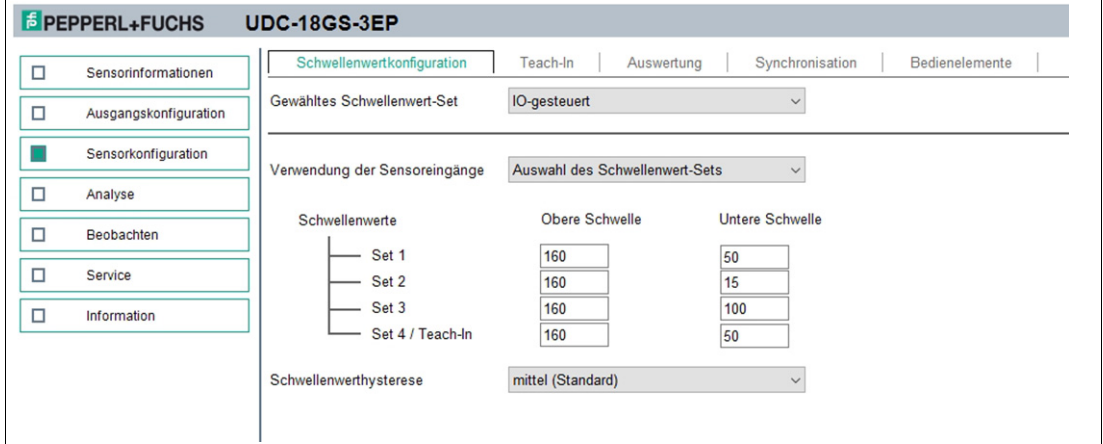

#### Abbildung 10.1

Die "Obere Schwelle" stellt dabei die Umschaltschwelle vom Zustand "LUFT" auf "EINZELBO-GEN" dar. Die "Untere Schwelle" stellt die Umschaltschwelle vom Zustand "EINZELBOGEN" auf "DOPPELBOGEN" dar. Über die Anwahl eines Schwellenwertesets werden die dazugehörigen Schwellen im Sensor zur Auswertung herangezogen.

Die jeweils möglichen Wertebereiche für die oberen und unteren Schwellen sind abhängig vom verwendeten Gerät (Bauform M18 oder M30) und dem jeweiligen Schwellenwerteset. Das "Schwellenwerteset 4 /Teach-In" erlaubt mit bestimmten Einschränkungen einen größeren Einstellbereich als die Sets 1 bis 3. Siehe Kapitel "Teach-In" oder alternativ in der DTM-Hilfe zur Sektion "Sensorkonfiguration – Teach-In".

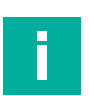

### **Hinweis!**

Der obere Schwellenwert sollte größer als der untere Schwellenwert gesetzt werden, damit eine logisch korrekte Zuordnung möglich ist. Sollte dieser Punkt vom Anwender nicht beachtet werden, vertauscht der Sensor die eingegebenen Schwellenwerte bei seiner Auswertung in logischer Hinsicht selbständig. Dadurch wird die korrekte Funktion des Sensors sichergestellt. Die unter den jeweiligen Parametern eingegebenen Werte werden dabei nicht verändert oder vertauscht und erscheinen unter logischer Betrachtung weiterhin als "falsch zugeordnet".

# **10.3.4 Schwellenwerthysterese**

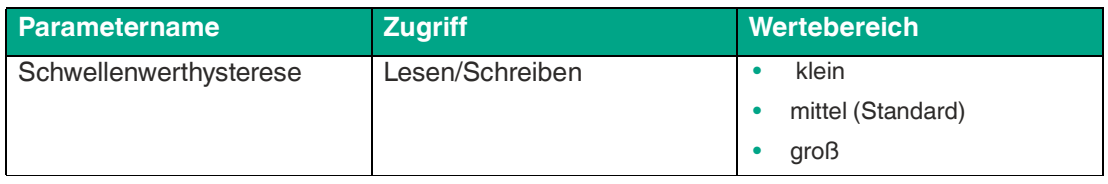

Tabelle 10.9

Um auch bei Amplituden im Umschaltbereich zwischen 2 verschiedenen Zuständen wie "LUFT/EINZELBOGEN" oder "EINZELBOGEN/DOPPELBOGEN" einen erkannten Zustand stabil rückmelden zu können, verwendet der Sensor eine Hysterese bei den Schaltschwellenwerten. Diese Hysterese wird auf den jeweiligen Wert der "Unteren Schwelle" oder "Oberen Schwelle" addiert. Somit erfolgt ein Zustandswechsel beispielsweise von "LUFT" auf "EINZEL-BOGEN" bei exakt der über dem Wert der "Oberen Schwelle" definierten Amplitude. Ein Wechsel von "EINZELBOGEN" zurück auf "LUFT" erfolgt jedoch erst bei einem entsprechend höheren Amplitudenwert, der dem Wert der "Oberen Schwelle" + der gewählten Schwellenwerthysterese entspricht.

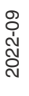

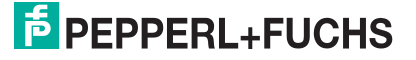

Gleiches gilt beim Zustandswechsel von "EINZELBOGEN" auf "DOPPELBOGEN" und im Zusammenhang mit der dort parametrierten und maßgeblichen "Unteren Schwelle". Auch hier wird die Hysterese auf den definierten Wert der "Unteren Schwelle" addiert. Dadurch muss für einen Wechsel zurück von "DOPPELBOGEN" auf "EINZELBOGEN" mindestens ein Amplitudenwert erreicht werden, der dem Wert der "Unteren Schwelle" + der gewählten Schwellenwerthysterese entspricht.

Wie groß die Hysterese ist und um wie viel die Amplitude damit über die definierten Schwellen wieder steigen muss, bevor der Sensor seinen Zustand wechselt, wird über diesen Parameter festgelegt.

Folgende 3 Optionen stehen zur Auswahl:

- klein
- mittel (Standard)
- groß

In den allermeisten Anwendungen ist hierbei "mittel (Standard)" eine sinnvolle Einstellung.

Die Parametrierung der Hysterese auf "klein" kann bei speziellen Anwendungen von Vorteil sein, in denen eine sehr enge bzw. feinfühlige Prüfung eines Materials erforderlich ist. Dies gilt beispielsweise bei einer Mehrlagendetektionsanwendung wie bei der Herstellung von Taschentüchern, Toilettenpapier, Windeln oder auch Atemschutzmasken.

Eine "große" Hysterese kann bei Anwendungen von Vorteil sein, in denen aus Ultraschalldämpfungssicht extrem inhomogene Materialien mit Amplitudenwerten in der Nähe der Schwellenwerte vorkommen. Durch die größere Hysterese wird dort einem dauernden Hinund Herschalten des Sensors vorgebeugt bzw. besser begegnet.

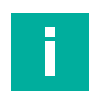

#### **Hinweis!**

Die Schwellenwerthysterese wirkt nur bei Verwendung eines der Schwellenwertesets 1 bis 3.

# <span id="page-58-0"></span>**10.4 Sensorkonfiguration - Teach-In**

#### **10.4.1 Sensorkonfiguration - Teach-In Modus**

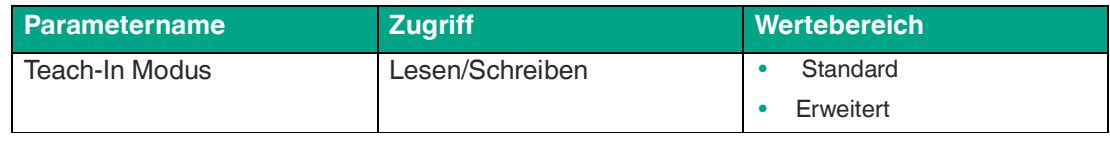

Tabelle 10.10

Über diesen Parameter können Sie einstellen, ob für den Einlernvorgang (Teach-In) der Standard-Amplitudenwertebereich oder der erweiterte Amplitudenwertebereich erlaubt ist und verwendet wird.

- Die Verwendung des Standard-Amplitudenwertebereichs sichert die korrekte Sensorfunktion über alle Betriebszustände und spezifizierte Umgebungsbedingungen hinweg.
- Bei Verwendung des erweiterten Amplitudenwertebereichs können Sie auch Materialien erfolgreich einlernen, die von ihren Amplitudenwerte her sehr nahe an den Messgrenzen des Sensors liegen. Es ergeben sich jedoch hierbei ggf. Einschränkungen bei den zulässigen Umgebungs- und Betriebsbedingungen. Bei Fragen hierzu können Sie unsere Applikationsspezialisten unter Nennung weiterer Details zu Ihrer Anwendung ansprechen.

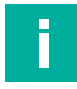

#### **Hinweis!**

Folgende Materialien können in Standard-Amplitudenwertebereich ggf. nicht erfolgreich eingelernt werden:

- Sehr schalldurchlässige Materialien, die nur eine geringe Dämpfung des Ultraschallsi gnals und damit sehr hohe Amplitudenwerte zur Folge haben.
- Sehr stark schalldämpfende Materialien, die eine sehr starke Dämpfung des Ultraschallsi gnals und damit sehr niedrige Amplitudenwerte zur Folge haben.

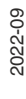

# **10.4.2 Schwellenwertabstand**

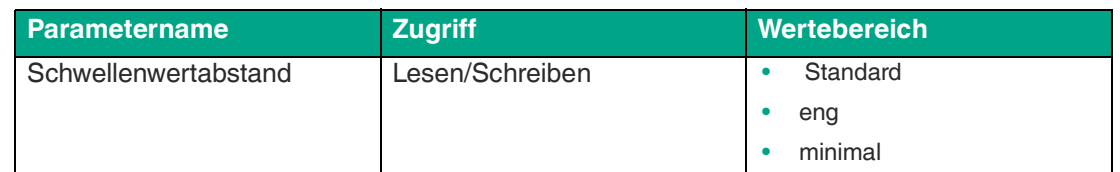

Tabelle 10.11

Über diesen Parameter können Sie einstellen, wie nahe die obere und untere Schwelle um den bei einem Einlernvorgang erfassten Amplitudenwertebereich gelegt werden.

Bei der Einstellung "Standard" werden die beiden Schwellen um den beim Einlernvorgang erfassten Amplitudenbereich gelegt, mit für die meisten Anwendungen passender und gleichzeitig ausreichender Reserve. Dadurch wird ein sicheres Ansprechverhalten des Doppelbogensensors unter allen im Datenblatt spezifizierten Betriebsbedingungen gewährleistet.

Liegen die Amplitudenwerte für die Zustände "Einzelbogen" und "Doppelbogen" des zu detektierenden Materials näher beisammen, kann es vorkommen, dass selbst nach einem erfolgreichen Einlernvorgang der Doppelbogen-Zustand des zu detektierenden Materials nicht oder nicht immer sicher erkannt wird. In diesem Fall kann es erforderlich sein, den Schwellenabstand auf "eng" zu stellen.

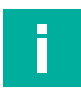

#### **Hinweis!**

Stellen Sie beim Einlernen solcher Materialien sicher, dass das Material während des Einlernvorgangs innerhalb der Doppelbogenkontrolle bewegt wird. Nur so ist gewährleistet, dass der Sensor ein ausreichendes Amplitudenwertespektrum des Materials aufnehmen und die Schwellen anschließend passend dazu setzen kann.

Handelt es sich bei der Anwendung um eine sogenannte Mehrlagenapplikation mit sehr schalldurchlässigen Materialien, wird es sehr wahrscheinlich nötig sein, den Schwellenwertabstand auf "minimal" zu setzen. Ein Beispiel hierfür ist die Überwachung der korrekten Lagenanzahl sehr schalldurchlässiger Materialien wie Taschentüchern, Toilettenpapier oder Staubschutzmasken. Auch für andere Anwendungen kann diese Einstellung erforderlich sein, wenn die Amplitudenwerte für die Zustände "Einzelbogen" und "Doppelbogen" des zu detektierenden Materials sehr nahe beisammen liegen.

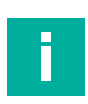

#### **Hinweis!**

 Beachten Sie, dass bei Nutzung der Einstellung "minimal" nahezu keinerlei Funktionsreserve beim Setzen der Schwellen mehr vorhanden ist. Dabei kann es bei sich auch nur leicht verändernden Amplitudenwerten ggf. zu falschen Erkennungszuständen kommen. Deshalb ist ein erneutes Einlernen auf das Material bei sich veränderten Arbeitsbedingungen regelmäßig unbedingt erforderlich, um die Funktion weiterhin sicherzustellen. Dies können sich verändernde Umgebungsbedingungen sein wie z.B. Temperaturveränderungen oder auch nur leichte Veränderungen im Dämpfungsverhalten des verwendeten Materials wie z.B. nach einem Materialrollenwechsel.

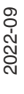

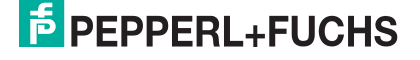

# **10.5 Sensorkonfiguration - Auswertung**

# **10.5.1 Sensorkonfiguration - Auswertemethode**

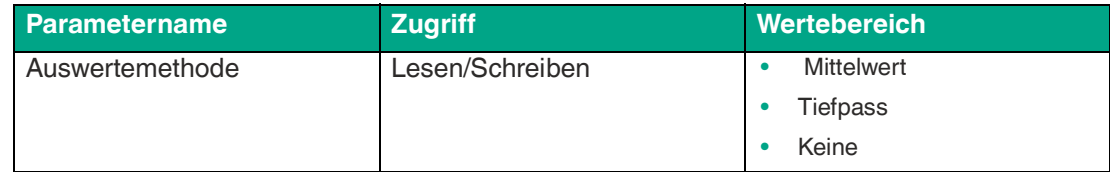

Tabelle 10.12

Über diesen Parameter können Sie einstellen, inwieweit Werte vorangegangener Messungen in die Auswertung der aktuellen Messung miteinbezogen werden sollen. Das Ziel dabei ist, ein stabiles Messsignal auch bei Auftreten von kurzzeitigen Störeinflüssen (z. B. Pressluft) oder bei aus Ultraschallsicht stark inhomogenen Materialien sicherzustellen.

### **Mittelwert**

In den meisten Applikationen hat sich die Einstellung "Mittelwert" bewährt. Dabei wird ein gleitender arithmetischer Mittelwert über die letzten Messwerte gemäß der Einstellung des Parameters "Anzahl Mittelungen & Auslassungen" berechnet.

# **Tiefpass**

Bei dieser Auswertemethode werden die vorangehenden Messwerte gemäß der Einstellungen der Parameter "Gewichtung der vorherigen Messung", "Zulässige Abweichung zur vorherigen Messung" und "Überbrückungszeit" in die Ermittlung des aktuellen Amplitudenwertes miteinbezogen. Die Auswertung folgt dem typischen Tiefpassverhalten, d. h. der vom Sensor ausgegebene Amplitudenwert folgt dem tatsächlichen Messwert mehr oder weniger stark zeitlich verzögert. Darüber hinaus werden große Änderungen des Messwerts erst bei mehrmaligem Auftreten und/oder nach einer bestimmten Zeit berücksichtigt.

# **Keine**

Bei der Einstellung "Keine" wird jeder einzelne Messwert direkt am Ausgang ausgegeben. Diese Einstellung ist für die meisten Anwendungen nicht empfehlenswert, da auch durch äußere Einflüsse gestörte Messungen sofort am Ausgang wirken. Es wird bei dieser Einstellung eine Filterung und/oder Bewertung der Messwerte in der nachgeschalteten Logikeinheit empfohlen, z. B. einer speicherprogrammierbaren Steuerung (SPS).

# **10.5.2 Anzahl Mittelung & Auslassungen**

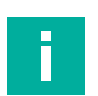

#### **Hinweis!**

Dieser Parameter ist nur relevant und im DTM sichtbar, wenn der Parameter "Auswertemethode" auf "Mittelwert" eingestellt ist.

2022-09

Beschreibung der Sensorparameter

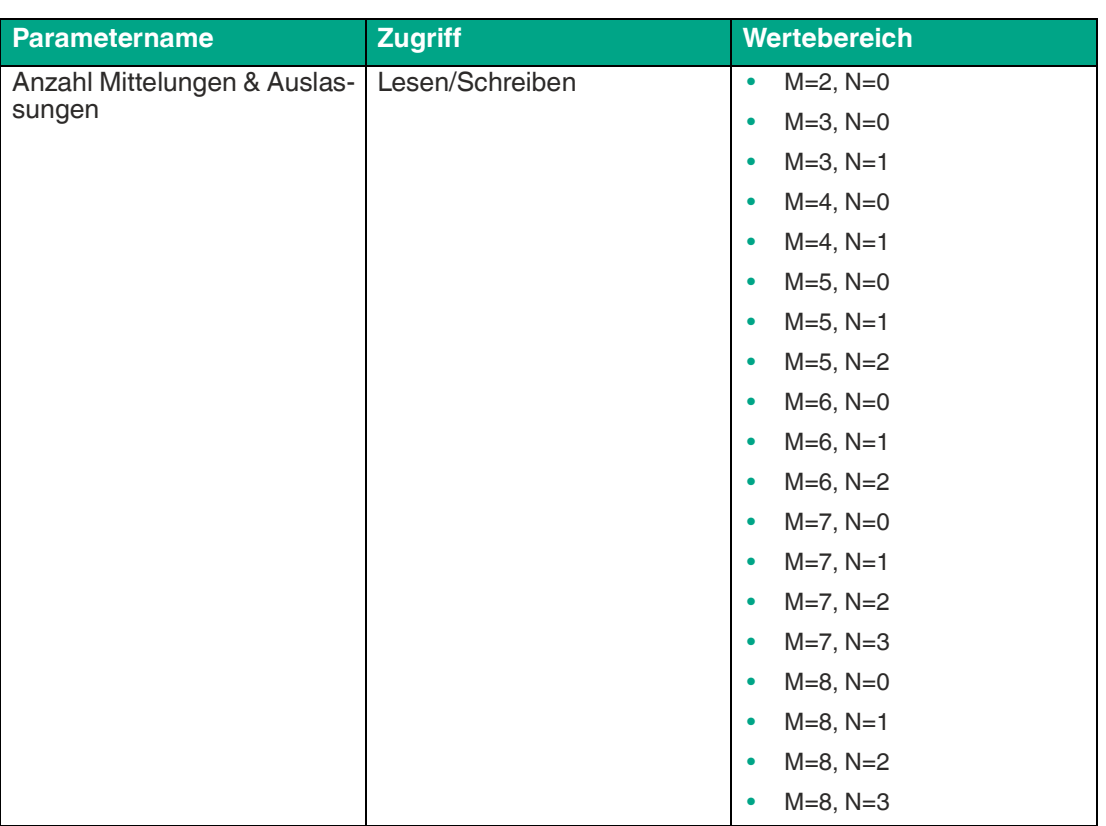

Tabelle 10.13

Über diesen Parameter können Sie die Tiefe der Mittelwertbildung steuern. Dabei gibt M die Gesamtanzahl an Messungen an, die für die Mittelwertbildung herangezogen werden. N definiert darüber hinaus die Anzahl an Messungen aus der Anzahl M, die bei der Mittelwertbildung nicht berücksichtigt werden. Es handelt sich dabei um den/die Werte mit der größten Abweichung vom zuletzt ermittelten Messergebnis. Aus den übrig bleibenden Messwerten wird dann das aktuelle Messergebnis arithmetisch ermittelt.

# **10.5.3 Gewichtung der vorherigen Messung**

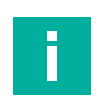

#### **Hinweis!**

Dieser Parameter ist nur relevant und im DTM sichtbar, wenn der Parameter "Auswertemethode" auf "Tiefpass" eingestellt ist.

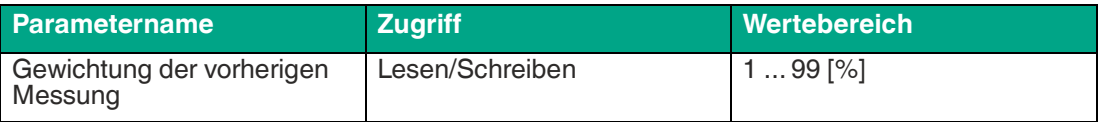

Tabelle 10.14

Über diesen Parameter können Sie festlegen mit wie viel Prozent das vorherige Messergebnis in die Berechnung des aktuellen Messergebnisses eingeht.

Dabei gilt die Formel:

 $Erg_N = (Erg_{N-1} \times W + Mes \times (100 - W)) / 100$ 

Erg = Ergebnis

W = Faktor "Gewichtung der vorherigen Messung"

Mes = aktueller Messwert

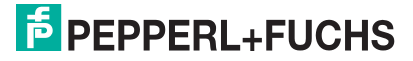

Damit ergibt sich, dass der am Sensorausgang ausgegebene Wert umso mehr zeitlich nachläuft, je größer der Wert für die Gewichtung der vorherigen Messung gewählt wird.

#### **10.5.4 Zulässige Abweichung zur vorherigen Messung**

#### **Hinweis!**

Dieser Parameter ist nur relevant und im DTM sichtbar, wenn der Parameter "Auswertemethode" auf "Tiefpass" eingestellt ist.

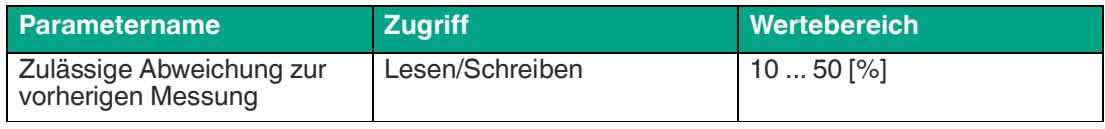

Tabelle 10.15

Zusammen mit dem Parameter "Überbrückungszeit" können Sie mit diesem Parameter einen Akzeptanzfilter definieren, um kurzzeitige Störungen auszublenden, sodass das Messergebnis dadurch nicht verändert wird.

Der Parameter "Zulässige Abweichung zur vorherigen Messung" definiert dabei den Wert, um den der neue Messwert maximal vom bisherigen Messergebnis abweichen darf. Nur Messwerte mit der zulässigen Abweichung werden noch in die Berechnung des neuen Messergebnisses mit einbezogen. Bei Überschreitung werden die Messwerte bis zum Ablauf der eingestellten Überbrückungszeit (siehe Parameter "Überbrückungszeit") ignoriert.

# **10.5.5 Überbrückungszeit**

# **Hinweis!**

Dieser Parameter ist nur relevant und im DTM sichtbar, wenn der Parameter "Auswertemethode" auf "Tiefpass" eingestellt ist.

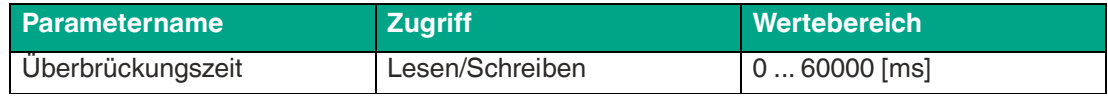

Tabelle 10.16

Zusammen mit dem Parameter "Zulässige Abweichung zur vorherigen Messung" können Sie mit diesem Parameter einen Akzeptanzfilter definieren, um kurzzeitige Störungen auszublenden, sodass das Messergebnis dadurch nicht verändert wird.

Der Parameter "Zulässige Abweichung zur vorherigen Messung" definiert dabei den Wert, um den der neue Messwert maximal vom bisherigen Messergebnis abweichen darf. Nur Messwerte mit der zulässigen Abweichung werden noch in die Berechnung des neuen Messergebnisses mit einbezogen. Bei Überschreitung werden die Messwerte bis zum Ablauf der hier eingestellten Überbrückungszeit ignoriert.

# **10.5.6 Sensorzykluszeit**

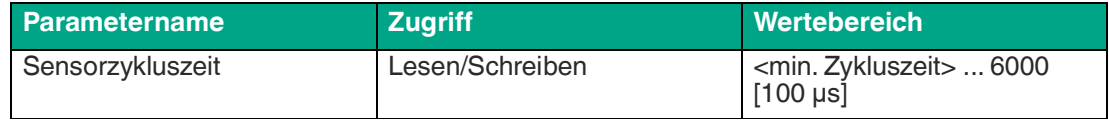

Tabelle 10.17

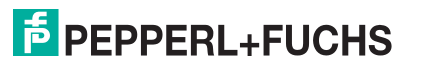

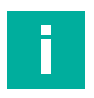

#### **Hinweis!**

Die minimale Zykluszeit ist abhängig vom Ultraschallwandler des Sensors. Werden zu kleine Werte im DTM eingegeben, erfolgt eine entsprechende Meldung, die den minimal möglichen Wert für den ausgewählten Sensor beinhaltet.

Die Einheit des Wertebereichs für diesen Parameter ist [100 µs]. Das heißt, der hier eingegebene Wert für den Parameter ist mit 100 µs zu multiplizieren, um die letztliche Sensorzykluszeit zu erhalten.

Über den Parameter "Sensorzykluszeit" können Sie die Dauer eines Messzyklus definieren. Wird der Sensor nicht bei minimaler Zykluszeit betrieben, pausiert der Sensor nach seiner Messung bis zum Ablauf der eingestellten Zeit, bevor er eine neue Messung durchführt.

Die Einstellung ab Werk ist so gewählt, dass der Betrieb des Sensors unter allen in der Sensorspezifikation genannten Bedingungen und Einsatzszenarien sichergestellt wird. Eine Verkürzung der standardmäßig eingestellten Sensorzykluszeit kann in besonders schnellen Anwendungen erforderlich sein. Aus der Unterschreitung der ab Werk eingestellten Sensorzykluszeit können sich jedoch ggf. Auflagen für die Montage der Sensoren, deren Ausrichtung zum Material oder Ähnliches ergeben. Diese sollten Sie in diesen Fällen zwingend beachten, um einen zuverlässigen Betrieb zu gewährleisten.

Auch eine Erhöhung der ab Werk eingestellten Sensorzykluszeit kann in manchen sehr langsamen oder sehr mit Störungen behafteten Anwendungen hilfreich sein. Hieraus ergeben sich üblicherweise keine über die Standardspezifikation des Sensors hinausgehende Auflagen für die Montage etc.

# **10.5.7 Automatische Abstandserkennung (Sender - Empfänger)**

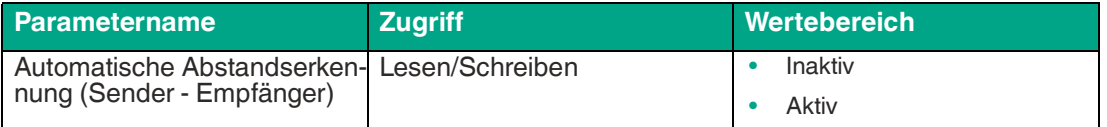

Tabelle 10.18

Der Sensor tastet zu einem bestimmten Zeitpunkt nach Aussenden des Ultraschallpakets das empfangene Amplitudensignal ab. Dieser Abtastzeitpunkt muss zum tatsächlichen Montageabstand von Sender zu Empfänger passen, damit die volle Performance des Sensors erreicht wird.

Um diesem Umstand möglichst einfach zu begegnen und so die höchste Performance der Geräte stets sicherzustellen, sind die Doppelbogensensoren mit einer automatischen Abstandserkennung ausgestattet:

- Sofern diese aktiv ist, wird bei jedem Zuschalten der Versorgungsspannung ohne einge- legtes Material (Zustand "Luft") die aktuelle Distanz zwischen Sender und Empfänger automatisch neu erfasst und abgespeichert.
- Ist sie inaktiv, wird der über den Parameter "Fester Arbeitsabstand" bereitgestellte Abstandswert zwischen Sender und Empfänger verwendet und der Abtastzeitpunkt des Geräts darauf eingestellt.

# **10.5.8 Fester Arbeitsabstand**

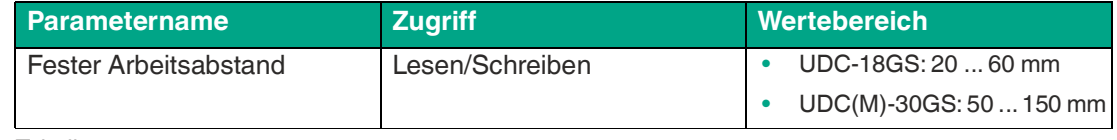

Tabelle 10.19

Der hier angegebene Wert wird bei inaktiver automatischer Abstandserkennung als Wert für die Distanz zwischen Sender und Empfänger verwendet und die Performance des Geräts entsprechend darauf eingestellt. Siehe Parameter "Automatische Abstandserkennung (Sender – Empfänger)".

2022-09

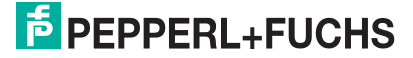

Beschreibung der Sensorparameter

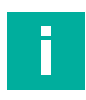

#### **Hinweis!**

Weicht der tatsächliche Abstand zwischen Sender und Empfänger in der Anwendung vom hier parametrierten Wert ab, führt dies zu Performance-Verlusten des Geräts. In diesem Fall sind Abtastzeitpunkt und weitere Performance-Parameter nicht mehr passend eingestellt.

#### **10.6 Sensorkonfiguration - Synchronisation**

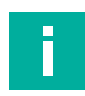

#### <span id="page-64-0"></span>**Hinweis!**

Neben der Einstellung des Parameters "Synchronisationsmodus" sind für eine erfolgreiche Synchronisation noch weitere Maßnahmen notwendig. Dies ist beispielsweise eine entsprechende Verkabelung der Geräte untereinander. Details dazu siehe Kapitel [11](#page-69-0).

### **Synchronisationsmodus**

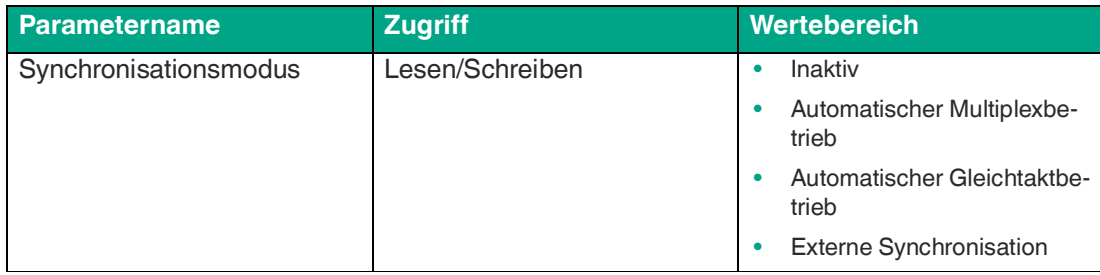

Tabelle 10.20

In Anwendungen, bei denen mehrere Ultraschallsensoren in unmittelbarer Nähe zueinander betrieben werden, muss vermieden werden, dass diese sich gegenseitig beeinflussen. Es kann sonst zu Fehlmessungen der einzelnen Geräte kommen. Über eine Synchronisation der Geräte lässt sich dieses Problem am einfachsten lösen.

Die Art der Synchronisierung können Sie über den Parameter "Synchronisationsmodus" einstellen. Nachfolgend sind die einzelnen Synchronisationsmodi im Detail erläutert.

#### **Inaktiv**

Die Synchronisation ist deaktiviert. Mit dieser Einstellung arbeiten alle Sensoren unsynchronisiert, d.h. jeder in seinem eigenen Takt. Es kann bei mehreren, in unmittelbarer Nähe zueinander montierten und betriebenen Sensoren zu gegenseitiger Beeinflussung kommen.

# **Automatischer Multiplexbetrieb**

Die synchronisierten Sensoren arbeiten selbstsynchronisiert nacheinander, d h. zu jeder Zeit sendet immer nur ein Sensor. Die Messzyklen der einzelnen Sensoren laufen zeitlich nacheinander ab.

**Vorteil:** Gegenseitige Beeinflussung wird zu 100% vermieden.

**Nachteil:** Verlängerung der Ansprechzeit der Sensoren um den Faktor n.

(n = Anzahl der synchronisierten Sensoren; die kleinstmögliche Zykluszeit je Sensor im synchronisierten Betrieb beträgt 4,3 ms (UDC-18GS-...) bzw. 7 ms (UDC(M)-30GS-...))

Diese Art der Synchronisation ist für alle Anwendungen mit in unmittelbarer Nähe zueinander betriebenen Sensoren empfehlenswert, in denen eine gegenseitige Beeinflussung absolut vermieden werden muss. Auch beim Betrieb mehrerer, unterschiedlich angebauter Geräte in einem umhausten (Maschinen-)Raum ist diese Betriebsart sehr hilfreich. Gleichzeitig darf in allen Fällen die durch das automatische Multiplexen verlängerte Ansprechzeit der synchronisierten Geräte kein Problem darstellen.

# **Automatischer Gleichtaktbetrieb**

Die synchronisierten Sensoren arbeiten selbstsynchronisiert gleichzeitig, d.h. alle Sensoren senden ihren Ultraschallimpuls immer zum gleichen Zeitpunkt aus.

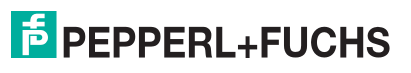

**Vorteil:** Die Ansprechzeit der einzelnen Sensoren ist deutlich kürzer als im Multiplexbetrieb. Sie ist nur etwas länger als im unsynchronisierten Alleinbetrieb. Die kleinstmögliche Zykluszeit der Sensoren im synchronisierten Betrieb beträgt 4,3 ms (UDC-18GS-...) bzw. 7 ms (UDC(M)- 30GS-...).

**Nachteil:** Die gegenseitige Beeinflussung kann nicht zu 100% ausgeschlossen werden. Sie ist aber bei gleich angebauten, nebeneinander montierten Doppelbogenkontrollen sehr unwahrscheinlich.

Die Synchronisation im Gleichtaktbetrieb bietet sich in allen Anwendungen an, bei denen mehrere Doppelbogensensoren in einer Reihe zur Überwachung z.B. einer kompletten Materialbahnbreite eingesetzt werden. Dabei haben alle Geräte typischerweise die gleiche Montageorientierung, den gleichen Abstand von Sender zu Empfänger und den gleichen Abstand und Winkel zur Materialbahn. Durch den gleichartigen Anbau der im Gleichtakt betriebenen Geräte ist eine gegenseitige Beeinflussung sehr unwahrscheinlich. Gleichzeitig ergeben sich durch den Gleichtaktbetrieb trotz der Vielzahl an Sensoren keine Einbußen bei der Ansprechzeit. Lediglich die Zykluszeit der Sensoren erhöht sich im synchronisierten Betrieb auf mindestens 4,3 ms (UDC-18GS-...) bzw. 7 ms (UDC(M)-30GS-...). Somit kann die komplette Bahnbreite auch in schnellen Anwendungen zuverlässig überwacht werden.

# **Externe Synchronisation**

Die synchronisierten Sensoren werden parallel von einem externen Rechtecksignal, z.B. einem SPS-Ausgang, getriggert und arbeiten zeitsynchron. Das bedeutet alle Sensoren senden ihren Ultraschallimpuls immer zum gleichen Zeitpunkt aus.

Eine externe Synchronisation ist nur dann notwendig,

- wenn mehr als die im Datenblatt genannte maximale Anzahl an Sensoren zu synchroni- sieren sind
- oder wenn die Sensoren aufgrund anwendungsspezifischer Gegebenheiten in einem ganz speziellen Takt getriggert werden müssen.

# **10.7 Sensorkonfiguration - Bedienelemente**

# **Zustand der Bedienelemente**

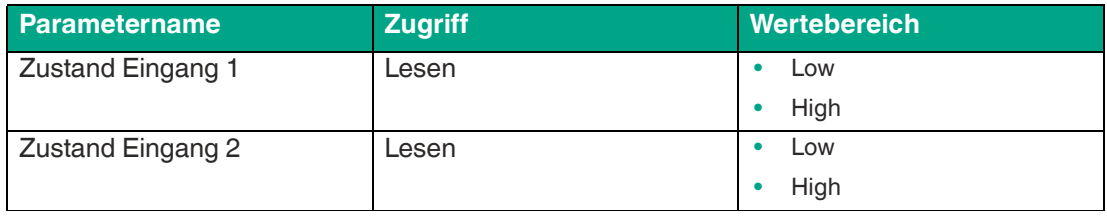

Tabelle 10.21

Mit Hilfe dieses Parameters können Sie die korrekte Belegung und Funktion der Sensoreingänge IN1 und IN2 überprüfen. Ist trotz eines Signalwechsels am Sensoreingang keine Änderung im Parameterwert erkennbar, so deutet dies auf einen möglichen Verkabelungsfehler oder auf einen Defekt des Sensoreingangs hin.

Der Parameter "Zustand Eingang 1" bezieht sich auf den Sensoreingang IN1, der Parameter "Zustand Eingang 2" auf Sensoreingang IN2.

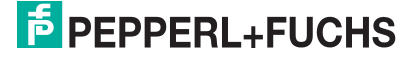

# **10.8 Analyse**

# **10.8.1 Triggermodus**

## **Zustand der Bedienelemente**

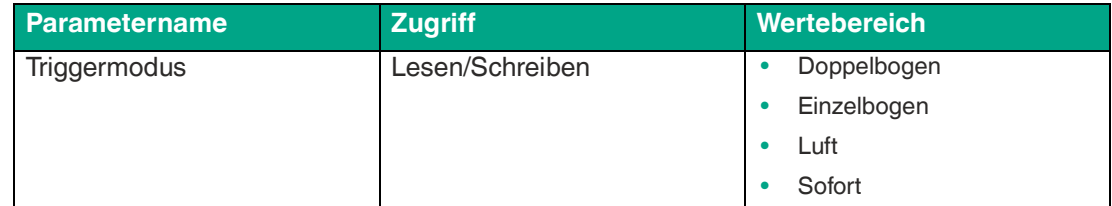

Tabelle 10.22

Über diesen Parameter können Sie einstellen, ob 200 Messwerte "sofort" aus dem Sensor ausgelesen werden sollen oder auf welches der 3 Ereignisse (LUFT, EINZELBOGEN oder DOP-PELBOGEN) getriggert werden soll.

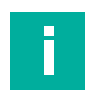

#### **Hinweis!**

Für eine ausführliche Beschreibung zur Handhabung dieses Parameters, sowie zur Durchführung von Analysen siehe Kapitel [9](#page-48-0).

# **10.8.2 Sender aus- und einschalten**

Über diese Schaltfläche können Sie den Sender der Ultraschalldoppelbogenkontrolle ausoder wieder einschalten. Bei ausgeschaltetem Sender funktioniert der Rest des Sensors weiterhin. In diesem Betriebsfall ist es somit möglich, die Relevanz etwaiger Störquellen in der Umgebung des Sensors oder auch mögliche Störeinflüsse durch benachbart montierte, nicht synchronisierte Sensoren bewerten zu können.

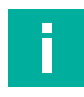

#### **Hinweis!**

Im DTM wird dieser Parameter über eine Schaltfläche gesteuert. Üblicherweise wird der Sender des Sensors zu Analysezwecken temporär ausgeschaltet, bei denen eine grafische Darstellung der Messdaten von Vorteil ist. Deshalb empfehlen wir diese Untersuchungen generell im DTM vorzunehmen. Der Parameter zum Ein- und Ausschalten des Senders ist jedoch auch über die IODD verfügbar.

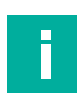

#### **Hinweis!**

Für weitere Hinweise und Erläuterungen zu den mit diesem Parameter einhergehenden Analysemöglichkeiten siehe Kapitel [9.](#page-48-0)

# **10.9 Service**

# **10.9.1 Rücksetzen auf Werkseinstellungen**

Durch Drücken der Schaltfläche "Rücksetzen auf Werkseinstellung können Sie, nach einer Sicherheitsabfrage, alle Parameter des Sensors auf ihre Werkseinstellungen zurücksetzen.

**E** PEPPERL+FUCHS

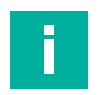

#### **Hinweis!**

Im DTM wird dieser Parameter über eine Schaltfläche gesteuert und setzt tatsächlich alle Parameterwerte des Sensors auf ihre Werkseinstellungen zurück. Die Verbindung zum DTM bleibt auch nach dem Rücksetzen erhalten.

Wird die Schaltfläche im DTM betätigt, während der DTM nicht mit einem Sensor verbunden ist, so werden durch Drücken dieser Schaltfläche alle Parameterwerte im DTM auf ihre Standardwerte nach einer Sicherheitsabfrage zurückgesetzt.

Soll das Zurücksetzen eines Sensors auf Werkseinstellungen über die IODD erfolgen, ist dort das IO-Link-Systemkommando "Back-to-box" auszuführen. Nach dem Ausführen dieses Befehls wird die IO-Link-Kommunikation unterbrochen. Bevor die Kommunikationsverbindung wieder neu aufgebaut werden kann, muss der Sensor von der Versorgungsspannung getrennt und wieder angeschlossen werden.

# **10.9.2 Ausrichthilfe ein- und ausschalten**

Durch Drücken dieser Schaltfläche können Sie die sensorinterne, optische Ausrichthilfe einbzw. ausschalten. Wenn sie aktiviert ist, wird dem Anwender über die LEDs des Sensors bei eingelegtem Einzelbogen die Ausrichtgenauigkeit des Senders zum Empfänger angezeigt.

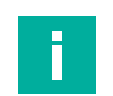

#### **Hinweis!**

Für Details zur Funktionsweise und hilfreiche Tipps siehe Kapitel [3.3.](#page-16-0)

# **10.9.3 Lokalisierungsanzeige**

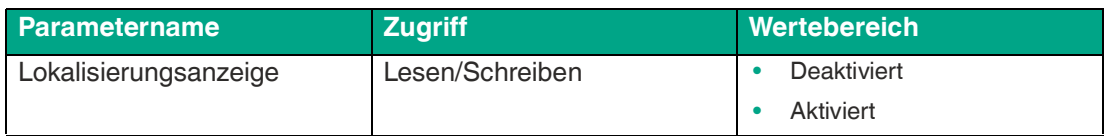

Tabelle 10.23

Über diesen Parameter können Sie die Lokalisierungsanzeige ein- und ausschalten. Bei aktivierter Lokalisierungsanzeige blinken die gelben und grünen LEDs am Sensor gleichzeitig mit einer speziellen Blinkfrequenz.

Die Lokalisierungsanzeige dient dem Zweck, den gerade über IO-Link angesprochenen Sensor in einer Anlagenumgebung eindeutig zu identifizieren. Dies kann von großem Vorteil sein, wenn in der Anlage mehrere Sensoren verbaut sind und die tatsächliche Zuordnung fraglich ist.

# **10.10 Information - Sensordetails**

# **10.10.1 Produktdetails**

Hierbei handelt es sich um einen Weblink auf die geräteindividuelle Produktseite bei Pepperl+Fuchs. Dort werden Ihnen alle zum Gerät gehörenden Unterlagen zur Verfügung gestellt, wie unter anderem:

- Technische Dokumentation (Datenblatt, Inbetriebnahmeanleitung und Handbuch)
- Zertifikate und Zulassungen
- CAD-Modelle
- Software-Komponenten (IODD, IO-Link-Offline Parameterization Tool (inkl. PACTWare) und DTM)

#### **10.10.2 Betriebsstunden**

Der Parameter zeigt die Anzahl an Stunden an, die der Sensor bereits in Betrieb war, d.h. mit Spannung versorgt wurde.

2022-09

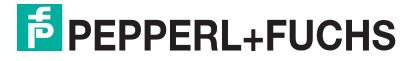

# **10.10.3 Temperaturüberwachung**

Die unter "Temperaturüberwachung" zusammengefassten Parameter informieren Sie über die thermische Belastung und Historie des angeschlossenen Geräts.

Bei der "aktuellen Sensortemperatur"' handelt es sich um die derzeit vom Sensor gemessene Temperatur.

Über den Parameter "Temperatur-Indikator" wird rückgemeldet, ob der Sensor aktuell in seinem zulässigen Temperaturbereich betrieben wird oder nicht:

- Sofern er innerhalb seines zulässigen Temperaturbereichs betrieben wird, liefert der Parameter die Meldung "sicherer Betrieb".
- Wird der Sensor derzeit außerhalb seines zulässigen Temperaturbereichs betrieben, so liefert der Parameter als Rückmeldung "am oberen Limit", "Übertemperatur", "am unteren Limit" oder "Untertemperatur". Je nachdem, welcher Fall gerade zutrifft.

Der Wert "Betriebsstunden bei Übertemperatur" informiert darüber, wie viele Stunden der Sensor insgesamt oberhalb seiner maximal zulässigen Betriebstemperatur betrieben wurde.

Der Zähler "Max. Temperatur überschritten" gibt an, wie oft ein Temperaturübergang vom zulässigen in den Übertemperaturbereich erfolgte. Damit wird gezählt, wie viele Temperaturzyklen der Sensor erfahren hat, die bis in den Übertemperaturbereich hineinreichten.

Über die beiden Parameter "Beobachtete Maximal-Temperatur" und "Beobachtete Minimal-Temperatur" werden die äußersten Temperaturwerte angezeigt, denen der Sensor in seiner Betriebszeit bislang ausgesetzt war.

# **11 Synchronisieren von mehreren Sensoren**

<span id="page-69-0"></span>In Anwendungen mit mehreren Ultraschallsensoren in unmittelbarer Nähe zueinander muss vermieden werden, dass diese sich gegenseitig beeinflussen. Dies kann sonst zu Fehlmessungen der einzelnen Geräte führen. Über eine Synchronisierung der Geräte lässt sich dieses Problem am einfachsten lösen. Die Art der Synchronisierung wird über den Parameter "Synchronisationsmodus" eingestellt, siehe Kapitel [10.6.](#page-64-0)

Folgenden Synchronisationsmöglichkeiten stehen zur Verfügung:

- Automatischer Multiplexbetrieb
- Automatischer Gleichtaktbetrieb
- **Externe Synchronisation**

# **Automatischer Multiplexbetrieb**

Mehrere Sensoren (max. Anzahl siehe Datenblatt) können durch einfaches Verbinden ihrer Synchronisationsanschlüsse und Einstellung des Synchronisationsmodus via IO-Link auf "Automatischer Multiplexbetrieb" synchronisiert werden. In diesem Fall arbeiten die Sensoren selbstsynchronisiert nacheinander im Multiplex-Betrieb.

Zu jeder Zeit sendet immer nur ein Sensor. Die Messzyklen der einzelnen Sensoren laufen zeitlich nacheinander ab. Dadurch erhöht sich auch die Ansprechzeit der Sensoren proportional zur Anzahl der Sensoren im Synchronisationsverbund.

### **Automatischer Gleichtaktbetrieb**

Mehrere Sensoren (max. Anzahl siehe Datenblatt) können durch einfaches Verbinden Ihrer Synchronisationsanschlüsse und Einstellung des Synchronisationsmodus via IO-Link auf "Automatischer Gleichtaktbetrieb" synchronisiert werden. In diesem Fall arbeiten die Sensoren selbstsynchronisiert gleichzeitig, d. h. alle Sensoren senden Ihren Ultraschallimpuls immer zum gleichen Zeitpunkt aus.

# **Externe Synchronisation**

Mehrere Sensoren können gemeinsam von einem externen Rechteck-Signal, z. B. einem SPS-Ausgang, angesteuert werden. Die maximale Anzahl ist abhängig von den Treiberfähigkeiten des zur Synchronisation verwendeten externen Geräts. In diesem Fall werden die Sensoren parallel getriggert und arbeiten synchron, d. h. gleichzeitig. Alle Sensoren müssen durch Parametrierung via IO-Link auf den Synchronisationsmodus "Externe Synchronisation" eingestellt werden.

Es ist die erforderliche Mindestimpulsdauer einzuhalten (siehe Datenblatt). Gleichzeitig ist darauf zu achten, dass die Impulsdauer des Synchronisationsimpulses kürzer gewählt wird als die im Sensor aktive Zykluszeit des Sensors (siehe Parameter "Zykluszeit"). Puls- und Pausendauer des Synchronisationsimpulses müssen zusammen mindestens 100µs länger als die im Sensor eingestellte Zykluszeit gewählt werden. Damit wird vermieden, dass der Sensor mehr als eine Messung durchführt oder durch unpassendes Timing der Synchronisationsimpulse gar dauerhaft aktiv ist.

Wechselt der Pegel am Synchronisationsanschluss auf einen High-Pegel, so führt der Sensor seine aktuell laufende Messung noch zu Ende. Nach Abschluss der Messung setzt der Sensor die entsprechenden Ausgangszustände und hält diese, solange der High-Pegel am Synchronisationseingang anliegt.

Wenn am Synchronisationsanschluss der High-Pegel länger als 1 s anliegt, geht der Sensor zusätzlich in den Standby-Zustand (grüne LED ist blinkend).

Der Synchronisationsanschluss der Sensoren liefert bei Low-Pegel einen Ausgangsstrom und belastet bei High-Pegel mit einer Eingangsimpedanz. Bitte beachten Sie, dass das zur externen Synchronisation verwendete Gerät folgende Treiberfähigkeit besitzen muss:

- Treiberstrom nach +UB > n x (High-Pegel/Eingangsimpedanz)
- Treiberstrom nach 0V > n x Ausgangsstrom

(n = Anzahl der zu synchronisierenden Sensoren)

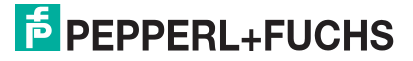

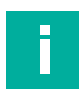

#### **Hinweis!**

Standardmäßig ist die Synchronisationsfunktion der Sensoren deaktiviert und wird in jedem zu synchronisierenden Gerät erst durch entsprechende Einstellung des Parameters "Synchronisationsmodus" via IO-Link auf die gewünschte Synchronisationsart aktiv.

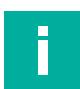

#### **Hinweis!**

Werden in einem synchronisierten Sensorverbund bei einem oder mehreren Geräten Ä nderungen an der Einstellung des Parameters "Synchronisationsmodus" durchgeführt, müssen danach alle Geräte des Sensorverbundes kurz von der Versorgungsspannung getrennt und anschließend wieder verbunden werden ("Power-Cycle"). Erst danach werden die neuen Einstellungen für die Synchronisation in den Geräten auch tatsächlich im Verbund angewendet.

# **11.1 Anschluss von zu synchronisierenden Sensoren**

Um Geräte im automatischen Multiplex- oder Gleichtaktbetrieb betreiben zu können, müssen Sie die SYNC-Anschlüsse dieser Sensoren miteinander verbinden. Dieser Zusammenschluss darf keine zusätzliche Verbindung zu L+ oder L- haben.

Um Geräte im externen Synchronisationsmodus betreiben zu können, müssen Sie die SYNC-Anschlüsse dieser Sensoren mit dem externen Taktgeber verbinden.

#### **Hinweis!**

Werden die SYNC-Anschlüsse von zu synchronisierenden Sensoren bei angelegter Versorgungsspannung erstmals verdrahtet, müssen danach alle Geräte des Sensorverbundes kurz von der Versorgungsspannung getrennt und anschließend wieder verbunden werden ("Power-Cycle"). Erst danach läuft die Synchronisation in diesem Verbund zuverlässig gemäß den getroffenen Einstellungen.

Werden in einem synchronisiert laufenden Verbund nachträglich entsprechend parametrierte Geräte hinzugefügt oder entfernt, läuft der Verbund auch ohne "Power-Cycle" zuverlässig weiter. Es ist lediglich darauf zu achten, dass bei hinzukommenden Geräten zuerst deren SYNC-Anschluss verdrahtet und erst im Anschluss deren Versorgungsspannung eingeschaltet wird.

# **11.2 Teach-In von Sensoren im Synchronisationsverbund**

Wenn ein Teach-In bei einem Sensor durchgeführt werden soll, der in einem automatisch synchronisierten Verbund betrieben wird, startet der Einlernvorgang ggf. verzögert. Die restlichen Sensoren im automatisch synchronisierten Verbund werden für die Dauer des Einlernvorgangs in den Standby-Modus versetzt und führen keine Messungen durch.

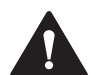

#### **Vorsicht!**

Fehlmessungen bei Teach-In in einem extern synchronisierten Sensorverbund!

In einem extern synchronisierten Sensorverbund darf kein Teach-In eines oder mehrerer Sensoren durchgeführt werden. Grund hierfür ist, dass jeder Sensor, der in den Einlernmodus wechselt, nicht mehr gleichzeitig auf die Signale an seinem Synchronisationsanschluss reagieren kann.

Während des Einlernvorgangs läuft der Sensor dann "frei" in seinem eigenen Takt. Durch die geringfügigen, aber vorhandenen und üblichen zeitlichen Toleranzen bei der µC-Programmausführung in den einzelnen Geräten kommt es speziell in Kombination mit der sehr hohen Messrate bei den Doppelbogenkontrollen nach sehr kurzer Zeit zu gegenseitiger Beeinflussung. Dadurch wird die Messung der einzulernenden Sensoren beeinflusst. Es können keine validen Messwerte aufgenommen werden.

# **12 Wartung und Reparatur**

# **12.1 Wartungsarbeiten**

Der Sensor selbst ist wartungsfrei. Aus diesem Grund sind regelmäßige Justagen sowie Wartungsarbeiten am Sensor selbst nicht notwendig.

Überprüfen Sie dennoch im Rahmen normaler Wartungsintervalle den festen Sitz des Sensors und des Steckverbinders. Überprüfen Sie auch die Unversehrtheit und die Verlegung des Anschlusskabels.

# **12.2 Reinigung**

Eine Reinigung ist nur in Anwendungen erforderlich, in denen die Wandleroberfläche starker Verschmutzung oder Anhaftungen ausgesetzt ist.

Generell gilt für die Reinigung:

- Nur mit Wasser ohne Chemikalien<br>• Ohne Druck/Hochdruck
- Ohne Druck/Hochdruck
- Nur unter Verwendung eines weichen Tuches
- Nicht abrasiv reinigen, kratzen oder scheuern

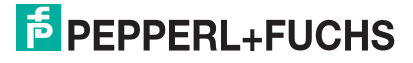
## **13 Störungsbeseitigung**

#### **13.1 Was tun im Fehlerfall**

Prüfen Sie im Fehlerfall anhand nachfolgender Checkliste, ob Sie eine Störung des Sensors beseitigen können.

Wenn keiner der in der Checkliste aufgeführten Hinweise zum Ziel geführt hat, können Sie bei Fragen über Ihr zuständiges Vertriebsbüro Kontakt zu Pepperl+Fuchs aufnehmen. Halten Sie, wenn möglich, die Typenbezeichnung und Firmware-Version des Sensors bereit.

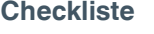

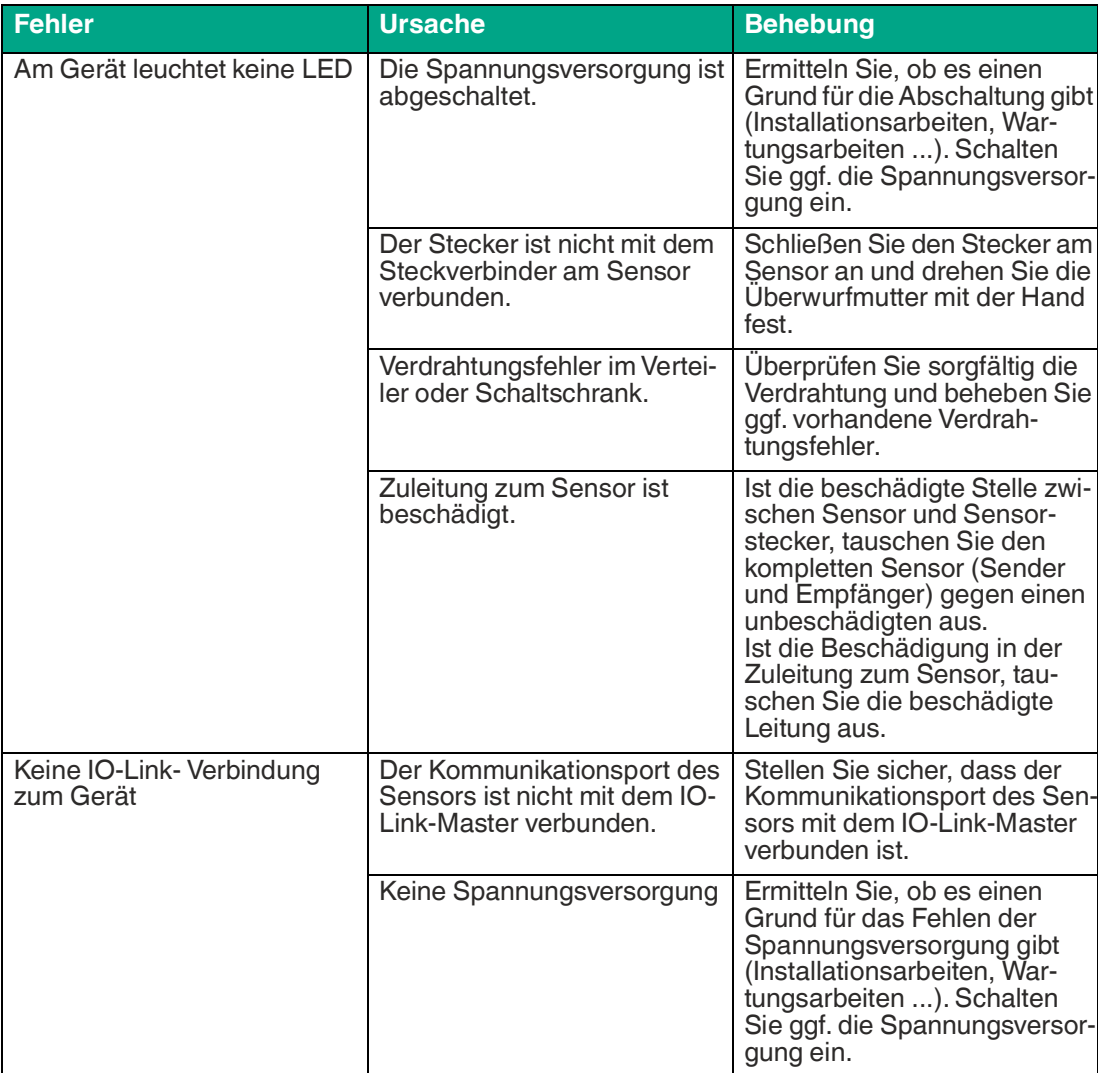

2022-09

#### Störungsbeseitigung

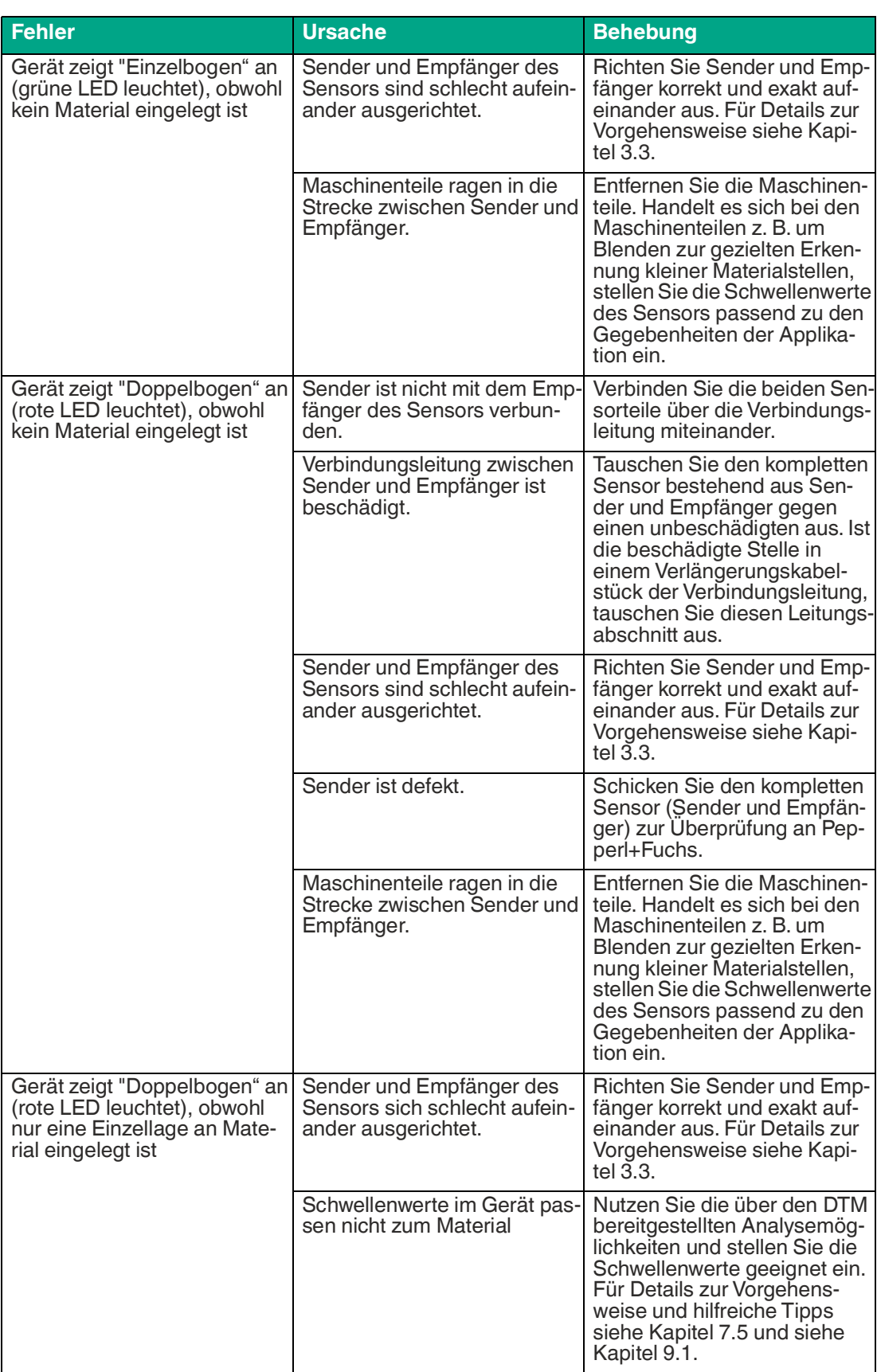

2022-09

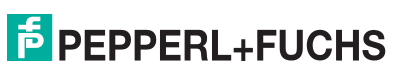

#### UDC-/UDCM-\*GS-\*-IO\*-Serie Störungsbeseitigung

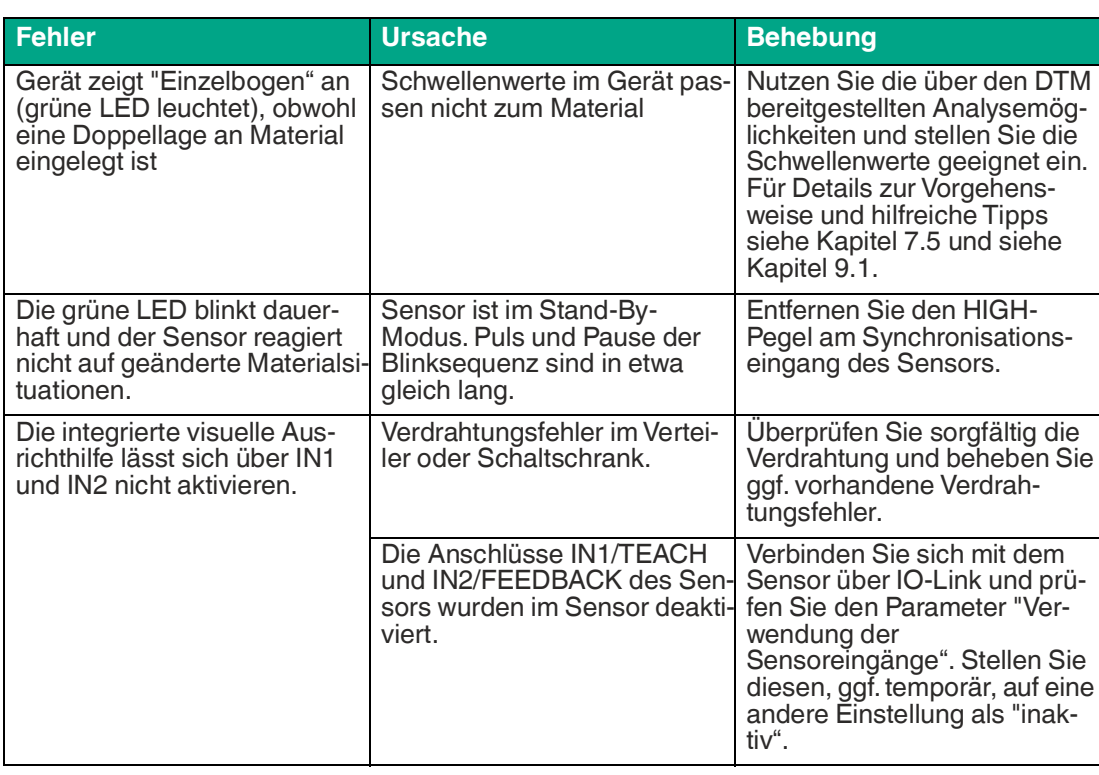

#### Störungsbeseitigung

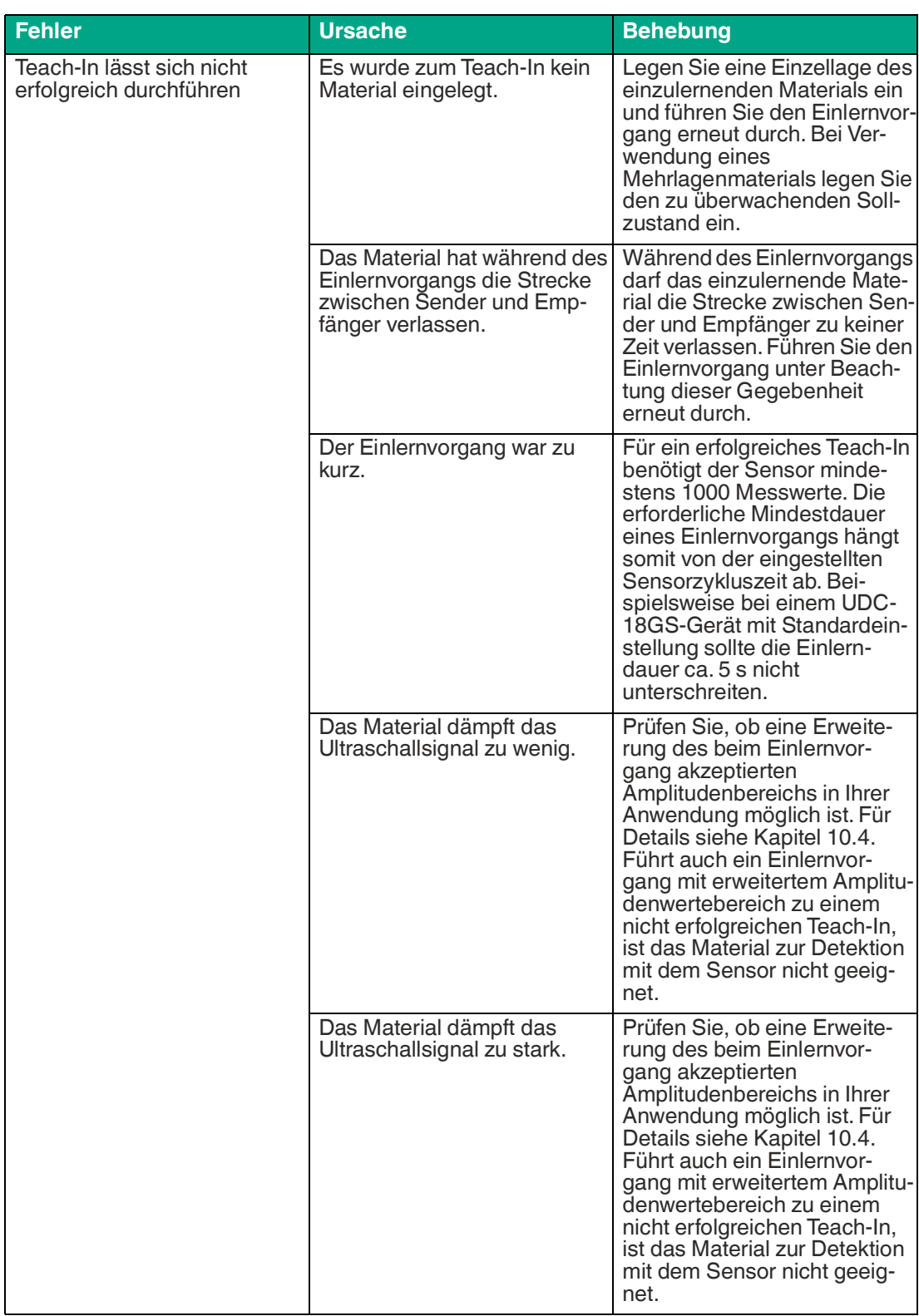

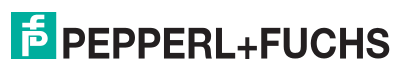

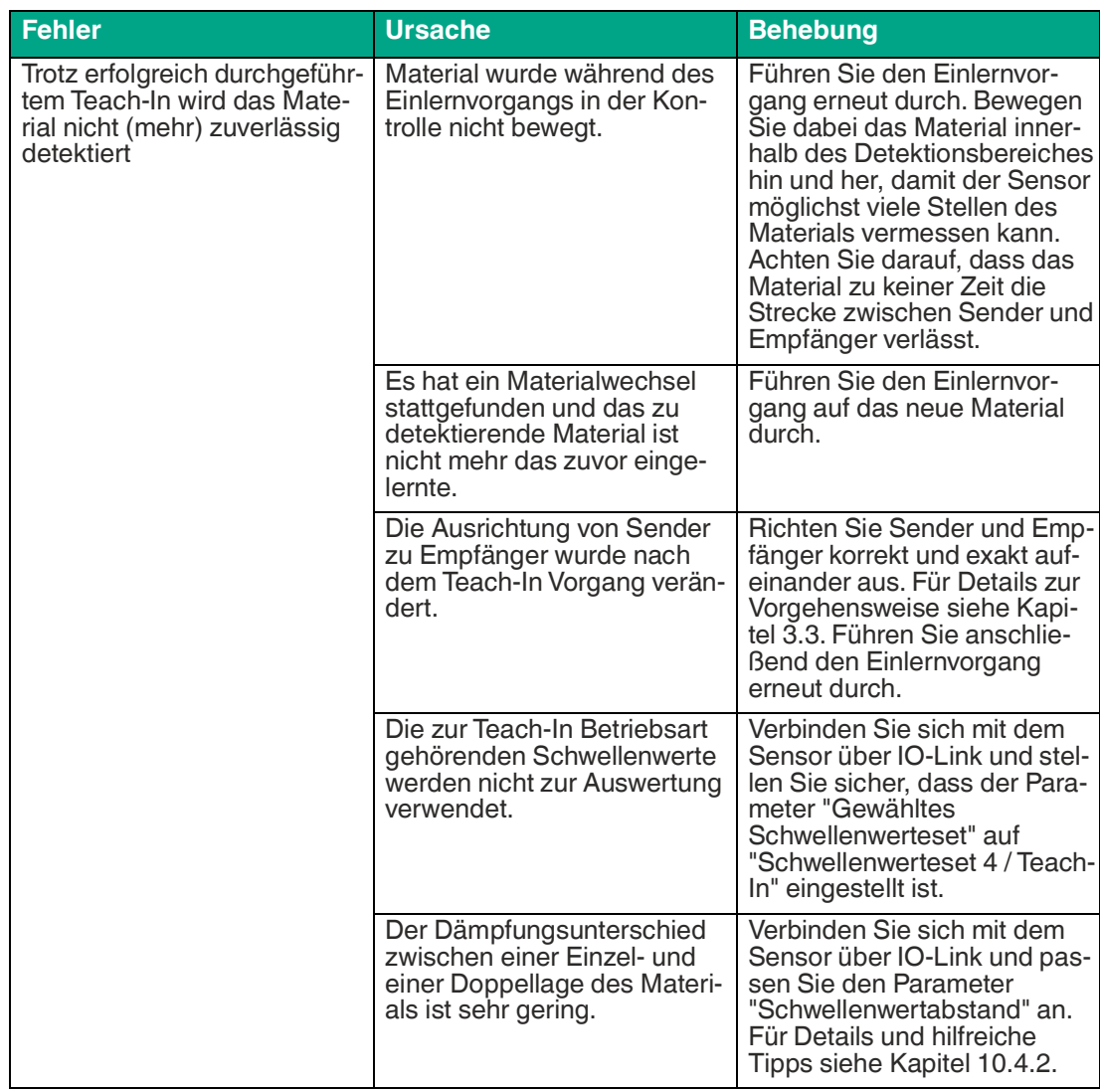

# Your automation, our passion.

## **Explosionsschutz**

- Eigensichere Barrieren
- Signaltrenner
- Feldbusinfrastruktur FieldConnex<sup>®</sup>
- Remote-I/O-Systeme
- **Elektrisches Ex-Equipment**
- Überdruckkapselungssysteme
- Bedien- und Beobachtungssysteme
- Mobile Computing und Kommunikation
- HART Interface Solutions
- Überspannungsschutz
- Wireless Solutions
- Füllstandsmesstechnik

### **Industrielle Sensoren**

- Näherungsschalter
- Optoelektronische Sensoren
- **Bildverarbeitung**
- Ultraschallsensoren
- Drehgeber
- Positioniersysteme
- Neigungs- und Beschleunigungssensoren
- Feldbusmodule
- AS-Interface
- **Identifikationssysteme**
- Anzeigen und Signalverarbeitung
- Connectivity

Pepperl+Fuchs Qualität Informieren Sie sich über unsere Qualitätspolitik:

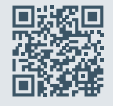

www.pepperl-fuchs.com/qualitaet

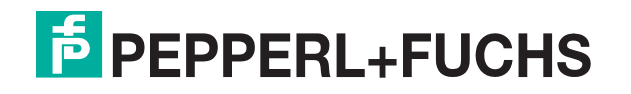

www.pepperl-fuchs.com © Pepperl+Fuchs · Änderungen vorbehalten / DOCT-8094A